DVD Recorder DVDR610

DVDR615 DVDR616

# Manual del usuario Manual do utilizador

*Visit us at www.p4c.philips.com for service support*

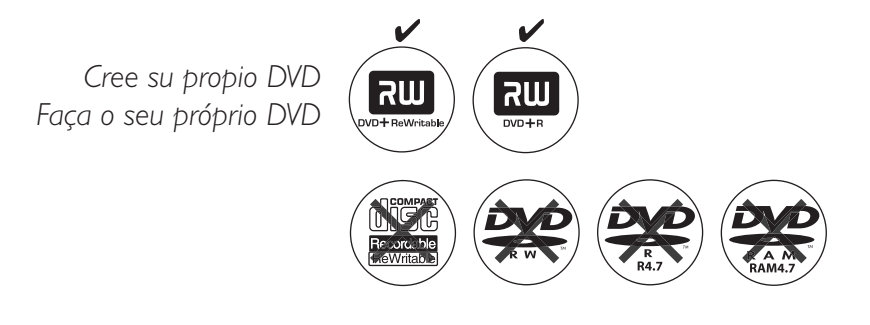

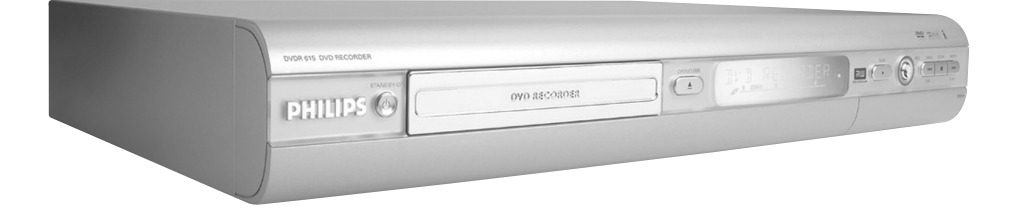

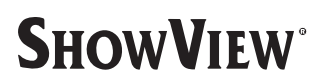

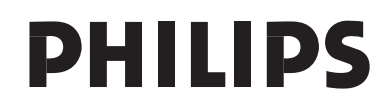

### **Important notes for users in the U.K.**

#### **Mains plug**

This apparatus is fitted with an approved 13 Amp plug. To change a fuse in this type of plug proceed as follows:

- **1** Remove fuse cover and fuse.
- **2** Fix new fuse which should be a BS1362 5 Amp, A.S.T.A. or BSI approved type.
- **3** Refit the fuse cover.

If the fitted plug is not suitable for your socket outlets, it should be cut off and an appropriate plug fitted in its place.

If the mains plug contains a fuse, this should have a value of 5 Amp. If a plug without a fuse is used, the fuse at the distribution board should not be greater than 5 Amp.

*Note: The severed plug must be disposed of to avoid a possible shock hazard should it be inserted into a 13 Amp socket elsewhere.*

#### **How to connect a plug**

The wires in the mains lead are coloured with the following code: blue  $=$  neutral (N), brown  $=$  live  $(L)$ .

- As these colours may not correspond with the colour markings identifying the terminals in your plug, proceed as follows:
	- Connect the blue wire to the terminal marked N or coloured black.

– Connect the brown wire to the terminal marked L or coloured red.

– Do not connect either wire to the earth terminal in the plug, marked  $E$  (or  $\frac{1}{2}$ ) or coloured green (or green and yellow).

Before replacing the plug cover, make certain that the cord grip is clamped over the sheath of the lead - not simply over the two wires.

### **Copyright in the U.K.**

Recording and playback of material may require consent. See Copyright Act 1956 and The Performer's Protection Acts 1958 to 1972.

# *CAUTION*

*Use of controls or adjustments or performance of procedures other than herein may result in hazardous radiation exposure or other unsafe operation.*

Debido a los diferentes formatos de discos disponibles en el mercado, es posible que deba realizar mejoras o actualizaciones en el sistema de DVD relativas a las funciones de reproducción. Conforme la tecnología DVD avanza, estas mejoras estarán al alcance de todo tipo de usuarios y se podrán llevar a cabo fácilmente. Visite la página "www.p4c. philips.com" para buscar información sobre actualizaciones de software.

Devido à inconsistência dos formatos de disco disponibilizados por vários fabricantes de discos, a capacidade de reprodução do seu sistema de DVD pode necessitar de ser melhorada ou actualizada. À medida que a tecnologia do DVD avança, estes melhoramentos tornam-se comuns e fáceis de completar. Visite "www.p4c. philips.com" para obter actualizações de software.

### For Customer Use:

Read carefully the information located at the bottom or rear of your DVD Recorder and enter below the Serial No. Retain this information for future reference.

Model No. DVD RECORDER DVDR610 / DVDR615 / DVDR616 Serial No. \_\_\_\_\_\_\_\_\_\_\_\_\_\_\_

## **LASER**

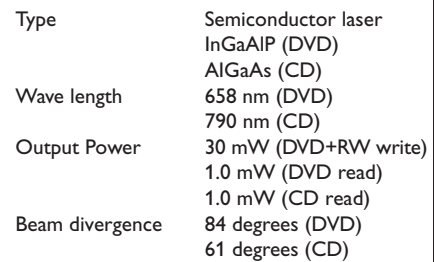

**This product complies with the radio interference requirements of the European Community.**

**Manufactured under license from Dolby Laboratories. "Dolby" and the double-D symbol are trademarks of Dolby Laboratories.**

**This product complies with the requirements of the following directives and guidelines: 73/23/EEC + 89/336/EEC + 93/68/EEC**

**CAUTION** VISIBLE AND INVISIBLE LASER RADIATION WHEN OPEN AVOID EXPOSURE TO BEAM ADVARSEL SYNLIG OG USYNLIG LASERSTRÅLING VED ÅBNING UNDGÅ UDSÆTTELSE FOR STRÅLING VARNING SYNLIG OCH OSYNLIG LASERSTRÅLNING NÄR DENNA DEL ÄR ÖPPNAD BETRAKTA EJ STRÅLEN VARO! AVATTAESSA OLET ALTTIINA NÄKYVÄLLE JA NÄKYMÄTTÖMÄLLE LASER SÄTEILYLLE. ÄLÄ KATSO **SÄTEESEEN** VORSICHT SICHTBARE UND UNSICHTBARE LASERSTRAHLUNG WENN ABDECKUNG GEÖFFNET NICHT DEM STRAHL AUSSETSEN **ATTENTION** RAYONNEMENT LASER VISIBLE ET INVISIBLE EN CAS D'OUVERTURE EXPOSITION DANGEREUSE AU FAISCEAU

3

# **Notas**

 $\mathbb{R}$ 

# **Funciones especiales**

Este producto incorpora la

El grabador de DVD de Philips dispone de una serie de funciones especiales que le facilitarán su uso

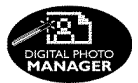

Con 'Digital Photo Manager', puede ver y modificar imágenes JPEG de tarjetas de memoria, CD de imágenes y discos DVD o CD ROM.

Puede crear presentaciones de diapositivas y reproducirlas en un reproductor de DVD (sólo para DVDR615 y DVDR616).

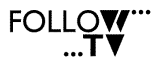

Esta función transfiere automáticamente todos los ajustes de los canales del televisor al grabador de DVD mediante el cable Scart (toma **EXT1 TO TV-I/O**).

**Direct Record** 

Al tocar un botón, el grabador de DVD comprobará el canal que se está reproduciendo en el televisor y lo grabará incluso si se encuentra el modo de espera.

Esta conexión también se conoce como 'FireWire' e 'IEEE 1394.' Esta conexión se utiliza para transferir señales digitales de grandes anchos de banda, al igual que en las videocámaras de vídeo digital (DV). Las señales de audio y vídeo se transmiten mediante un cable. Además de las videocámaras DV y Hi8, algunos ordenadores con salida de vídeo digital también se pueden conectar a esta entrada digital (sólo para DVDR615 y DVDR616).

# ma@rovision<sup>®</sup>

tecnología de protección de los derechos de autor recogida en los números de patente de EE.UU. 4631603, 4577216, 4819098 y 4907093, así como otros derechos de propiedad intelectual. Macrovision Corporation debe autorizar la utilización de esta tecnología de protección de los derechos de autor, que está destinada únicamente para su uso doméstico y con otras aplicaciones de televisión de pago. Macrovision debe proporcionar una autorización por escrito para cualquier otro uso. Se prohíben cambios en el dispositivo, ingeniería inversa o desensamblado.

**SHOWVIEW** 

Éste es un sistema de programación sencillo para grabadores de DVD. Para utilizarlo, introduzca el número de programación asociado con el programa de televisión. Puede encontrar este número en su guía de programación habitual. ShowView® es una marca registrada de Gemstar Development Corporation. ShowView está fabricado bajo licencia de Gemstar Development Corporation.

5

# **Contenido**

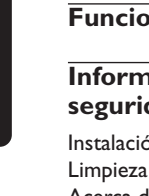

**Español**

# **Funciones especiales** ......................... 5

### **Información de precaución y seguridad**

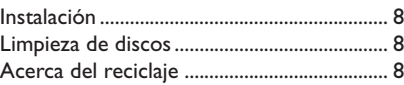

# **Información general**

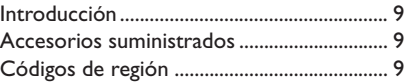

# **Conexión al televisor**

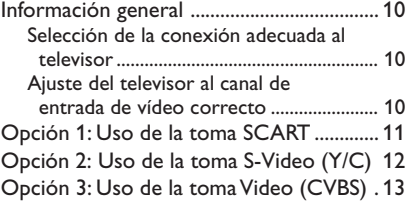

### **Conexión de dispositivos adicionales**

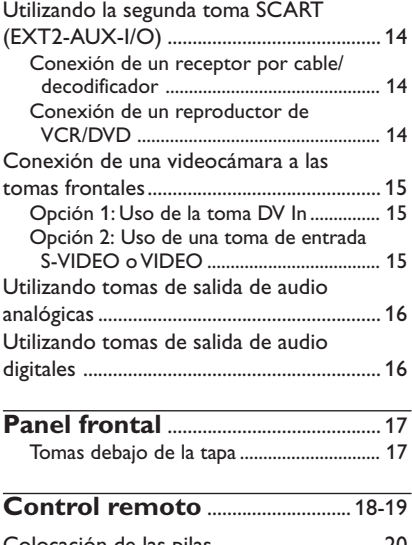

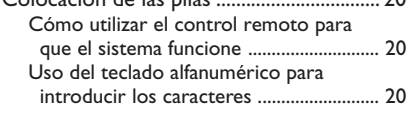

# **Instalación del grabador de DVD**

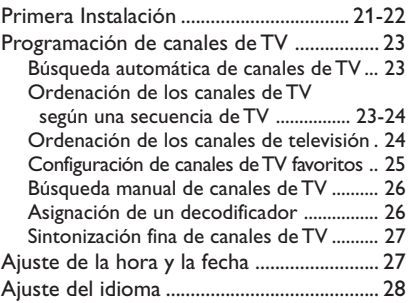

# **Reproducción**

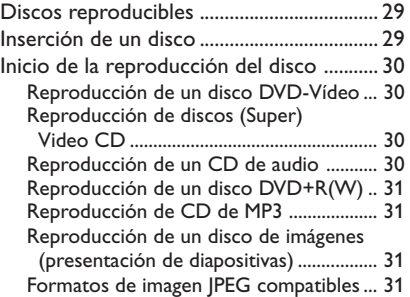

# **Características adicionales de la reproducción**

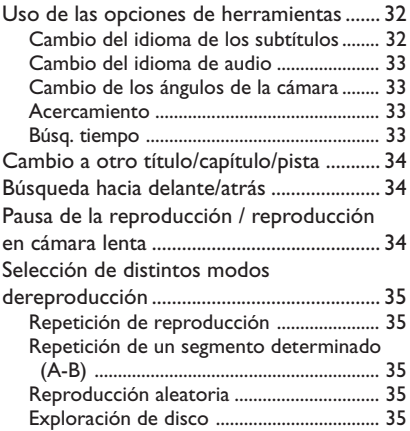

### **Grabación**

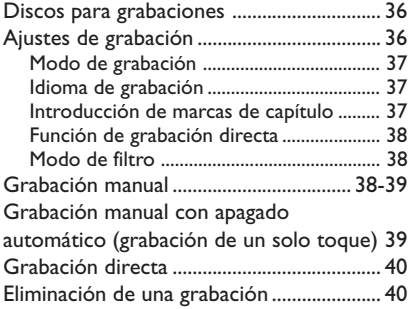

# **Grabación programada**

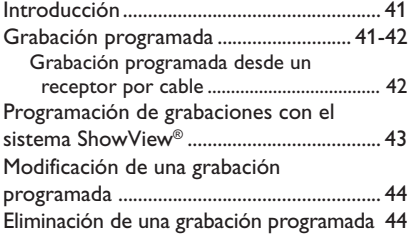

# **Edición/Cierre de sesión de una grabación**

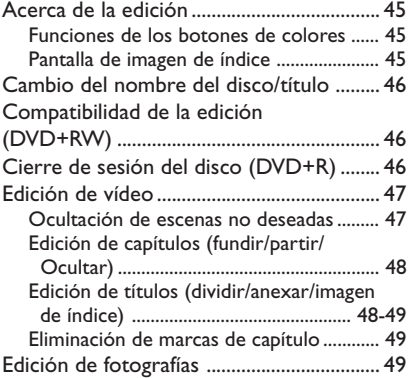

# **Uso del explorador**

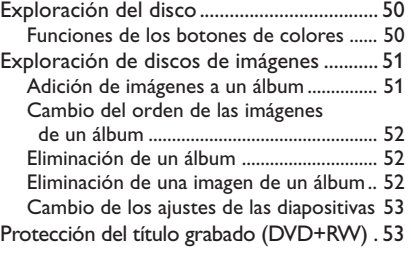

## **Menú del sistema: Preferencias**

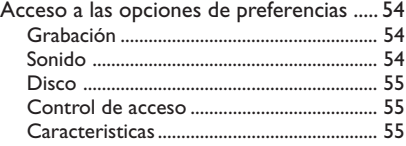

# **Menú del sistema - Configuración**

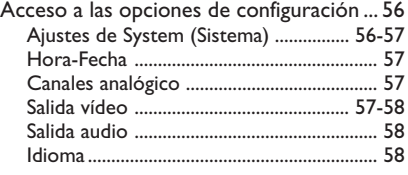

# **Ajuste del control de acceso**

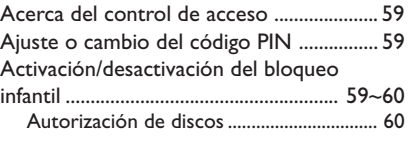

**Solución de problemas** ............ 61-65

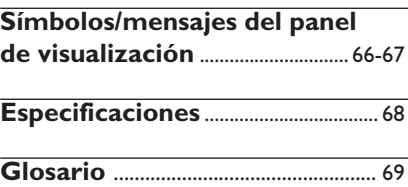

7

# **Información de precaución y seguridad**

#### **PRECAUCIÓN**

**Alta tensión. No abrir. Corre el riesgo de sufrir una descarga eléctrica.**

**La máquina no contiene piezas aptas para el manejo por parte de los usuarios. Su mantenimiento lo debe realizar personal cualificado.**

#### **Instalación**

#### **Cómo encontrar una ubicación apropiada**

– Coloque el aparato sobre una superficie plana, resistente y estable. No coloque el aparato sobre una alfombra.

– No coloque el aparato encima de otro equipo que emita calor (por ejemplo, un receptor o un amplificador).

– No ponga nada debajo del aparato (por ejemplo, CD o revistas).

#### **Espacio para la ventilación**

– Coloque el aparato en un lugar con ventilación suficiente para evitar su calentamiento interno. Para evitar que se recaliente el aparato, deje un espacio de al menos 10 cm (4,5 pulg.) desde la parte posterior y superior, así como 5 cm (2,3") desde la parte izquierda y derecha.

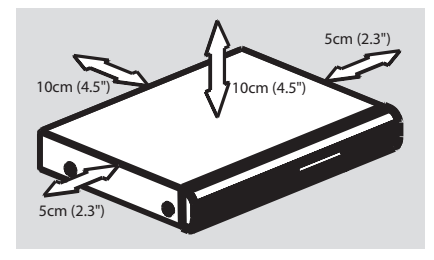

#### **Evite altas temperaturas, humedad, agua y polvo**

– No exponga el aparato a goteos ni salpicaduras.

– No coloque sobre el aparato objetos que puedan suponer un peligro para el mismo (por ejemplo, objetos que contengan líquido o velas encendidas).

#### **Limpieza de discos**

Algunos problemas se deben a que el disco que está dentro del grabador está sucio (imágenes congeladas o distorsionadas, interrupciones del sonido). Para evitar estos problemas, debe limpiar los discos de forma periódica.

Para limpiar un disco, pase un paño suave desde el centro hasta el borde del disco en línea recta.

#### **PRECAUCIÓN**

No utilice disolventes como benceno, diluyentes, limpiadores disponibles en comercios o pulverizadores antiestáticos para discos.

Dado que la unidad óptica (láser) del grabador de DVD funciona con más potencia que los reproductores de DVD o CD normales, los CD de limpieza para estos reproductores puede dañar la unidad óptica (láser). Por lo tanto, absténgase de utilizar un CD limpiador.

### **Acerca del reciclaje**

Estas instrucciones de funcionamiento se han imprimido en papel no contaminante. Este equipo electrónico contiene un gran número de materiales reciclables. Si va a desechar una máquina antigua, llévela a un centro de reciclaje. Siga la normativa local acerca de la eliminación de materiales de embalaje, pilas agotadas y equipos antiguos.

# **Información general**

### **Introducción**

El grabador de DVD de Philips permite grabar los programas de TV o hacer copias de grabaciones de videocámaras en discos DVD+RW o DVD+R, así como reproducir DVD pregrabados. Las grabaciones que realice en el grabador se reproducirán en algunos reproductores de DVD y unidades de DVD-ROM. En algunos casos, es posible que deba finalizar los discos antes poder reproducirlos en otros reproductores de DVD.

Dedique algún tiempo a leer este manual del usuario antes de utilizar el grabador de DVD. Contiene información y notas importantes relativas al funcionamiento.

*Consejos útiles:*

*– Si tiene preguntas o surgen problemas durante el funcionamiento, consulte el capítulo de solución de problemas.*

*– Si necesita más ayuda, llame al servicio de atención al cliente de su país. Los números de teléfono y direcciones de correo electrónico correspondientes aparecen en el folleto de la garantía.*

#### **Accesorios suministrados**

- Control remoto y pilas
- Cable Scart
- Cable de antena
- Guía de utilización rápida

### **Códigos de región**

Las películas DVD no se estrenan normalmente al mismo tiempo en todas las regiones del mundo, por ello, todos los reproductores de DVD están adaptados a un código de región específico.

Este dispositivo sólo reproducirá DVD pertenecientes a la **región 2** o DVD fabricados para su reproducción en todas las regiones ('**ALL**'). Los DVD de otras regiones no se podrán reproducir en este grabador de DVD.

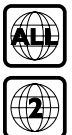

# **Conexión al televisor**

#### **Información general**

Debe realizar las conexiones de cable necesarias antes de poder grabar o reproducir programas de TV con el grabador de DVD.

#### **Selección de la conexión adecuada al televisor**

Al instalar el grabador de DVD por primera vez, seleccione **una** de las siguientes opciones para conectar el grabador de DVD y el televisor.

- **Opción 1: uso de la toma Scart** Seleccione esta opción si el televisor está equipado con una toma Scart. Proporciona la mejor calidad de imagen (consulte las páginas 11).
- **Opción 2: uso de la toma S-Video (Y/C)** Seleccione esta opción si el televisor está equipado con una toma S-Video (SVHS). Proporciona una excelente calidad de imagen (consulte la página 12).
- **Opción 3: uso de la toma de vídeo (CVBS)**

Seleccione esta opción si el televisor está equipado con una toma Video (CVBS). Proporciona una buena calidad de imagen (consulte la página 13).

### **Ajuste del televisor al canal de entrada de vídeo correcto**

- **1** Pulse **STANDBY-ON**  $\bigcirc$  en el grabador de DVD para encenderlo.
- 2 Encienda el televisor y ajústelo en el canal de entrada de vídeo correcto. Verá la pantalla con fondo azul del DVD o la pantalla de instalación inicial en el televisor.

➜ Normalmente, este canal se encuentra entre los canales más bajos y más altos y es posible que tenga el nombre FRONT, A/V IN, VIDEO. Consulte el manual del televisor para obtener más información.

 $\rightarrow$  O bien, puede ir al canal 1 del televisor y, a continuación, pulsar el botón de disminución de canal varias veces hasta que vea el canal de entrada de vídeo.

➜ O bien, es posible que el control remoto del televisor disponga de un botón o conmutador que elija diferentes modos de vídeo.

#### **IMPORTANTE**

**Cuando complete las conexiones y encienda el grabador de DVD por primera vez, debe completar la instalación inicial. De esta forma se ajustarán los canales de TV, los idiomas de menú y otras características (consulte las páginas 21-22).**

# **Conexión al televisor (continuación)**

## **Opción 1: Uso de la toma SCART**

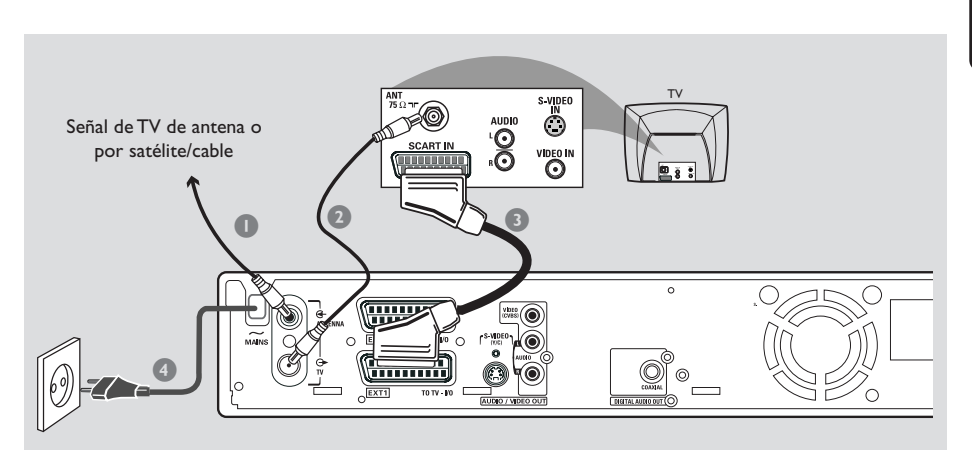

El cable AV Scart o Euroconector se utiliza como conector universal para señales de imagen, sonido y control. Con este tipo de conexión, prácticamente no existe ninguna pérdida de calidad durante la transmisión de imágenes o sonido.

Debe disponer de los siguientes cables:

- 1) Cable de antena
- 2) Cable SCART
- 1 Apague el televisor y retire el cable de antena del mismo (o el receptor por satélite/cable). Insértelo en la toma de entrada **ANTENNA IN** de la parte posterior del grabador de DVD.
- 2 Utilice el cable de antena suministrado para conectar la toma de salida de **TV OUT** del grabador de DVD a la toma de entrada de antena de la parte posterior del televisor.
- <sup>3</sup> Utilice un cable SCART para conectar la toma **EXT 1 (TO TV-I/O)** del grabador de DVD a la toma SCART de la parte posterior del televisor.
- 4 Utilice el cable de alimentación suministrado para conectar la toma **~ MAINS** del grabador de DVD a la fuente de alimentación.
- **5** Pulse **STANDBY-ON**  $\bigcirc$  en el grabador de DVD para encenderlo. → Aparecerá el mensaje 'IS THE TV ON?' (¿ESTÁ ENCENDIDO EL TELEVISOR?) en el panel de visualización.
- **6** Encienda el televisor.

➜ Si la conexión se ha realizado correctamente, el televisor se conecta automáticamente al canal de entrada de vídeo para la toma SCART y aparece el menú { **Language and Country** } (Idioma y país) en el televisor.

 $\rightarrow$  Si no es así, seleccione manualmente el canal de entrada de vídeo correcto en el televisor hasta que aparezca el menú { **Language and Country** } (Idioma y país).

7 Vaya a la *página 21* para continuar con la instalación inicial.

#### *Consejos útiles:*

*– Si el televisor dispone de varias tomas SCART, seleccione la toma apropiada tanto para la salida como para la entrada de vídeo.*

*– Si el televisor muestra un menú de selección para la toma SCART, seleccione 'VCR' como la fuente para la toma.*

*– La toma EXT 2 AUX-I/O está dirigida sólo a dispositivos adicionales.*

11

# **Conexión al televisor (continuación)**

**Español**

# **Opción 2: Uso de la toma S-Video (Y/C)**

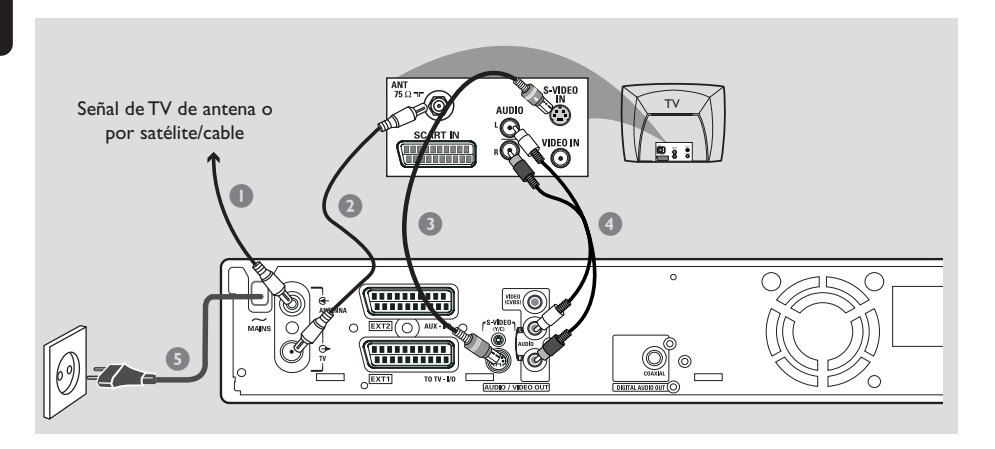

Este cable de conexión, también conocido como cable SVHS, se utiliza para transmitir la señal de brillo (señal Y) y la señal de color (señal C) por separado. Esta toma mini DIN también se conoce como conector Hosiden.

Debe disponer de los siguientes cables:

- 1) Cable de antena
- 2) Cable S-Video (SVHS) (no suministrado)
- 3) Cables de audio (rojo/blanco, no suministrados)
- 1 Apague el televisor y retire el cable de antena del mismo (o el receptor por satélite/cable). Insértelo en la toma de entrada **ANTENNA IN** de la parte posterior del grabador de DVD.
- 2 Utilice el cable de antena suministrado para conectar la toma de salida de **TV OUT** del grabador de DVD a la toma de entrada de antena de la parte posterior del televisor.
- $\bullet$  Utilice un cable S-Video (SVHS) para conectar la toma de salida **S-VIDEO (Y/C) OUT** del grabador de DVD a la toma de entrada de S-Video de la parte posterior del televisor (etiquetado como S-VIDEO IN o SVHS).
- 4 Utilice un cable de audio (rojo/blanco) para conectar la toma de salida **AUDIO L/R OUT** del grabador de DVD a la toma de entrada de audio de la parte posterior del televisor (etiquetada como AV IN o Audio In).
- 5 Utilice el cable de alimentación suministrado para conectar la toma **~ MAINS** del grabador de DVD a la fuente de alimentación.
- **<sup>4</sup>** Pulse **STANDBY-ON**  $\circlearrowright$  en el grabador de DVD para encenderlo. → Aparece el mensaje 'IS THE TV ON?' (¿ESTÁ ENCENDIDO EL TELEVISOR?) en el panel de visualización.
- 7 Encienda el televisor. Seleccione el canal de entrada de vídeo correcto en el televisor (consulte la página 10).

→ Aparece el menú de instalación inicial { **Language and Country** } (Idioma y país) en el televisor.

8 Vaya a la *página 21* para continuar con la instalación inicial.

# **Conexión al televisor (continuación)**

# **Opción 3: Uso de la toma Video (CVBS)**

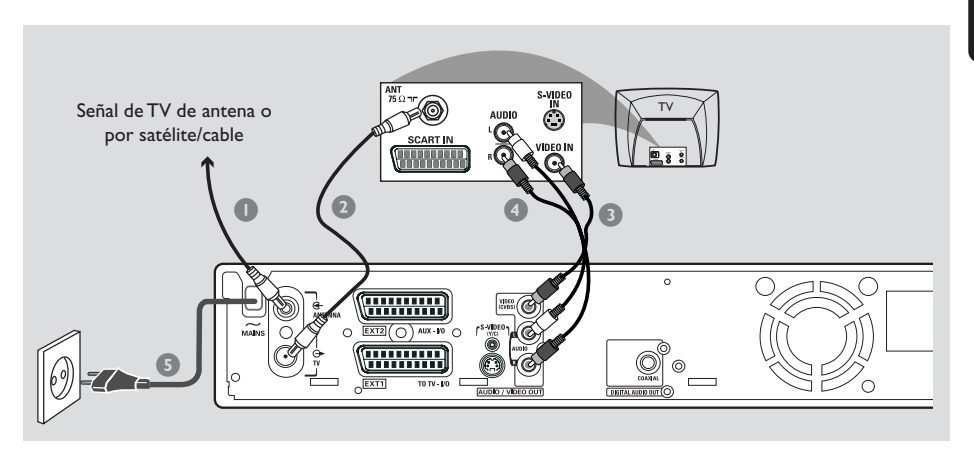

Este cable, normalmente con cinco conectores cinch amarillos, se utiliza para transmitir la señal de vídeo compuesto (FBAS, CVBS). En este método de transmisión, la señal de color y la señal de brillo se transmiten en el mismo cable.

Debe disponer de los siguientes cables:

- 1) Cable de antena
- 2) Cable de vídeo (CVBS) (amarillo, no suministrado)
- 3) Cables de audio (rojo/blanco, no suministrados)
- 1 Apague el televisor y retire el cable de antena del mismo (o el receptor por satélite/cable). Insértelo en la toma de entrada **ANTENNA IN** de la parte posterior del grabador de DVD.
- 2 Utilice el cable de antena suministrado para conectar la toma de salida de **TV OUT** del grabador de DVD a la toma de entrada de antena de la parte posterior del televisor.
- $\bullet$  Utilice un cable de vídeo (CVBS) para conectar la toma de salida **VIDEO (CVBS) OUT** del grabador de DVD a la toma de entrada de vídeo de la parte posterior del televisor (etiquetada como VIDEO IN, AV In o Composite).
- 4 Utilice un cable de audio (rojo/blanco) para conectar la toma de salida **AUDIO L/R OUT** del grabador de DVD a la toma de entrada de audio de la parte posterior del televisor (etiquetada como AV In o Audio In).
- 5 Utilice el cable de alimentación suministrado para conectar la toma **~ MAINS** del grabador de DVD a la fuente de alimentación.
- **<sup>4</sup>** Pulse **STANDBY-ON**  $\circlearrowright$  en el grabador de DVD para encenderlo. → Aparece el mensaje 'IS THE TV ON?' (¿ESTÁ ENCENDIDO EL TELEVISOR?) en el panel de visualización.
- 7 Encienda el televisor. Seleccione el canal de entrada de vídeo correcto en el televisor (consulte la página 10).

→ Aparece el menú de instalación inicial { **Language and Country** } (Idioma y país) en el televisor.

8 Vaya a la *página 21* para continuar con la instalación inicial.

**Español**

### **Utilizando la segunda toma SCART (EXT2-AUX-I/O)**

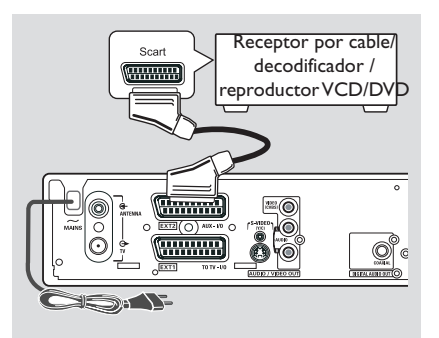

Puede conectar un vídeo (VCR), un reproductor de DVD, un decodificador o un receptor por satélite o cable a la toma **EXT 2 AUX-I/O** situada en la parte posterior del grabador de DVD.

Cuando la reproducción comience en este dispositivo adicional, el grabador de DVD enviará automáticamente las señales de vídeo/ audio desde la toma **EXT 2 AUX-I/O** hasta la toma **EXT 1 TO TV-I/O**. Podrá ver la imagen desde el dispositivo adicional en su televisor, aunque el grabador de DVD esté apagado (sólo si el televisor está conectado mediante la toma **EXT 1 TO TV-I/O**, consulte las páginas 11).

**Para alternar entre la reproducción desde dispositivos adicionales y la reproducción desde el grabador DVD:**

Pulse **TV/DVD** en el control remoto.

#### **Conexión de un receptor por cable/ decodificador**

Si el receptor por cable/decodificador dispone de una toma Scart, puede conectarlo a la segunda toma Scart.

- 1 Utilice un cable Scart para conectar la toma Scart del receptor por cable/decodificador (normalmente etiquetada como 'TV' o 'TO TV') a la toma **EXT 2 AUX-I/O** de la parte posterior del grabador de DVD.
- <sup>2</sup> Seleccione los canales de TV que recibirá el receptor por cable directamente en el receptor.

#### **Conexión de un reproductor de VCR/DVD**

Necesita esta conexión si desea grabar discos o cintas de vídeo a discos DVD+R(W)s.

- Utilice un cable Scart para conectar la toma Scart (normalmente etiquetada como 'SCART OUT' o 'TO TV') del reproductor de VCD/DVD a la toma **EXT 2 AUX-I/O**.
- También puede realizar la conexión mediante las tomas frontales del grabador de DVD si los dispositivos adicionales disponen de las mismas tomas de salida.

**→ Seleccione 'CAMI'** como canal de entrada antes de que comience a funcionar. Para grabar, consulte la página 38~39.

- 1) Conéctelo a la toma de entrada **S-VIDEO** y a las tomas de entrada **AUDIO L/R**,
- *O bien,*
- 2) Conéctelo a la toma de entrada **VIDEO** y a las tomas de entrada **AUDIO L/R.**

#### *Consejo útil:*

*– La mayoría de las cintas de vídeo y los discos DVD pregrabados están protegidos contra copia. Si intenta copiarlos, aparece el mensaje '*COPY PRO*' (PROTEGIDO CONTRA COPIA) en el panel de visualización.*

# **Conexión de dispositivos adicionales (continuación)**

### **Conexión de una videocámara a las tomas frontales**

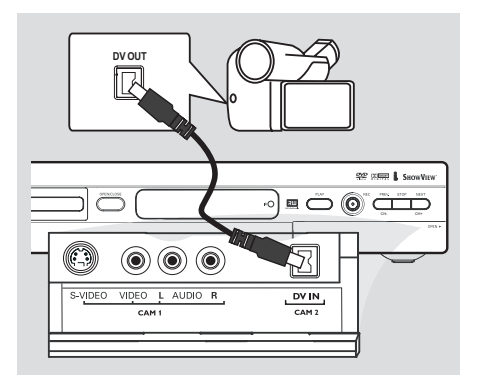

Conexión de una videocámara a las tomas frontales. Puede utilizar las tomas frontales para copiar las grabaciones de una videocámara. Estas tomas se encuentran detrás de la tapa situada a la derecha.

#### **Opción 1: Uso de la toma DV In**

#### *(sólo para DVDR615 y DVDR616)*

Utilice esta conexión si dispone de una videocámara digital o Digital 8. Proporciona la mejor calidad de imagen.

Utilice un cable de 4 patillas i.LINK para conectar la toma **DV IN** del grabador de DVD a la toma de salida DV correspondiente de la videocámara.

Seleccione 'CAM 2' como canal de entrada antes de que comience a funcionar. Para grabar, consulte la página 38~39.

#### *Consejos útiles:*

*– También puede utilizar la toma DV IN para conectar el grabador de DVD a un ordenador con salida de vídeo digital. El ordenador debe disponer de un conector IEEE 1394 Firewire.*

*– La toma DV del grabador sólo puede recibir señales de entrada, no puede emitir señales de salida.*

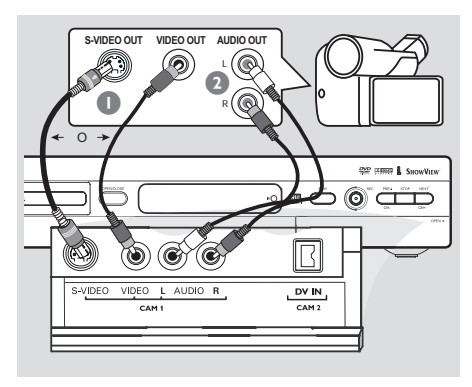

#### **Opción 2: Uso de una toma de entrada S-VIDEO o VIDEO**

Utilice una conexión S-VIDEO si dispone de una videocámara Hi8 o S-VHS(C). Proporciona una muy buena calidad de imagen.

También puede utilizar la conexión VIDEO si dispone de una videocámara con una sola salida de vídeo (vídeo compuesto, CVBS). Proporciona una buena calidad de imagen.

1 Utilice un cable S-video para conectar la toma de entrada **S-VIDEO** del grabador de DVD a la toma de salida S-VHS correspondiente de la videocámara.

#### *O bien,*

Utilice un cable de vídeo (CVBS) para conectar la toma de entrada **VIDEO** del grabador de DVD a la toma de salida de vídeo correspondiente de la videocámara.

2 Utilice un cable de audio (rojo/blanco) para conectar la toma de entrada **AUDIO L/R** del grabador de DVD a la toma de salida de audio de la videocámara.

Seleccione 'CAM 1' como canal de entrada antes de que comience a funcionar. Para grabar, consulte la página 38~39.

15

# **Conexión de dispositivos adicionales (continuación)**

**Españo** 

# **Utilizando tomas de salida de audio analógicas**

### **Utilizando tomas de salida de audio digitales**

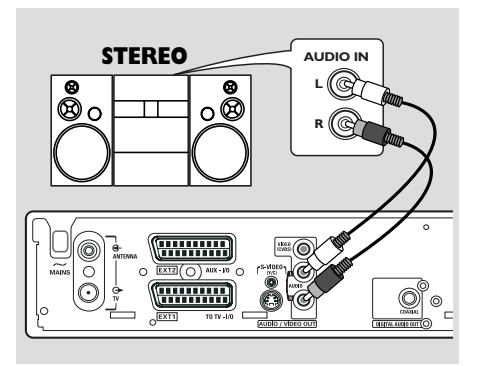

Puede conectar el grabador DVD a un sistema o receptor estéreo de dos canales para disfrutar de un sistema de sonido estéreo.

- Utilice un cable de audio (rojo/blanco) para conectar **AUDIO L/R** (rojo/blanco) a uno de los dispositivos siguientes:
- un sistema estéreo (por ejemplo, mini sistema o televisor)
- un receptor con Dolby Surround Pro Logic
- un receptor con estéreo analógico de dos canales

Antes de comenzar a funcionar, ajuste la salida analógica (consulte la página 54). Seleccione el ajuste del modo de sonido que sea más compatible con los dispositivos conectados.

#### **PRECAUCIÓN!**

No utilice la entrada 'Phono' de un amplificador que vaya a conectar al grabador de DVD. Esta toma de entrada está diseñada sólo para reproductores de grabaciones sin preamplificadores. Como resultado, es posible que el grabador de DVD o el amplificador se dañen.

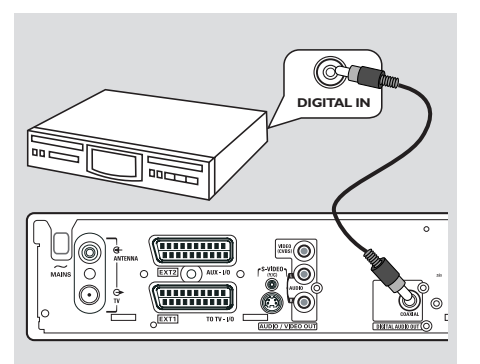

Puede conectar el grabador DVD a un receptor o amplificador A/V para disfrutar de las capacidades de sonido surround de un sistema Home Theatre.

- Utilice un cable coaxial para conectar **COAXIAL** a uno de los siguientes dispositivos:
- un receptor o un amplificador A/V con un decodificador de sonido multicanal digital
- un receptor con estéreo digital de dos canales (PCM)

Antes de comenzar a funcionar, ajuste la salida digital (consulte la página 58). Si el ajuste de la salida digital no se corresponde con la funcionalidad del estéreo, éste puede producir un sonido fuerte y distorsionado o ningún sonido.

#### *Consejos útiles:*

*– El sonido multicanal digital ofrece la mejor calidad de sonido posible. Necesita un receptor o un amplificador A/V multicanal que admita al menos uno de los formatos de audio del grabador de DVD (MPEG2, Dolby Digital). Consulte el manual del receptor para averiguar los formatos de audio que admite.*

*– La reproducción en sonido Surround digital de seis canales sólo es posible si el receptor dispone de un decodificador de sonido multicanal digital.*

# **Panel frontal**

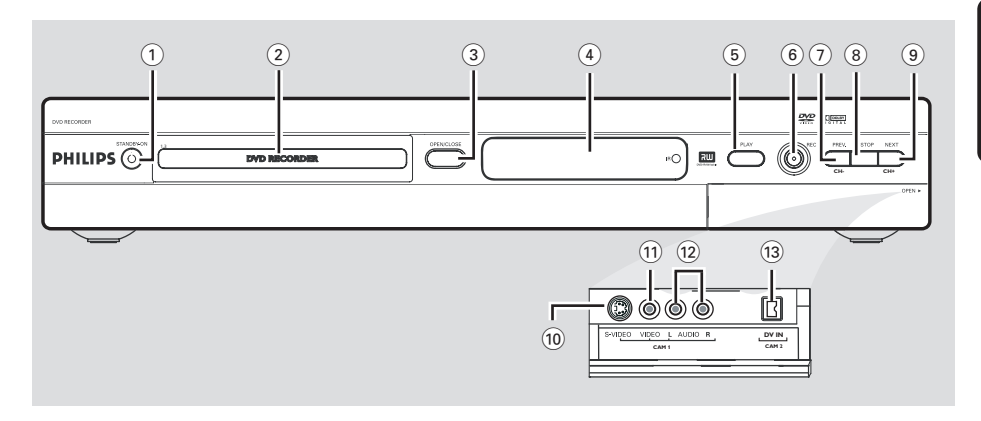

### **1** STANDBY-ON  $\bigcirc$

– Enciende o apaga el grabador de DVD.

#### 2 **Bandeja de discos**

#### **3 OPEN/CLOSE**  $\triangleq$

– Abre o cierra la bandeja de discos.

#### 4 **Panel de visualización**

– Muestra información sobre el estado actual del grabador de DVD.

#### 5 **PLAY** 2

Reproduce un disco.

#### 6 **REC** 0

– Comienza la grabación del canal de TV actual o la fuente de entrada de vídeo actual.

#### 7 **PREV/CH-** ∞

– Ir a pista/capítulo anterior, realiza una búsqueda inversa o vuelve al canal anterior.

#### **8 STOP**■

– Detiene la reproducción/grabación.

#### **9 NEXT/CH+**

– Accede a la pista/capítulo anterior, realiza una búsqueda hacia delante o accede al siguiente canal.

#### **Tomas debajo de la tapa**

Gire hacia abajo la tapa como se indica en la etiqueta **OPEN >** que de la esquina derecha.

#### 0 **S-VIDEO**

– Entrada S-video para videocámaras SVHS/Hi8 o vídeos SVHS/Hi8 (número de canal de entrada 'CAM 1').

#### ! **VIDEO**

– Entrada de vídeo para videocámaras o vídeos (número de canal de entrada 'CAM 1').

#### @ **L/R AUDIO**

– Entrada de audio para videocámaras o vídeos (número de canal de entrada 'CAM 1').

#### (13) **DV IN** (sólo para DVDR615 y DVDR616)

– Entrada para videocámaras digitales u otros dispositivos adecuados con este conector (número de canal de entrada 'CAM 2').

# **Control remoto**

**Español**

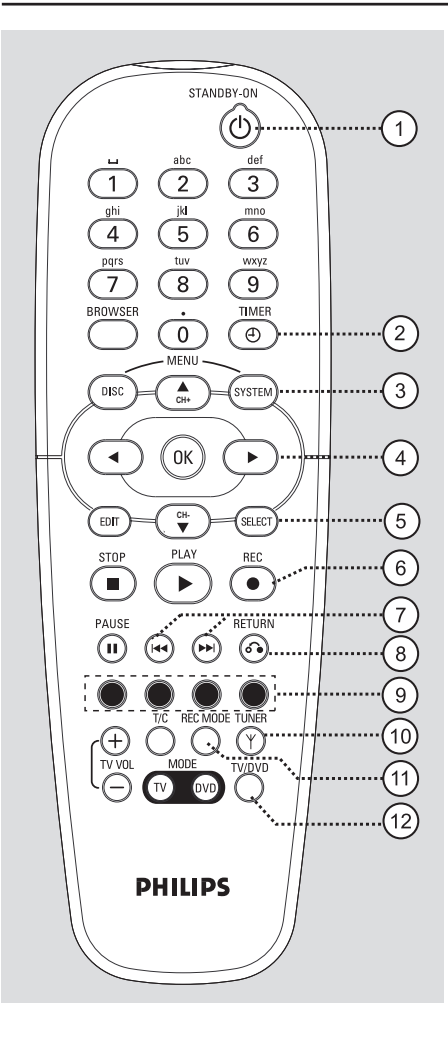

#### **1** STANDBY-ON  $\bigcirc$

– Enciende o apaga el grabador de DVD.

#### 2 **TIMER**

– Accede o sale del menú de grabación programada.

#### 3 **SYSTEM-MENU**

– Acceder o salir del menú del sistema.

 $(4)$   $\blacktriangleleft$   $\blacktriangleright$ : Botones del cursor para desplazarse hacia la izquierda o hacia la derecha.

▲<sup>▼</sup>: Botones del cursor para desplazarse hacia arriba o hacia abajo o ir al canal siguiente o anterior.

#### 5 **SELECT**

- Selecciona una función.
- Cambia de mayúsculas a minúsculas al utilizar el teclado alfanumérico.

#### 6 **REC** 0

– Comienza la grabación del canal de TV actual o la fuente de entrada de vídeo actual.

#### $(7)$  is  $\blacktriangleright$

- Acceder al capítulo o pista/capítulo anterior.
- Al mantener pulsado el botón, se activa la función de rebobinado o avance rápido.

#### 8 **RETURN**

- Regresa al menú anterior en un CD de vídeo (VCD) o en algunos discos DVD.
- 9 **Botones de colores**
- Los botones de colores ofrecen una serie de funciones. Estas funciones se muestran en la parte inferior del menú en pantalla donde sea aplicable.

#### 0 **TUNER**

– Alterna entre el modo de sintonizador interno (programas de TV, canales externos).

#### ! **REC MODE**

– Seleccione una velocidad de grabación: M1, M2, M2x, M3, M4, M6 o M8. Esta opción determina la calidad de la grabación y el período de tiempo de grabación de un disco DVD+R(W).

#### @ **TV/DVD**

– Alternar entre la reproducción desde dispositivos adicionales (conectados a través de la toma EXT 2 AUX-I/O) y la reproducción desde el grabador DVD.

# **Control remoto (continuación)**

 $\mathbf{1}$ 

.<br>• Disc

 $\blacktriangleleft$ 

EDIT

**STOP** 

 $\blacksquare$ 

 $\left( \mathbf{u}\right)$ 

**CH-**

PI AV

ь

**PHILIPS** 

**CH+**

**OK** 

 $\overline{2}$ 

 $\overline{5}$ 

tuv  $\overline{8}$ 

 $\overline{0}$ 

STANDBY-ON (h  $\bar{d}$ ei

 $\overline{\overline{3}}$ 

mno

 $\overline{6}$ 

9 ñл

 $\odot$ 

.<br>;YSTEN

 $\blacktriangleright$ 

SELECT

REC

 $\bullet$ 

 $\omega$ 

13

 $^{'}21$ .<br>22

23

24

16

15

14

# **Español**

#### $(13)$  Teclado alfanumérico

- Utilizado para la introducción de números o letras en los campos de entrada correspondientes.
- Selecciona un número de capítulo/pista que desee reproducir.
- Selecciona un canal de TV en el modo de sintonizador interno.

#### **14 BROWSER**

– Muestra el explorador de soporte en pantalla que permite explorar y administrar el contenido almacenado en el disco actual.

#### % **DISC-MENU**

– Accede al menú del disco DVD o a la pantalla de la imagen del índice de un disco DVD+R(W).

#### ^ **OK**

– Almacena o confirma una entrada.

#### & **EDIT**

– Accede y sale del menú de edición de discos DVD+R(W).

#### **18 STOP** ■

- Detiene la reproducción/grabación.
- Al mantener pulsado el botón, se abre y se cierra la bandeja de discos.

#### **(19) PLAY** ▶

Reproduce un disco.

#### ) **PAUSE** ;

- Realiza una pausa en la reproducción o grabación.
- Púlselo varias veces para que una imagen pausada avance un marco.

#### ¡ **T/C** (Title/Chapter)

– Seleccione 'T'(título)/'C'(capítulo) directamente en la barra de menús y, a continuación.

#### $(22)$  **TV VOL**  $+$  /  $-$

– Ajusta el volumen del televisor (sólo para televisores Philips con código RC5).

#### 23 **DVD MODE**

– Cambia la fuente a DVD. En este modo, no podrá utilizar los botones del control remoto para utilizar el televisor Philips.

### ≤ **TV MODE**

– Cambia la fuente a TV. En este modo, puede utilizar los siguientes botones para controlar casi por completo el televisor Philips:

- **STANDBY**  $\bigcirc$ : apaga el televisor.
- **0-9**: Utilícelos para seleccionar un canal de TV en el televisor.
- 3 4: Utilícelos para cambiar los canales de TV en el televisor.

# **Control remoto (continuación)**

#### **Colocación de las pilas**

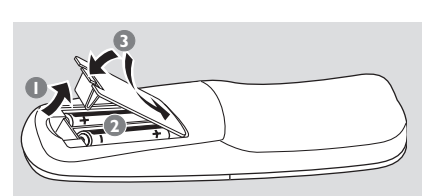

- $\bullet$  Abra el compartimiento de las pilas.
- 2 Inserte dos pilas del tipo R06 o AA, siguiendo las indicaciones  $(+-)$  que se muestran dentro del compartimiento.
- 3 Cierre la cubierta.

#### **PRECAUCIÓN**

**– Extraiga las pilas si se han agotado o si el control remoto no se va a utilizar durante un mucho tiempo.**

**– No combine una pila nueva y otra antigua ni diferentes tipos de pilas. – Las pilas contienen sustancias químicas, por lo que debe deshacerse de ellas correctamente.**

#### **Cómo utilizar el control remoto para que el sistema funcione**

- 1 Dirija el control remoto directamente al sensor remoto (iR) del panel frontal.
- <sup>2</sup> Seleccione la fuente que desee controlar pulsando uno de los botones de selección de fuente en el control remoto (por ejemplo, TV MODE, DVD MODE).
- <sup>3</sup> A continuación, seleccione la función deseada (por ejemplo,  $\blacktriangleright\blacktriangleright$ ).

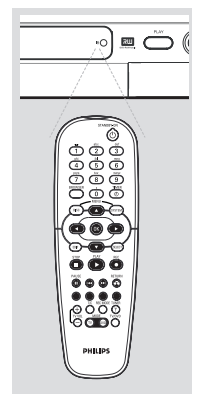

#### **Uso del teclado alfanumérico para introducir los caracteres**

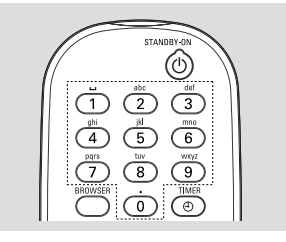

- Pulse un botón de número tantas veces como sea necesario para que aparezca el carácter o el número deseado.
- Para introducir caracteres específicos de un idioma, pulse 144 o >> en el carácter correspondiente.
- Para introducir un espacio, pulse el botón {1}.

# **Instalación del grabador de DVD**

### **Primera Instalación**

La pantalla de configuración de la Primera instalación aparece la primera vez que encienda el grabador de DVD. Estos ajustes le ayudarán a configurar las funciones básicas del grabador de DVD rápidamente, incluidos los canales de TV y las opciones de idioma.

#### **IMPORTANTE**

**– Debe encender el televisor y seleccionar el canal de entrada de vídeo correcto para ver el menú de Primera instalación.**

**– Debe completar la Primera instalación antes de comenzar a utilizar el grabador de DVD.**

1 Pulse **STANDBY-ON** para encender el grabador de DVD.

➜ Aparece el menú { **Language and Country** } (Idioma y país) en el televisor.

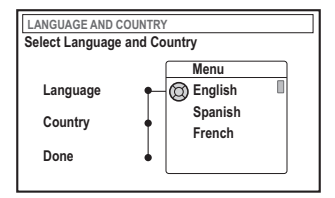

- Seleccione { **Language** } (Idioma) y pulse ▶.
- $\bullet$  Pulse  $\blacktriangle \blacktriangledown$  para seleccionar el idioma que desee para el menú de visualización en pantalla (OSD) y, continuación, pulse  $\blacktriangleleft$  para confirmar.
- 4 Pulse 4 para seleccionar { **Country** } (País) y pulse 2 para acceder al campo de selección.
- $\bullet$  Pulse  $\blacktriangle \blacktriangledown$  para seleccionar el país de residencia y, continuación, pulse < para confirmar.

6 Pulse 4 para seleccionar { **Done** } (Hecho) y pulse **OK** para confirmar. ➜ Aparece el menú { **TV Format** } (Formato

TV) en el televisor.

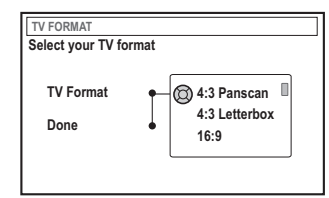

**7** Seleccione { **TV Format** } (Formato TV) y  $pulse$ .

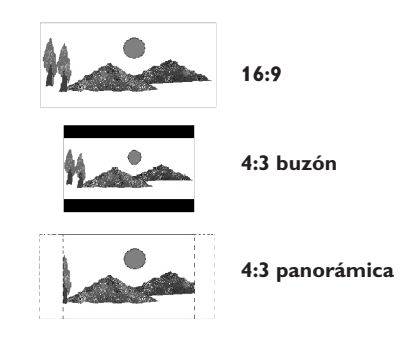

<sup>8</sup> Pulse ▲ ▼ para seleccionar la pantalla de TV deseada y, a continuación, pulse < para confirmar.

➜ El formato seleccionado sólo se utiliza si inserta un DVD que contenga el mismo formato.

9 Pulse 4 para seleccionar { **Done** } (Hecho) y pulse **OK** para confirmar. ➜ Aparece el menú { **Channel Search** } (Búsqueda de canales) en el televisor.

*SUGERENCIAS:* Pulse **OK** para salir del menú de primera instalación. Pulse **RETURN** para volver a la opción de menú anterior.

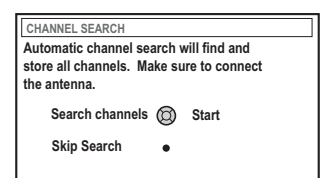

**Nota**: asegúrese de que haya realizado y activado correctamente todas las conexiones al grabador de DVD, al televisor y al receptor por satélite/cable (si los hubiera). La búsqueda automática de los canales detecta las señales y guarda todos los canales de programas disponibles.

- 0 Pulse **OK** de nuevo para comenzar la búsqueda automática de canales de TV. → La búsqueda automática puede tardar 15 minutos.
- **1** Pulse **OK** para continuar una vez concluida la búsqueda de canales de TV.
	- ➜ Aparece el menú { **Time and Date** } (Hora y fecha) en el televisor.

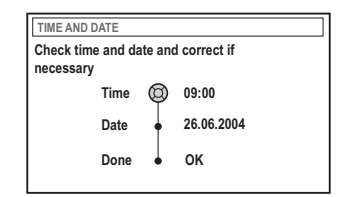

<sup>1</sup> Compruebe si es correcta la información del menú.

➜ Si es necesario realizar cambios, siga los pasos 4~8 de la sección "Ajuste de la hora y la fecha" en la página 27.

§ Pulse 4 para seleccionar { **Done** } (Hecho) y pulse **OK** para guardar los cambios. → La Primera instalación ha finalizado. ➜ Aparecerá el primer canal de TV sintonizado.

### **El grabador de DVD está preparado para su uso.**

*SUGERENCIAS:* Pulse **OK** para salir del menú de primera instalación. Pulse **RETURN** para volver a la opción de menú anterior.

*Consejos útiles:*

*– Si el grabador de DVD no encuentra ninguna emisora de TV, seleccione el número del programa {1} en el televisor o compruebe la conexión del cable de la toma de antena al grabador de DVD y el televisor.*

*– Si el sonido o la imagen están distorsionados en alguno de los canales de TV almacenados, consulte las páginas 23 a 27, sección "Programación de canales de TV", para buscar los canales manualmente o ajustarlos.*

### **Programación de canales de TV**

Aunque el grabador de DVD selecciona los canales de TV disponibles durante la instalación, es posible que desee repetir el proceso más tarde cuando haya más canales disponibles en su zona o vuelve a instalar el grabador de DVD.

#### **Búsqueda automática de canales de TV**

Esta operación sustituye los canales de TV almacenados por los nuevos.

- 1 Pulse **SYSTEM-MENU** en el control remoto. → Aparece el menú del sistema en el televisor.
- $\bullet$  Pulse  $\blacktriangledown$  varias veces para seleccionar { **Set-up** } (Config).
- <sup>■</sup> Pulse ► varias veces para seleccionar { **Analogue Ch.** } (Canal analóg.).

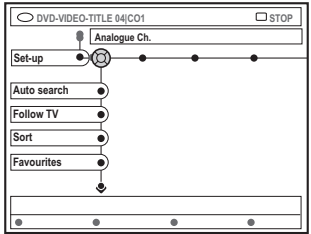

4 Pulse 4 para seleccionar { **Auto search** } (Búsq autom) y pulse  $\triangleright$  para confirmar. ➜ Comienza la búsqueda automática de canales de TV. Esto permite al grabador de DVD guardar todos los canales de TV disponibles.

 $\rightarrow$  Este proceso puede tardar varios minutos. Una vez finalizado el proceso, aparece en el televisor el número total de canales encontrados.

#### **Ordenación de los canales de TV según una secuencia de TV**

**Esta función sólo esta disponible si ha conectado el grabador de DVD al televisor mediante la toma Scart (toma EXT 1 TO TV-I/O). Consulte las páginas 11.**

**Español**

Cuando la función de búsqueda de canales de TV está activada, los canales se almacenan en un orden específico. Es posible que se cambie el orden en el que los canales de TV aparecen en el televisor. Esta función cambia el orden de los canales de TV almacenados en el grabador de DVD para que coincida con el orden en el televisor.

#### 1 Pulse **SYSTEM-MENU**.

→ Aparece el menú del sistema en el televisor.

- $2$  Pulse  $\blacktriangledown$  varias veces para seleccionar { **Set-up** } (Config).
- $\bullet$  Pulse  $\triangleright$  varias veces para seleccionar { **Analogue Ch.** } (Canal analóg.).
- <sup>4</sup> Pulse ▼ varias veces para seleccionar { **Follow TV** } y pulse 2 para comenzar la ordenación.
- 5 Pulse **OK** para confirmar el mensaje que aparece en el televisor. → Aparece '<sup>T'</sup> [] l' en el panel de visualización.
- 6 **Utilice el control remoto del televisor** para seleccionar el número de programa {1} en el televisor. A continuación, pulse **OK** en el control remoto del grabador de DVD. ➜ Si el grabador de DVD encuentra el mismo canal de TV que en el televisor, lo almacena como 'P01'.

→ En ese momento, aparece 'TV 02' en el panel de visualización.

**Español**

#### 7 **Utilice el control remoto del televisor**

para seleccionar el número de programa {2} en el televisor. A continuación, pulse **OK** en el control remoto del grabador de DVD.

<sup>8</sup> Repita los pasos anteriores hasta que haya asignado todos los canales de TV.

#### *Consejos útiles:*

*– Si no puede ajustar el televisor al número de programa {1} y ha conectado dispositivos adicionales a la toma EXT 2 AUX-I/O, desconecte estos dispositivos. Es posible que otros dispositivos conectados ajusten el televisor al número de programa de la toma Scart.*

*– Si no se recibe señal de vídeo del televisor, aparece "NOTV" (No hay televisor).*

#### **Ordenación de los canales de televisión**

Es posible que no esté de acuerdo con la secuencia en la que los canales de TV individuales se han asignado a los números de programa. Puede utilizar esta función para volver a organizar los canales de televisión ya almacenados.

- 1 Pulse **SYSTEM-MENU**. **→ Aparece el menú del sistema en el televisor.**
- $\bullet$  Pulse  $\blacktriangledown$  varias veces para seleccionar { **Set-up** } (Config).
- $\bullet$  Pulse  $\triangleright$  varias veces para seleccionar { **Analogue Ch.** } (Canal analóg.).
- 4 Pulse 4 varias veces para seleccionar { **Sort** } (Ordenar) y pulse  $\blacktriangleright$  para confirmar.  $\rightarrow$  Aparece una lista de programas de canales de TV.
- **5** Pulse ▲ ▼ para seleccionar el canal de televisión que desea cambiar y, a continuación, pulse **OK** para confirmar.

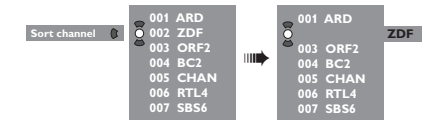

 $\bullet$  Pulse  $\blacktriangle \blacktriangledown$  para mover el canal de televisión a la posición deseada y pulse **OK** para confirmar. → El canal de televisión se introducirá tras la posición actual.

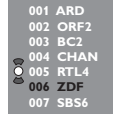

**7** Repita los pasos **6~0** hasta que haya ordenado/eliminado todos los canales de TV que desee.

#### **Configuración de canales de TV favoritos**

Puede configurar sus canales de TV favoritos para tener un acceso rápido a éstos con los botones arriba y abajo del mando a distancia.

#### 1 Pulse **SYSTEM-MENU**.

→ Aparece el menú del sistema en el televisor.

- $\bullet$  Pulse  $\blacktriangledown$  varias veces para seleccionar { **Set-up** } (Config).
- <sup>■</sup> Pulse ► varias veces para seleccionar { **Analogue Ch.** } (Canal analóg.).
- $\bullet$  Pulse  $\blacktriangledown$  varias veces para seleccionar { **Favourites** } (favoritos) y pulse 2 para confirmar.

➜ Aparece una lista de programas de canales de TV.

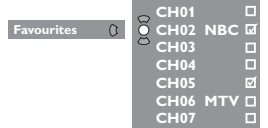

 $\bullet$  Pulse  $\blacktriangle \blacktriangledown$  para seleccionar el canal de TV y, a continuación, pulse **OK** para elegir entre suprimir de la lista y añadir a la misma. ➜ Los canales "añadidos" se "marcan"; para accedes a ellos pulse  $\blacktriangle \blacktriangledown$  en el control remoto.

➜ Los canales "suprimidos" no están "marcados"; sólo se puede acceder a ellos pulsando el botón del número correspondiente en el mando a distancia.

#### **Búsqueda manual de canales de TV**

En algunos casos, es posible que no se hayan encontrado y almacenado todos los canales de TV disponibles durante la Primera instalación. En este caso, deberá buscar y almacenar manualmente los canales de TV codificados o que faltan.

- 1 Pulse **SYSTEM-MENU**. → Aparece el menú del sistema en el televisor.
- $\bullet$  Pulse  $\blacktriangledown$  varias veces para seleccionar { **Set-up** } (Config).
- $\bullet$  Pulse  $\triangleright$  varias veces para seleccionar { **Analogue Ch.** } (Canal analóg.).

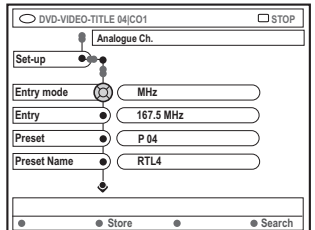

- $\bullet$  Pulse  $\blacktriangledown$  varias veces para seleccionar { **Entry mode** } (Modo introd.) y pulse 2 para confirmar.
- **5** Pulse ▲ ▼ para seleccionar la búsqueda manual basada en la asignación o en la frecuencia de  $\log$  canales y pulse  $\blacktriangleleft$  para confirmar.
	- { **MHz**} (Frecuencia)
	- $-$  {  $CH$  } (Canal)
	- { **S-CH** } (Canal especial)
- 6 Pulse 4 para seleccionar { **Entry** } (Introducción)  $y \triangleright$  para confirmar. Utilice los botones **alfanuméricos del 0 al 9** para introducir la frecuencia o el canal de la emisora de TV, pulse **OK** y pulse el botón de color correspondiente para seleccionar { **Store** } (Almacenar).

*O bien,*

● Pulse el botón de color correspondiente del control remoto para seleccionar { **Search** } (Buscar).

→ Se realiza siempre la búsqueda aumentando la frecuencia o el número de canal.

- 7 Pulse 4 para seleccionar { **Preset** } (Preajuste)  $y \triangleright$  para confirmar.
	- Utilice los botones **alfanuméricos del 0 al 9** para introducir el número de preajuste para almacenar el canal (por ejemplo, '01') y, a continuación, y pulse el botón de color correspondiente para seleccionar { **Store** } (Almacenar).
- 8 Pulse  $\blacktriangledown$  para seleccionar { **Preset name** } (Nombre preaj)  $y \triangleright$  para confirmar. Utilice los botones **alfanuméricos del 0 al 9** para introducir el nombre del preajuste para el canal o preajuste encontrado y, a continuación, y pulse el botón de color correspondiente para seleccionar { **Store** } (Almacenar). ➜ Máximo de cuatro caracteres para un nombre de preajuste.
- 9 Repita los pasos 6~8 para buscar otros canales de TV.
- 0 Pulse 4 para seleccionar { **TV system** } (Sistema TV)  $y$   $\triangleright$  para confirmar. Pulse ▲ ▼ para seleccionar el sistema de TV que produzca la menor distorsión de imagen y sonido y, a continuación, pulse < para confirmar.

➜ Formato de sistema de emisión de TV disponible para seleccionar: { PAL-BG, PAL-I, PAL-DK, SECAM-BG, SECAM-DK, SECAM-LL }, consulte la página 136~137.

#### **Asignación de un decodificador**

Algunos canales de TV envían señales de TV codificadas que sólo se pueden ver correctamente con un decodificador adquirido o alquilado. Puede conectar el decodificador al grabador de DVD (consulte la página 14).

La siguiente función activa automáticamente el decodificador conectado para el canal de TV que desee ver.

#### 1 Pulse **SYSTEM-MENU**.

**→ Aparece el menú del sistema en el televisor.** 

- $\bullet$  Pulse  $\blacktriangledown$  varias veces para seleccionar { **Set-up** } (Config).
- <sup>●</sup> Pulse ▶ varias veces para seleccionar { **Analogue Ch.** } (Canal analóg.).

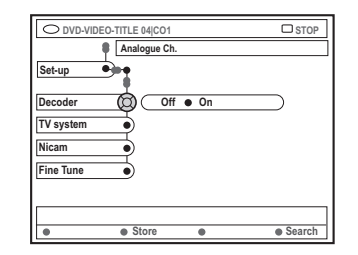

- 4 Pulse 4 varias veces para seleccionar { **Decoder** } (Decodific.) y pulse 2 para confirmar.
- 5 Pulse 2 para seleccionar { **On** } (Act.) y pulse **OK** para confirmar.  $\rightarrow$  El decodificador ya se ha asignado a este canal de TV.
- Para desactivar el decodificador, pulse ▶ para seleccionar { **Off** } (Desact.).

**Sintonización fina de canales de TV**

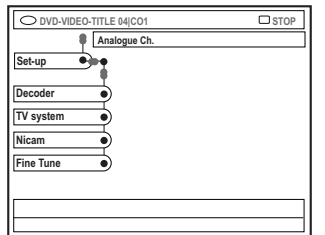

**Para mejorar la transmisión de sonido del canal de TV**

NICAM es un sistema de transmisión de sonido digital. Con NICAM, puede transmitir tanto un canal estéreo, como dos canales mono independientes. Sin embargo, si la recepción es débil y el sonido está distorsionado, puede desactivar el sistema NICAM.

- Desplácese hasta { **NICAM** } y pulse ▶ para seleccionar { **On** } (Act.) o { **Off** } (Desact.).
- 2 Pulse < para confirmar.

#### **Para realizar una sintonización fina de los canales de TV**

- 1 Desplácese hasta { **Finetune** } (Aj. fino) y  $pulse$ .
- $\bullet$  Pulse  $\bullet$  para sintonizar con precisión el canal de TV manualmente y, a continuación, pulse el botón de color correspondiente para seleccionar { **Store** } (Almacenar).

## **Ajuste de la hora y la fecha**

Si el grabador de DVD no ajusta la hora y la fecha correctamente, ajuste el reloj manualmente.

**Español**

1 Pulse **SYSTEM-MENU**.

→ Aparece el menú del sistema en el televisor.

- $\bullet$  Pulse  $\blacktriangledown$  varias veces para seleccionar { **Set-up** } (Config).
- <sup>●</sup> Pulse ▶ varias veces para seleccionar { **Time-date** } (Hora y fecha).

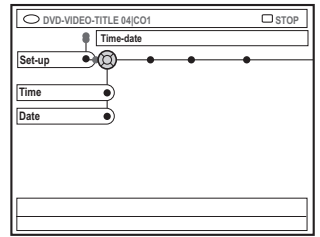

- 4 Pulse 4 para seleccionar { **Time** } (Hora) y pulse 2 para acceder al campo de la hora. ➜ { **00 : 00** } (horas : minutos).
- **5** Pulse  $\blacktriangle \blacktriangledown$  para cambiar el primer dígito y  $\blacktriangleright$ para ir al campo del dígito siguiente.
- 6 Repita el paso 5 hasta introducir correctamente la hora y, a continuación, pulse **OK** para confirmar.
- <sup>●</sup> Pulse ▼ para seleccionar { Date } (Fecha) y para acceder al campo de fecha. ➜ { **00 : 00 : 0000** } (día : mes : año).
- **8** Repita el paso **5** hasta introducir correctamente la fecha y, a continuación, pulse **OK** para confirmar.

### **Ajuste del idioma**

Puede seleccionar el idioma para los subtítulos y el audio para la reproducción de DVD. Para algunos discos DVD, el idioma de los subtítulos y del audio sólo se puede cambiar a través del menú del disco DVD. Si el idioma seleccionado no está disponible en el disco, se utiliza el idioma de ajuste predeterminado del disco en su lugar.

El idioma del menú (visualización en pantalla) del sistema será el que establezca.

- 1 Pulse **SYSTEM-MENU** en el control remoto. → Aparece el menú del sistema en el televisor.
- $\bullet$  Pulse  $\blacktriangledown$  varias veces para seleccionar { **Set-up** } (Config).
- <sup>●</sup> Pulse ▶ varias veces para seleccionar { **Language** } (Idioma).

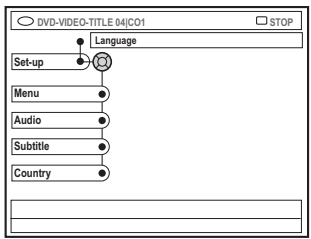

 $\bullet$  Pulse  $\blacktriangle \blacktriangledown$  para seleccionar una de las opciones que aparecen a continuación cada vez y pulse  $\blacktriangleright$ .

- { **Menu** } (Menú): idioma del menú OSD
- { **Audio** }: idioma de la reproducción
- { **Subtitle** } (Subtítulos): idioma de los subtítulos
- { **Country** } (País): ubicación
- $\bullet$  Pulse  $\blacktriangle \blacktriangledown$  para seleccionar el idioma que desee y pulse  $\blacktriangleleft$  para confirmar.
- 6 Repita los pasos 4~5 para realizar otros ajustes.

# **Reproducción**

### **Discos reproducibles**

Con este grabador de DVD, puede reproducir y grabar en los siguientes discos:

#### **Grabación y reproducción**

**DVD+RW** (DVD 'mas'

regrabable); cse puede grabar en él una y otra vez.

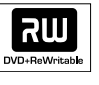

**DVD+R** (DVD 'mas' grabable) sólo se puede grabar en él una vez.

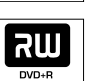

#### **Sólo reproducción:**

**DVD Video** (Disco versátil digital)

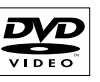

**DVD-R** (disco DVD - grabable): sólo se puede reproducir cuando la grabación se ha hecho en 'modo de vídeo' y ya ha finalizado.

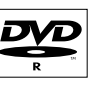

**DVD-RW** (DVD – regrabable); (disco DVD-regrabable): sólo se puede reproducir cuando la

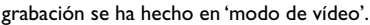

**Audio CD** (Disco compacto de audio digital)

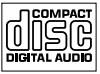

Recordable

**ReWritable** 

نالكا

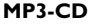

**Video CD** (Formats 1.0, 1.1, 2.0)

**Super Video CD**

**CD-R** (CD-grabable): contenido de audio/MP3

**CD-RW** (CD-regrabable): contenido de audio/MP3

#### **IMPORTANTE**

**– Si el icono de inhibición (XError) aparece en la pantalla del televisor, significa que la función no está disponible en el disco actual o en el momento actual.**

**– Los discos y reproductores de DVD están diseñados con restricciones regionales. Antes de reproducir un disco, asegúrese de que éste es para la misma zona que el reproductor.**

**– No empuje la bandeja de discos ni ponga ningún objeto que no sea un disco en ella. Si lo hace, puede producir un mal funcionamiento del reproductor de discos.**

### **Inserción de un disco**

- **1** Pulse **STANDBY-ON**  $\bigcirc$  para encender el grabador de DVD.
- <sup>2</sup> Pulse **OPEN/CLOSE** ▲ en la parte frontal del grabador de DVD.

 $\rightarrow$  Se abre la bandeja de discos.

- También puede mantener pulsado el botón **STOP** del control remoto para abrir y cerrar la bandeja de discos.
- <sup>3</sup> Con cuidado, coloque el disco en la bandeja con la etiqueta hacia arriba y, a continuación, pulse **OPEN/CLOSE**  $\triangle$ .

➜ Asegúrese de que la etiqueta del disco esté hacia arriba. En discos de doble cara, cargue la cara que desee reproducir hacia arriba.

- 4 Encienda el televisor. Seleccione el canal de entrada de vídeo correcto en el televisor.
- 5 La reproducción comenzará automáticamente o aparecerá un cuadro de diálogo en el televisor (consulte la página siguiente).

*SUGERENCIAS:* No es posible reproducir algunos discos en este grabador de DVD debido a la configuración y características del disco, o a las condiciones de grabación y el software de creación.

29

# **Reproducción (continuación)**

#### **Inicio de la reproducción del disco**

● Si aparece un cuadro de diálogo en el televisor: { **Do you want to access the disc content?** } (¿Acceder a los contenidos del disco?): ➜ Seleccione { **Yes** } (Sí) para ver los contenidos del disco (consulte "Exploración de los discos" en la página 50).

**Español**

➜ Seleccione { **No** } para cambiar al último modo activo.

➜ Si desea eliminar este cuadro de diálogo en la siguiente reproducción, debe activar la función { **Auto play** } (Repr. autom.) (consulte la página 55).

● Si el cuadro de diálogo de introducción del código PIN aparece en el televisor, significa que se ha activado el bloqueo infantil/control infantil para el disco insertado (consulte las páginas 59~60).

➜ Utilice los botones **alfanuméricos del 0 al 9** en el control remoto para introducir el código PIN (contraseña).

● Para conocer más características de la reproducción, consulte en las páginas 32~35 "Características adicionales de la reproducción".

#### **Reproducción de un disco DVD-Vídeo**

Normalmente, el disco DVD se formatea con un menú de disco. Es posible que deba realizar una seleccionar (por ejemplo, el idioma de los subtítulos o de audio) dentro del menú de disco.

**U** Inserte un disco DVD.

#### **Para acceder al menú de disco**

● Pulse **DISC-MENU** en el control remoto. Utilice los botones **alfanuméricos del 0 al 9** para introducir su selección o utilice ▲ ▼ para seleccionar una opción de reproducción y pulse **OK** para confirmar.

#### **Para seleccionar el marcador de capítulo/título anterior o siguiente**

- Durante la reproducción, pulse **T/C** en el control remoto para seleccionar el título o el capítulo y, a continuación, pulse 144 / ▶.
- **2** Para detener la reproducción, pulse **STOP**.

#### **Reproducción de discos (Super) Video CD**

(Super) Video CD puede tener la función de control de reproducción 'PBC' (Play Back Control, control de reproducción). Esto permite reproducir los CD de vídeo de forma interactiva, siguiendo el menú de la pantalla.

 $\bullet$  Inserte un disco (Super) Video CD.

**Si la función 'PBC' está activada, el menú de índice del disco aparece en el televisor.**

- 2 Utilice los botones **alfanuméricos del 0 al 9** para introducir su selección o utilice ▲ ▼ para seleccionar una opción de reproducción y pulse **OK** para confirmar.
- Pulse **RETURN** en el control remoto para volver al menú anterior.
- **3** Para detener la reproducción, pulse STOP .

#### *Consejo útil:*

*– El modo 'PBC' está desactivado por defecto. Si desea visualizar el menú de índice del disco, debe activar el modo 'PBC' (consulte la página 57).*

#### **Reproducción de un CD de audio**

- **1** Inserte un CD de audio. → La reproducción comienza automáticamente.
- 2 Para detener la reproducción, pulse **STOP**. ➜ El número de la pista y el tiempo total de reproducción aparecen en la pantalla.

#### *Consejo útil:*

*– Si el televisor está encendido, la visualización del CD de audio aparecerá en la pantalla. Durante la reproducción, el número de la pista actual se mostrará en la pantalla y en el panel de visualización.*

*SUGERENCIAS:* No es posible reproducir algunos discos en este grabador de DVD debido a la configuración y características del disco, o a las condiciones de grabación y el software de creación.

# **Reproducción (continuación)**

#### **Reproducción de un disco DVD+R(W)**

**1** Inserte un disco DVD+RW o DVD+R.

**Si el menú de contenidos del disco aparece en el televisor**

<sup>2</sup> Utilice < ▶ ▲ ▼ para desplazarse dentro del menú y seleccionar un título que desee reproducir y, a continuación, pulse **PLAY** ▶.

**3** Para detener la reproducción, pulse **STOP 1**.

#### *Consejo útil:*

*– Si aparece el mensaje '*EMPTY DISC*' (DISCO VACÍO) en el panel de visualización, significa que no hay grabaciones en el disco.*

#### **Reproducción de CD de MP3**

**1** Inserte un CD de MP3

**Si el menú de contenidos del disco aparece en el televisor**

- <sup>2</sup> Utilice < ▶ ▲ ▼ para desplazarse dentro del menú y seleccione el álbum y la pista que desee reproducir y, a continuación, pulse **PLAY**  $\blacktriangleright$ .
- <sup>5</sup> Durante la reproducción, puede pulsar 144 / >> para seleccionar la pista siguiente/anterior.
- **4** Para detener la reproducción, pulse **STOP** ■. ➜ El número de los álbumes aparece en la pantalla.

#### *Consejos útiles:*

*– Sólo se reproducirá la primera sesión de un CD multisesión.*

*– Se mostrará más información sobre el álbum, la pista y el artista en el televisor si está incluida en la etiqueta ID.*

**Reproducción de un disco de imágenes (presentación de diapositivas)**

Puede visualizar imágenes JPEG en el carrete seleccionado automáticamente una tras otra, en intervalos ajustables.

 $\bullet$  Inserte un disco de imágenes JPEG (CD, DVD+RW, DVD+R).

#### **Si la descripción de la imagen aparece en el televisor**

- **2** Utilice  $\blacktriangle \blacktriangleright \blacktriangle \blacktriangledown$  para desplazarse dentro del menú y seleccionar una carpeta de carrete fotográfico que desee reproducir.
- **■** Pulse **PLAY** ▶ para iniciar la reproducción de la presentación de diapositivas. *O bien,*
- Pulse **OK** para mostrar 12 imágenes en miniatura. Puede utilizar  $\blacktriangle \blacktriangleright \blacktriangle \blacktriangledown$  para seleccionar un archivo de imágenes y, a continuación, pulse **PLAY** 2 para iniciar la reproducción.
- 4 Durante la reproducción, puede seleccionar acercar/alejar, invertir o girar la imagen. Pulse **EDIT** y, a continuación, el botón de color correspondiente en el control remoto.
- **5** Para detener la reproducción, pulse **STOP** ■. → Aparece la descripción de la imagen.

#### **Formatos de imagen JPEG compatibles**

Este grabador de DVD puede leer imágenes JPEG almacenadas en un CD de imágenes o disco CD-ROM o DVD.

#### **Formato de archivo:**

– La extensión de archivo debe ser '\*.JPG' y no '\*.JPEG'.

– Sólo se pueden visualizar las imágenes fijas DCF estándar o las imágenes JPEG como, por ejemplo, las de extensión TIFF. No se pueden reproducir imágenes en movimiento, Motion JPEG y otros formatos o imágenes en formatos distintos de JPEG o con sonido como, por ejemplo, archivos AVI.

– Puede que pase más tiempo hasta que el grabador DVD muestre el contenido del disco en el televisor, debido al gran número de canciones/imágenes recopiladas en un disco.

*SUGERENCIAS:* No es posible reproducir algunos discos en este grabador de DVD debido a la configuración y características del disco, o a las condiciones de grabación y el software de creación.

### **Uso de las opciones de herramientas**

- 1 Pulse **SYSTEM-MENU** en el control remoto. → Aparece el menú del sistema en el televisor.
- $\bullet$  En {Toolbar } (Herramientas), pulse  $\triangleright$  para seleccionar { **Options** } (Opciones).

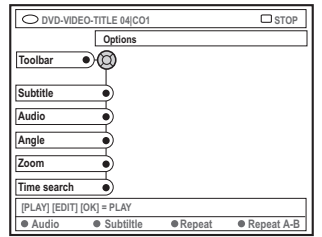

 $\bullet$  Pulse  $\blacktriangle \blacktriangledown$  para seleccionar el ajuste que desea modificar.

→ Si la selección del menú está atenuada, significa que esa función no está disponible o no se puede cambiar en el estado actual.  $\rightarrow$  Las instrucciones para realizar los ajustes se indican en las siguientes páginas.

4 Para salir, pulse **SYSTEM-MENU**.

#### **Cambio del idioma de los subtítulos**

Esta operación sólo funciona con varios idiomas de subtítulos. Puede cambiar el idioma que desee mientras reproduce el disco DVD. También se puede acceder a esta función mediante el botón **verde** del control remoto.

- Pulse ▼ para seleccionar { Subtitle } (Subtítulos) y pulse 2 para acceder a las opciones.
- $2$  Pulse  $\blacktriangledown$  varias veces hasta que se seleccione el idioma que desee y, a continuación, pulse  $\triangleleft$ para confirmar.

➜ Los idiomas pueden estar enumerados o abreviados como, por ejemplo, "En" para inglés. ➜ Si el idioma seleccionado no está disponible en el disco, se utiliza el idioma de ajuste predeterminado del disco en su lugar.

#### *Consejo útil:*

*– Algunos discos DVD permiten cambios de idioma del audio sólo a través del menú del disco DVD. Para acceder al menú del disco, pulse DISC-MENU.*

# **Español**

# **Características adicionales de la reproducción (continuación)**

#### **Cambio del idioma de audio**

Esta operación sólo funciona en discos DVD con varios idiomas de audio o discos VCD con varios canales de audio. También se puede acceder a esta función mediante el botón **rojo** del control remoto.

- Pulse ▼ para seleccionar { Audio } y pulse ▶ para introducir sus opciones.
- <sup>2</sup> Pulse ▼ varias veces hasta que se seleccione el idioma de audio deseado y, a continuación,  $pulse \blacktriangleleft$  para confirmar.

➜ Los idiomas pueden estar enumerados o abreviados como, por ejemplo, "En" para inglés. ➜ Si el idioma seleccionado no está disponible en el disco, se utilizará el idioma de ajuste predeterminado del disco en su lugar.

#### *Consejo útil:*

*– Algunos discos DVD permiten cambios de idioma del audio sólo a través del menú del disco DVD. Para acceder al menú del disco, pulse DISC-MENU.*

#### **Cambio de los ángulos de la cámara**

Esta opción sólo está disponible con discos DVD que contengan secuencias grabadas desde distintos ángulos de la cámara. Esto le permite ver la imagen desde distintos ángulos.

- Pulse ▼ para seleccionar { **Angle** } (Ángulo) y pulse > para introducir sus opciones. ➜ Aparecen los ángulos de la cámara que están disponibles para su selección.
- <sup>2</sup> Pulse ▲ ▼ para seleccionar el ángulo de cámara que desee activar y, a continuación, pulse < para confirmar.

#### **Acercamiento**

Esta opción permite aumentar el tamaño de la imagen en la pantalla del televisor y desplazarse por la imagen aumentada.

■ Pulse ▼ para seleccionar { Zoom } y pulse ▶ para acceder al modo de acercamiento. ➜ La barra de estado del zoom aparece y muestra el factor de zoom.

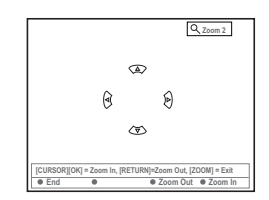

- 2 Pulse **OK** en el control remoto para acercar la imagen o **RETURN** para alejarla.
- $\bullet$  Utilice  $\blacktriangle \blacktriangleright \blacktriangle \blacktriangledown$  para que aparezca la imagen ampliada.
- 4 Para salir del modo de zoom, pulse **SYSTEM-MENU**

#### **Búsq. tiempo**

Esta opción permite ignorar un punto específico del disco actual.

- 1 Pulse 4 para seleccionar { **Time search** } (Búsq. tiempo) y pulse 2 para acceder al campo de tiempo. ➜ El tiempo muestra el tiempo de reproducción transcurrido del disco actual (horas : minutos).
- **2** Pulse  $\blacktriangle \blacktriangledown$  para cambiar el dígito y pulse  $\blacktriangleright$ para ir al siguiente campo de dígito.
- También es posible utilizar los botones **alfanuméricos del 0 al 9** para introducir el dígito correcto directamente.
- 3 Pulse **OK** para confirmar. → La reproducción ignora el tiempo seleccionado.

# **Características adicionales de la reproducción (continuación)**

### **Cambio a otro título/capítulo/ pista**

Cuando un disco contiene más de una pista, título o capítulo, puede cambiar a otros diferentes como se indica a continuación.

Durante la reproducción,

- Pulse → para ir al siguiente título/capítulo/ pista.
- Pulse K<< para volver al comienzo del título/ capítulo/pista actual. Al pulsar dos v eces, puede volver al comienzo o al anterior título/ capítulo/pista.

*O bien,*

**Españo** 

● Utilice los botones **alfanuméricos del 0 al 9** para introducir el número del título/capítulo/ pista.

*O bien,*

● Pulse **T/C** en el control remoto para seleccionar "T" (título) o "C" (capítulo).

*O bien,*

● Pulse **BROWSER** en el control remoto para mostrar la lista de títulos. A continuación, pulse ▲ ▼ para seleccionar un título y pulse **OK** para confirmar.

### **Búsqueda hacia delante/atrás**

Puede avanzar rápidamente en el disco a cuatro, ocho o treinta y dos veces la velocidad de reproducción normal.

- <sup>1</sup> Durante la reproducción, mantenga pulsado **«** (rebobinado) o  $\blacktriangleright$  (avance) para activar la función de búsqueda. → Aparece la barra de estado de la búsqueda. Muestra la velocidad de la búsqueda (-32x, -8x,  $-4x$ ,  $4x$ ,  $8x$  o  $32x$ ).  $\rightarrow$  Se silencia el sonido.
	-
- <sup>2</sup> Pulse el botón **↔** (rebobinado) o ▶ (avance) para recorrer las distintas velocidades de búsqueda.
- 3 Para reanudar la reproducción normal, pulse **PLAY**  $\blacktriangleright$ .

### **Pausa de la reproducción / reproducción en cámara lenta**

- $\bullet$  Durante la reproducción, pulse **PAUSE II** para realizar una pausa en la reproducción y mostrar una imagen fija.
- <sup>2</sup> Mantenga pulsado **144** (rebobinado) o <del>▶</del> (avance) para que comience la reproducción a cámara lenta hacia atrás o hacia delante. → Al pulsar  $\leftrightarrow$  o  $\leftrightarrow$  varias veces, puede alternar entre las distintas velocidades de cámara lenta (-1/2, -1/4, -1/8, 1/2, 1/4 o 1/8).
- 3 Para reanudar la reproducción normal, pulse PLAY<sub>E.</sub>

# **Características adicionales de la reproducción (continuación)**

### **Selección de distintos modos dereproducción**

#### **Repetición de reproducción**

Puede seleccionar un capítulo, una pista, un título o el disco completo para repetir la reproducción.

1 Pulse el botón **amarillo** { REPEAT } (Repetición) varias veces en el control remoto para seleccionar una de las opciones de repetición.

- ➜ Repetir capítulo (sólo DVD, DVD+R[W])
- $\rightarrow$  Repetir pista/título
- → Repetir álbum/lista de reproducción (si los hubiera)
- ➜ Repetir el disco completo (sólo CD de vídeo, CD de audio y DVD+R(W).
- ➜ Desactivar la repetición

<sup>2</sup> Para cancelar la repetición de la reproducción, pulse el botón AMARILLO varias veces hasta que el modo de repetición se desactive o pulse **STOP 1**.

#### **Repetición de un segmento determinado (A-B)**

Puede repetir la reproducción de un segmento determinado dentro de un título/capítulo/pista. Para hacer esto, debe marcar el comienzo y el final del segmento que desee.

1 Durante la reproducción, pulse el botón **azul** { REPEAT A-B } (REPET. A-B) en el control remoto.

➜ Esto indica que el punto de inicio se ha marcado.

2 Pulse el botón **azul** (REPEAT A-B) (REPET. A-B) en el control remoto de nuevo

para marcar el final del segmento.  $\rightarrow$  Se coloca una marca visual en la barra de

programas.

➜ La reproducción salta al comienzo del segmento marcado. El segmento se repite hasta que el modo de repetición se cancele.

<sup>3</sup> Para cancelar la reproducción de repetición, pulse el botón **azul** de nuevo.

#### **Reproducción aleatoria**

Seleccione el modo de reproducción al azar para que el grabador de DVD seleccione y reproduzca pistas del disco de forma aleatoria (sólo discos CD de MP3 y audio).

- 1 Pulse el botón **verde** { SHUFFLE } (AL AZAR) del control remoto.  $\rightarrow$  Se inicia la reproducción de todos los capítulos dentro del título de forma aleatoria.
- 2 Para cancelar la reproducción al azar, pulse el botón **verde** de nuevo.

#### **Exploración de disco**

Esta función permite previsualizar los 10 primeros segundos de cada pista (sólo discos CD, VCD o DVD+R[W]) del disco.

- 1 Durante la reproducción, pulse el botón **rojo** { SCAN } (EXPLOR.) del control remoto. → El grabador de DVD salta a la pista siguiente tras 10 segundos de reproducción.
- 2 Para salir del modo de exploración de disco, pulse el botón **rojo** de nuevo. → La reproducción normal se reanudará en la pista actual.

# **Grabación**

#### **Discos para grabaciones**

Se pueden utilizar dos formatos diferentes de discos DVD grabables con este grabador de DVD:

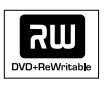

**DVD+RW** (DVD 'mas' regrabable)

– Los discos regrabables se pueden utilizar para realizar varias grabaciones una vez que los datos existentes se han borrado.

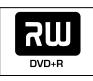

**DVD+R** (DVD 'mas' grabación)

– Sólo se pueden utilizar los discos para una única grabación.

– Cada nueva grabación se añade siempre al final de todas las grabaciones anteriores, dado que las grabaciones existentes no se pueden sobrescribir.

– En los discos DVD+R, se pueden realizar las marcas siempre que no se haya cerrado la sesión. También es posible crear marcas de capítulo adicionales.

– Para reproducir un disco DVD+R en otro reproductor de DVD, se debe haber cerrado la sesión (consulte "Cierre de sesión del disco (DVD+R)" en la página 46). Cuando lo haga, no podrá añadir más datos al disco.

– También puede eliminar grabaciones no deseadas. Sin embargo, el espacio en disco ocupado por las grabaciones eliminadas no se puede recuperar para grabaciones adicionales.

#### **IMPORTANTE Imágenes no grabables**

Si los programas de televisión, películas, cintas de vídeo, discos u otros materiales están protegidos por leyes de derechos de autor, no se podrán grabar en este grabador.

### **Ajustes de grabación**

Antes de realizar la grabación, es posible que tenga que ajustar el modo de grabación o seleccionar los ajustes que mejor se adapten a sus necesidades.

- 1 Pulse **SYSTEM-MENU** en el control remoto. → Aparece el menú del sistema en el televisor.
- 2 Pulse 4 para seleccionar { **Preferences** } (Preferencias).
- 3 Pulse 2 para seleccionar { **Recording** } (Grabación).

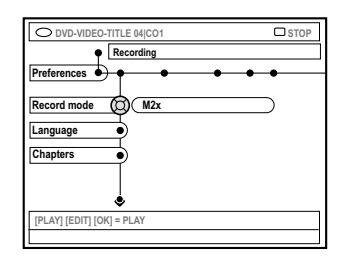

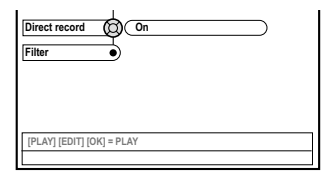

4 Pulse ▲ ▼ para seleccionar el ajuste de grabación.

 $\rightarrow$  Las instrucciones para realizar los ajustes se indican en las siguientes páginas.

5 Para salir, pulse **SYSTEM-MENU**.

*SUGERENCIAS:* El ajuste subrayado es el ajuste predeterminado de fábrica. Pulse < para volver a la opción de menú anterior. Pulse **SYSTEM-MENU** para salir del menú.
# **Grabación (continuación)**

**Español**

#### **Modo de grabación**

El modo de grabación define la calidad de imagen de las grabaciones y el tiempo máximo de grabación de un disco. La calidad de imagen correcta se selecciona automáticamente durante la reproducción.

También puede acceder a esta función por medio del botón **REC MODE** del control remoto.

- 1 Pulse 4 para seleccionar { **Record mode** } (Modo grab.) y, a continuación, pulse 2 para acceder a las opciones.
- **2** Pulse  $\blacktriangle \blacktriangledown$  para seleccionar uno de los siguientes modos de grabación.

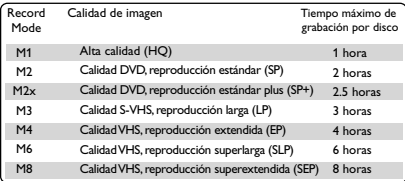

#### $\bullet$  Pulse  $\triangleleft$  para confirmar.

#### *Consejo útil:*

*– El modo de grabación {M1} sólo está disponible en los modelos DVDR615 y DVDR616.*

#### **Idioma de grabación**

Algunos programas de TV emiten idiomas de audio adicionales (2 canales de sonido). Es el caso, por ejemplo, de un programa disponible en español y en inglés, siendo este último la segunda opción de idioma. Puede seleccionar el idioma que desee como ajuste predeterminado de grabación. Este ajuste sólo se activa si el programa de TV se transmite con 2 canales de sonido.

Al reproducir la grabación, sólo podrá reproducir el sonido grabado.

- 1 Pulse 4 para seleccionar { **Language** } (Idioma) y, a continuación, pulse 2 para acceder a las opciones.
- 2 Pulse > para seleccionar una de las opciones. ➜ { **Lang. I** } (Idioma I) : idioma original de la emisión

➜ { **Lang. II** } (Idioma II) : idioma de audio adicional (2 canales de sonido).

<sup>■</sup> Pulse < para confirmar.

#### **Introducción de marcas de capítulo**

Puede introducir marcas de capítulo dentro de un título durante la grabación. De este modo podrá acceder a puntos concretos del disco grabado como si fueran capítulos de un DVD.

- 1 Pulse 4 para seleccionar { **Chapters** } (Capítulos) y, a continuación, pulse  $\blacktriangleright$  para acceder a las opciones.
- **2** Pulse  $\triangle$   $\blacktriangledown$  para seleccionar una de las opciones. ➜ { **Off** } (Desact.) : desactiva esta función. ➜ { **Standard** } (Estándar) : durante la grabación se introduce automáticamente una marca de capítulo, el intervalo depende del modo de grabación seleccionado.
- $\bullet$  Pulse  $\triangleleft$  para confirmar.

**SUGERENCIAS:** El ajuste subrayado es el ajuste predeterminado de fábrica. Pulse ◀ para volver a la opción de menú anterior. Pulse **SYSTEM-MENU** para salir del menú.

### **Grabación (continuación)**

#### **Función de grabación directa**

Antes de realizar grabaciones directas desde el equipo de televisión, asegúrese de que el modo de grabación directa está activado. Para obtener más información, consulte "Grabación directa" en la página 40.

■ Pulse ▼ para seleccionar { Direct record } (Grab directa) y, a continuación, pulse 2 para acceder a las opciones.

2 Pulse > para seleccionar una de las opciones. ➜ { **On** } (Act.) : activa la grabación directa desde la pantalla del televisor. ➜ { **Off** } (Desact.) : desactiva la función de grabación directa.

 $\bullet$  Pulse  $\triangleleft$  para confirmar.

#### **Modo de filtro**

En grabaciones de larga duración o duración ampliada, puede seleccionar un modo de filtro adecuado para optimizar la grabación de vídeo. El ajuste no influye en la alta calidad ni en el modo de grabación de reproducción estándar.

- Pulse ▼ para seleccionar { **Filter** } (filtro) y, a continuación, pulse > para acceder a las opciones.
- Pulse → para seleccionar una de las opciones. **→ { Standard** } (Estándar) : ajuste estándar. ➜ { **Sport** } (Deporte) : mejora la grabación de imágenes con movimiento rápido, optimizando la calidad de imagen en los modos de grabación M3~M8.
- $\bullet$  Pulse  $\triangleleft$  para confirmar.

#### **Grabación manual**

Utilice la función de grabación manual para comenzar inmediatamente la grabación (por ejemplo, para grabar un programa de TV que ya haya empezado).

- 1 Encienda el televisor. Seleccione el canal de entrada de vídeo correcto en el televisor.
- <sup>2</sup> Introduzca un disco DVD+R(W). ➜ Si se introduce un disco DVD+RW que ya contiene grabaciones, pulse  $\blacktriangle \blacktriangledown$  para seleccionar el punto a partir del cual comenzará la nueva grabación.
- 3 Pulse **TUNER** en el control remoto para ver los programas del televisor y, a continuación, pulse ▲ ▼ para seleccionar el número de programa que desee grabar.
- Para grabar desde cualquier dispositivo adicional, pulse el botón {**0**} del control remoto y, a continuación, pulse ▼ para seleccionar el canal de entrada correcto que coincida con la toma conectada al grabador de DVD. → { CAM 2 }: toma DV IN en la parte frontal
	- ➜ { CAM 1 }: S-VIDEO o VIDEO con

conectores AUDIO L/R en la parte frontal → { EXT 2 }: toma Scart EXT 2 AUX-IO en la parte posterior

➜ { EXT 1 }: toma Scart EXT 1 TO TV-I/O en la parte posterior

- 4 Pulse **REC** 0 para iniciar la grabación.
- 5 Para grabar desde dispositivos externos, tiene que iniciar la reproducción en el dispositivo externo.
- Mientras se realiza la grabación, puede pulsar **OK** para introducir una marca de capítulo donde sea necesaria.

**SUGERENCIAS:** El ajuste subrayado es el ajuste predeterminado de fábrica. Pulse < para volver a la opción de menú anterior. Pulse **SYSTEM-MENU** para salir del menú.

- **Grabación (continuación)**
- **6** Para detener la grabación, pulse **STOP**. → El mensaje 'MENU UPDATE' o 'EREATE MENU' aparece en el panel de visualización para indicar que el grabador de DVD está escribiendo la lista de contenidos. Espere hasta que desaparezca el mensaje antes de retirar el disco DVD+R(W).
- Si se llega al límite de almacenamiento del disco durante la grabación, ésta se detendrá y el grabador de DVD se apagará automáticamente.

#### **Pausa de la grabación**

- $\bullet$  Durante la grabación, pulse **PAUSE II**. ➜ Puede utilizar esta función para evitar la grabación de anuncios.
- 2 Para reanudar la grabación, pulse **REC** 0.

#### *Consejos útiles:*

*– Si introduce nuevas grabaciones entre otras ya existentes, compruebe la duración de todas ellas. Si la nueva grabación es demasiado larga, se sobrescribirá el siguiente título o capítulo. – La duración de grabación disponible depende del modo de grabación actual y del tiempo disponible en el disco.*

#### **Grabación manual con apagado automático (grabación de un solo toque)**

- $\bullet$  Siga los pasos  $\bullet$ ~ $\bullet$  de "Grabación manual" en la página 38.
- 2 Pulse dos veces **REC** 0 en el control remoto para iniciar una grabación de 30 minutos. Cada vez que pulse **REC** 0 añadirá 30 minutos al tiempo de grabación.

→ El grabador detendrá la grabación a la hora señalada y se apagará automáticamente.

- Si comete un error, elimine la entrada pulsando **STOP** mientras aparece la pantalla con el tiempo de grabación.
- Para comprobar el tiempo de grabación restante mientras se realiza la grabación, pulse **SYSTEM-MENU**.

*SUGERENCIAS:* Para reproducir un disco DVD+R en otros reproductores de DVD, consulte "Cierre de sesión del disco (DVD+R)".

## **Grabación (continuación)**

#### **Grabación directa**

**Español**

La función de grabación directa permite grabar el programa de TV que esté viendo en ese momento cuando el grabador de DVD está apagado.

- **1** Active el modo { Direct record } (Grab directa) en los ajustes de grabación (consulte la página 38).
- 2 Seleccione en el televisor el número correspondiente al programa que desea grabar.
- <sup>3</sup> Con el grabador de DVD apagado, pulse **REC** 0.

➜ El sistema comparará el canal de TV seleccionado en el televisor con sus canales de TV almacenados. Si localiza el mismo canal de TV, activa el número de programa correspondiente en el grabador de DVD y comienza a grabar.

**4** Para detener la grabación, pulse **STOP 1**.

#### *Consejo útil:*

*– No cambie de canal durante la búsqueda, ya que ello podría afectar a la sintonización del grabador de DVD.*

#### **Eliminación de una grabación**

Puede eliminar una grabación determinada del disco DVD+R(W).

**1** Introduzca un disco DVD+RW grabado o un disco DVD+R en el que no se haya cerrado la sesión.

➜ Aparece en el televisor la pantalla de imagen de índice o el menú de contenidos del disco.

- <sup>2</sup> Utilice < ▶ ▲ ▼ para seleccionar una entrada del menú.
- 3 Pulse el botón de color correspondiente en el control remoto para seleccionar { **Delete** } (Suprimir).

→ Se eliminará la grabación actual.

➜ En los discos DVD+RW (sólo) se puede realizar una nueva grabación.

Para eliminar todas las grabaciones, consulte "Acceso a las opciones de preferencias: Disco" en las páginas 54~55 y seleccione { **Delete all** } (Supr. todos).

*SUGERENCIAS:* Para reproducir un disco DVD+R en otros reproductores de DVD, consulte "Cierre de sesión del disco (DVD+R)".

# **Grabación programada**

#### **Introducción**

Utilice la función de grabación programada para iniciar y detener automáticamente una grabación en un momento posterior. El grabador de DVD se activa en el número de programa seleccionado e inicia la grabación a la hora indicada.

Este grabador de DVD permite programar hasta **seis grabaciones** en un período de 15 días.

**Para realizar una grabación programada, debe ajustar lo siguiente en el grabador de DVD:**

- La fecha en la que desea realizar la grabación.
- El número de programa del canal de TV.
- La hora de inicio y de finalización de la grabación.
- El modo de grabación (M1/M2/M2x/M3/M4 /M6/M8); consulte la página 37.

#### **Acerca de 'VPS/PDC'**

Las funciones 'VPS' (Sistema de programación de vídeo) y 'PDC' (Control de transmisión de programas) se utilizan para controlar el inicio y duración de las grabaciones de canales de TV. Si un programa de TV comienza antes o termina más tarde de lo previsto inicialmente, el grabador de DVD se encenderá y apagará a la hora correcta.

Si desea programar una hora diferente a la hora VPS/PDC, debe desactivar estas funciones.

#### **Grabación programada**

- 1 Encienda el televisor. Seleccione el canal de entrada de vídeo correcto en el televisor.
- 2 Pulse **TIMER** en el control remoto. **→ Aparece el resumen del temporizador.**
- Si todavía no se ha establecido la hora, aparece en pantalla el menú { **Time and Date** } (Hora y fecha); vea página 27.
- 3 Pulse el botón de color correspondiente en el control remoto para seleccionar { **New Timer** } (Nuevo Prog).

➜ Aparece la pantalla de entrada del temporizador.

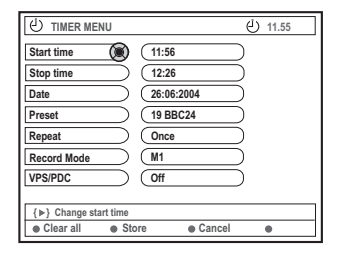

- $\bullet$  Pulse  $\blacktriangle \blacktriangledown$  para seleccionar una entrada del menú y pulse ▶ para confirmar.
- $\bullet$  Pulse  $\blacktriangle \blacktriangledown$  para seleccionar una opción o crear una entrada (carácter/número). → Pulse < > para desplazarse al campo de entrada anterior o al siguiente, si fuera necesario.

{ **Start time** } (Hora inicio)

– Introduzca la hora de inicio de la grabación y pulse **OK** para confirmar.

{ **Stop time** } (Hora final)

– Introduzca la hora de finalización de la grabación y pulse **OK** para confirmar.

{ **Date** } (Fecha)

– Introduzca la fecha de la grabación (día/mes/ año) y pulse **OK** para confirmar.

{ **Channel** } (Canal)

– Seleccione el canal programado y pulse **OK** para confirmar.

# **Grabación programada (continuación)**

– Seleccione el modo de grabación {Weekly} (Semanal), {Once} (Una vez), {Mon-Fri} (Lun-Vie) y pulse **OK** para confirmar.

{ **Preset** } (Preajuste)

– Seleccione el canal predefinido y pulse **OK** para confirmar.

{ **Record mode** } (Modo grab.)

– Seleccione un modo de grabación y pulse **OK** para confirmar. (Consulte "Ajustes de grabación: Modo de grabación" en la página 36~37).

#### { **VPS/PDC** }

– Seleccione si desea activar o desactivar el modo VPS/PDC. Para obtener más información acerca de VPS/PDC, consulte la página 41.

● Para eliminar las entradas del temporizador, pulse el botón de color correspondiente en el control remoto y seleccione { **Clear all** } (Borrar todo).

→ Se eliminan todos los ajustes del menú del temporizador.

- Para cancelar la programación del temporizador, pulse el botón de color correspondiente en el control remoto y seleccione { **Cancel** } (Cancelar). ➜ Aparece el resumen del temporizador.
- 6 Pulse el botón de color correspondiente en el control remoto para seleccionar { **Store** } (Almacenar).

➜ El sistema almacena la entrada y vuelve a la pantalla de resumen del temporizador.

- 7 Para salir, pulse **TIMER**.
- **8** Introduzca un disco DVD+R(W).
- 9 Pulse **STANDBY-ON** para apagar el grabador de DVD.

➜ El grabador de DVD debe estar en modo de espera para que se produzca la grabación programada. Si no es así, aparece un mensaje diez minutos antes de que comience la grabación. ➜ Si ignora el mensaje de advertencia, el grabador de DVD cambiará al modo de espera automáticamente antes del comienzo de una grabación programada.

➜ El icono del temporizador ('**TIMER**') se enciende en el panel de visualización si se ha ajustado una grabación programada.

*Consejos útiles:*

*– Ajuste la hora de inicio de la grabación programada un minuto antes de la hora de inicio del programa. De esta forma es más seguro que el programa se grabe por completo, ya que el disco necesita unos 30 segundos de preparación para la grabación.*

*– No es posible la grabación programada con temporizador desde una fuente de entrada externa {CAM2}.*

#### **Grabación programada desde un receptor por cable**

Si ha conectado el receptor por cable a la conexión Scart del grabador de DVD 'EXT 2 AUX-I/O' (consulte la página 14), siga los pasos descritos a continuación para programar las grabaciones.

- Seleccione el canal de entrada del receptor por cable.
- <sup>2</sup> Complete la información necesaria para programar la grabación. Siga los pasos  $\blacksquare{\sim}\blacksquare$ de "Grabación programada" en las páginas 41~42.

{ **Preset** } (Preajuste)

– Seleccione { EXT2 } como canal de entrada y pulse **OK** para confirmar.

3 Deje encendido el receptor por cable para la grabación.

#### **Programación de grabaciones con el sistema ShowView®**

Con este sistema de programación sólo debe introducir el número de ShowView®, ya que dicho número contiene toda la información que el grabador de DVD precisa para ajustar la programación.

**1** Encienda el televisor. Seleccione el canal de entrada de vídeo correcto en el televisor.

2 Pulse **TIMER** en el control remoto. ➜ Aparece el resumen del temporizador.

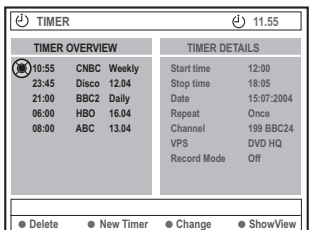

3 Pulse el botón de color correspondiente en el control remoto para seleccionar { **ShowView** }. ➜ Aparece la pantalla de entrada de ShowView®.

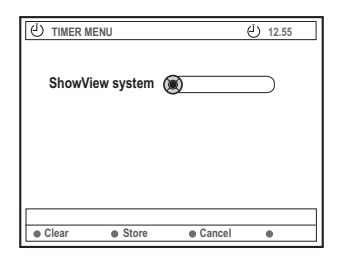

4 Utilice los botones **alfanuméricos del 0 al 9** para introducir el código ShowView®. (por ejemplo, si éste es 5-312-4 o 5.312 4, introduzca '53124').

→ Este número puede contener hasta 9 dígitos y se encuentra junto a la hora de inicio del programa de TV en las guías de programación.

Para eliminar la entrada de ShowView®, pulse el botón de color correspondiente en el control remoto y seleccione { **Clear** } (Borrar).

**Español**

■ Para cancelar la programación de ShowView®, pulse el botón de color correspondiente en el control remoto y seleccione { **Cance**l } (Cancelar).

**→ Aparece el resumen del temporizador.** 

5 Pulse **OK** para confirmar, a continuación, y pulse el botón de color correspondiente en el control remoto para seleccionar { **Store** } (Almacenar).

➜ El sistema almacena la entrada y vuelve a la pantalla de resumen del temporizador.

- Si falta información o ésta no se encuentra disponible, probablemente se le solicite que introduzca más información. Siga las instrucciones del televisor.
- Si desea realizar alg`n cambio, utilice  $\blacktriangle \blacktriangledown \blacktriangle \blacktriangleright$ para seleccionar el campo de entrada correspondiente. Si es necesario, realice los cambios con  $\blacktriangle \blacktriangledown$  o los botones **alfanuméricos del 0 al 9**.
- 6 Para salir, pulse **TIMER**.
- **7** Introduzca un disco DVD+R(W).
- 8 Pulse **STANDBY-ON** para apagar el grabador de DVD.

➜ El grabador de DVD debe estar en modo de espera para que se produzca la grabación programada. Si no es así, aparece un mensaje diez minutos antes de que comience la grabación.

➜ Si ignora el mensaje de advertencia, el grabador de DVD cambiará al modo de espera automáticamente antes del comienzo de una grabación programada.

➜ El icono del temporizador ('**TIMER**') se enciende en el panel de visualización si se ha ajustado una grabación programada.

#### **Modificación de una grabación programada**

- 1 Encienda el televisor. Seleccione el canal de entrada de vídeo correcto en el televisor.
- 2 Pulse **TIMER** en el control remoto.

**Español**

➜ Aparece el resumen del temporizador.

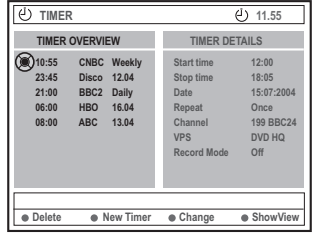

- $\bullet$  Pulse  $\blacktriangle \blacktriangledown$  para seleccionar la grabación programada que desea cambiar.
- 4 Pulse el botón de color correspondiente en el control remoto para seleccionar

{ **Change** } (Cambiar). ➜ Aparece la pantalla de entrada del temporizador de la grabación programada seleccionada.

**5** Siga los pasos **4~0** de "Grabación programada" en las páginas 41~42 y realice los cambios pertinentes.

#### **Eliminación de una grabación programada**

- 1 Encienda el televisor. Seleccione el canal de entrada de vídeo correcto en el televisor.
- 2 Pulse **TIMER** en el control remoto. ➜ Aparece el resumen del temporizador.
- $\bullet$  Pulse  $\blacktriangle \blacktriangledown$  para seleccionar la grabación programada que desea eliminar.
- 4 Pulse el botón de color correspondiente en el control remoto para seleccionar { **Delete** } (Suprimir).

→ La grabación programada seleccionada se elimina de la lista.

# **Edición/Cierre de sesión de una grabación**

#### **Acerca de la edición**

Puede cambiar los contenidos y ajustes de un disco DVD+RW grabado o disco DVD+R en el que no se haya cerrado la sesión desde la pantalla del menú de edición. La edición de fotografías se limita a la edición de información de un carrete o álbum. Estos cambios de edición se pueden realizar en el grabador de DVD, pero es posible que no estén disponibles cuando utilice el disco en otro reproductor de DVD.

El menú de edición contiene los siguientes elementos que puede modificar:

- Nombre del disco DVD+R(W)
- Compatibilidad del disco DVD (sólo discos DVD+RW)
- Cierre de sesión del disco (sólo discos DVD+R)
- Nombre del título de un disco DVD+R(W)
- Edición de vídeo

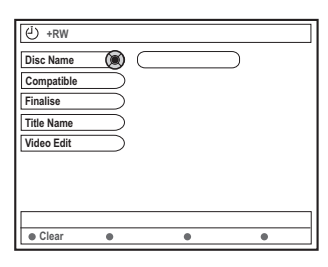

#### **Funciones de los botones de colores**

El modo de edición cuenta con una serie de funciones a las que se puede acceder por medio de los botones de colores del control remoto.

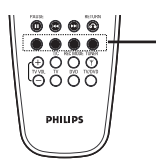

Botones de colores (rojo, verde, amarillo,azul)

Cuando son aplicables, estas funciones se muestran en la parte inferior del menú.

{ **Clear** } (Borrar)

– Pulse este botón para borrar la entrada de la opción de menú seleccionada.

#### **Pantalla de imagen de índice**

La pantalla de imagen de índice muestra las grabaciones realizadas en un disco DVD+RW o DVD+R.

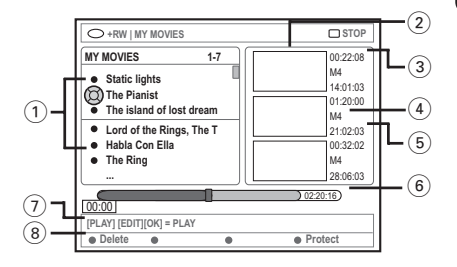

La pantalla de imagen de índice representa la información guardada de cada grabación:

- 1 Nombre de la grabación (u hora y número de canal)
- 2 Imagen de índice del título
- 3 Duración de la grabación
- 4 Modo de grabación
- 5 Fecha de grabación
- 6 Barra de disco (representa las grabaciones, títulos borrados, títulos protegidos y espacio libre al final del disco)
- 7 Guía de la función de soporte
- 8 Funciones admitidas de los botones de cuatro colores

# **Edición/Cierre de sesión de una grabación (continuación)**

#### **Cambio del nombre del disco/ título**

**1** Introduzca un disco DVD+RW grabado o un disco DVD+R en el que no se haya cerrado la sesión.

➜ Aparece en el televisor la pantalla de imagen de índice o el menú de contenidos del disco.

- 2 Pulse **EDIT** en el control remoto. ➜ Aparece el menú de edición.
- 3 Pulse <sup>3</sup> <sup>4</sup> para seleccionar { **Disc name** } (Nombre disco) o { **Title name** } (Nombre tít.) en el menú.
- <sup>4</sup> Pulse ▲ ▼ para cambiar el carácter/número o introducir una entrada por medio de los botones **alfanuméricos del 0 al 9**. → Pulse < > para desplazarse al campo anterior o el siguiente.
- 5 Pulse **OK** para confirmar los cambios. ➜ El panel de información se actualiza.

#### **Compatibilidad de la edición (DVD+RW)**

Esta función permite realizar una versión editada compatible del disco DVD+RW y así poder ver la información editada en otros reproductores de DVD.

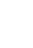

**1** Introduzca un disco DVD+RW grabado. ➜ Aparece en el televisor la pantalla de imagen de índice o el menú de contenidos del disco.

- 2 Pulse **EDIT** en el control remoto. → Aparece el menú de edición.
- $\bullet$  Pulse  $\blacktriangle \blacktriangledown$  para seleccionar la opción { **Compatible** } en el menú y, a continuación, pulse **OK** para confirmar.

*Consejo útil: – Si la opción {Compatible} no está disponible, significa que el disco ya es compatible.*

#### **Cierre de sesión del disco (DVD+R)**

Es necesario realizar esta función para que un disco DVD+R se pueda utilizar en un reproductor de DVD. De otro modo, sólo se puede reproducir en este grabador de DVD.

**Una vez cerrada la sesión, no se pueden realizar grabaciones o ediciones adicionales en el disco. Asegúrese de que ha finalizado todas las grabaciones y ediciones antes de cerrar la sesión. No se puede deshacer el cierre de sesión de un disco DVD+R.**

- $\bullet$  Introduzca un disco DVD+R en el que no se haya cerrado la sesión. ➜ Aparece en el televisor la pantalla de imagen de índice o el menú de contenidos del disco.
- 2 Pulse **EDIT** en el control remoto. → Aparece el menú de edición.
- $\bullet$  Pulse  $\blacktriangle \blacktriangledown$  para seleccionar la opción { **Finalise** } (Cerrar sesión) en el menú y, a continuación, pulse **OK** para confirmar. → Aparece un cuadro de diálogo que le indica la duración del proceso. ➜ Una vez finalizado, aparece la pantalla de imagen de índice.

# **Edición/Cierre de sesión de una grabación (continuación)**

#### **Edición de vídeo**

En el modo de edición de vídeo se reproducen todas las grabaciones, independientemente de si están ocultas o no.

 $\bullet$  Introduzca un disco DVD+RW grabado o un disco DVD+R en el que no se haya cerrado la sesión.

➜ Aparece la pantalla de imagen de índice en el televisor.

**2** Pulse  $\blacktriangle$   $\blacktriangledown$  para seleccionar una grabación.

- 3 Pulse **EDIT** en el control remoto. → Aparece el menú de edición.
- 4 Pulse <sup>3</sup> <sup>4</sup> para seleccionar la opción { **Video edit** } (Edic. vídeo) en el menú y, a continuación, pulse **OK** para confirmar. → Aparece el menú de edición de vídeo. *O bien,*
- Puede pulsar **EDIT** mientras reproduce el disco DVD+R(W) para acceder directamente al menú de edición de vídeo.

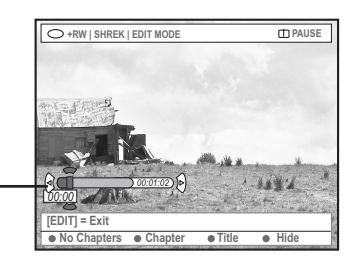

Barra de disco

#### **Acerca de la barra de disco**

En la barra de disco, el cabezal de reproducción de la grabación representa la posición actual de la reproducción del disco.

#### **Ocultación de escenas no deseadas**

Puede ocultar ciertas escenas durante la reproducción (por ejemplo, saltarse la publicidad) o hacerlas visibles de nuevo.

- **■** Siga los pasos ■~● de "Edición de vídeo" en la página 47.
- <sup>2</sup> Pulse **PLAY** ▶ o  $\leftrightarrow$  / ▶ para buscar el comienzo del capítulo que desea ocultar. ➜ Sólo se pueden seleccionar capítulos dentro de un título, por lo que debe comprobar que no ha pasado al siguiente.
- 3 Pulse el botón de color correspondiente en el control remoto para seleccionar { **Hide** } (Ocultar).

➜ De esta forma se marcará el capítulo para su ocultación.

➜ Los capítulos que se oculten sólo aparecerán tras salir del modo de edición de vídeo.

#### **Cancelación de los capítulos ocultos**

- 4 Pulse **«** o ▶ para buscar el comienzo de la escena que desea mostrar.
- 5 Pulse el botón de color correspondiente en el control remoto para seleccionar { **Show** } (Mostrar).

➜ De esta forma se marcará el capítulo para su visualización.

**Español**

# **Edición/Cierre de sesión de una grabación (continuación)**

#### **Edición de capítulos (fundir/partir/ Ocultar)**

 $\bullet$  Inicie la reproducción de un disco DVD+RW grabado o un disco DVD+R en el que no se haya cerrado la sesión.

- 2 Pulse **EDIT** en el control remoto.
- 3 Pulse el botón de color correspondiente en el control remoto para seleccionar { **Chapter** } (Capítulo).

→ Aparece el menú de edición de capítulos.

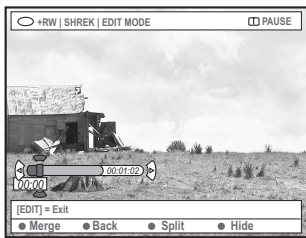

4 Pulse el botón de color correspondiente en el control remoto para realizar la edición.

#### { **Merge** } (Fundir)

– Seleccione esta opción para unir el capítulo seleccionado con el capítulo anterior.

Si los dos capítulos estaban ocultos, el capítulo resultante también estará oculto. Si sólo estaba oculto uno de los capítulos, el nuevo capítulo no estará oculto.

#### { **Back** } (Volver)

– Seleccione esta opción para volver a la pantalla previa.

#### { **Split** } (Partir)

– Seleccione esta opción para introducir una marca de capítulo y así dividir en dos el capítulo seleccionado. Cuando se reproduce un capítulo marcado como oculto, los dos nuevos capítulos quedarán ocultos.

#### { **Hide** } (Ocultar)

– Seleccione esta opción para ocultar el capítulo activo.

#### **Edición de títulos (dividir/anexar/ imagen de índice)**

- $\bullet$  Inicie la reproducción de un disco DVD+RW grabado o un disco DVD+R en el que no se haya cerrado la sesión.
- 2 Pulse **EDIT** en el control remoto.
- 3 Pulse el botón de color correspondiente en el control remoto para seleccionar { **Title** } (Título).
	- → Aparece el menú de edición de títulos.

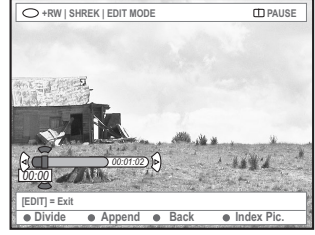

4 Cuando haya encontrado la escena que desea utilizar para la edición de títulos, pulse el botón de color correspondiente del control remoto para llevar a cabo la operación de edición.

{ **Divide** } (Dividir) – (Sólo DVD+RW) – Seleccione esta opción para dividir el capítulo seleccionado en dos nuevos títulos. Cada uno de estos títulos se representa por su propia imagen de índice.

**Advertencia!** Si un capítulo se divide, dicha división no se podrá deshacer posteriormente.

#### { **Back** } (Volver)

Seleccione esta opción para volver a la pantalla previa.

#### { **Index Pic.** } (Imagen índ.)

– Seleccione esta opción para utilizar la escena mostrada como imagen de índice del título.

**Nota:** normalmente en la pantalla de imagen de índice, aparece la primera imagen de una grabación como imagen de índice del título.

# **Español**

# **Edición/Cierre de sesión de una grabación (continuación)**

{ **Append** } (Anexar), sólo para discos DVD+RW – Seleccione esta opción para anexar una grabación a la ya existente a partir del punto de reproducción. Siga en los pasos  $\mathbf{0} \sim \mathbf{0}$ .

#### **Sólo para grabación de anexos:**

**5** Pulse ▲ ▼ para seleccionar el canal de entrada que hay que anexar: { Número de programa preestablecido }, { EXT1 }, { EXT 2 } o { CAM1 }.

6 Pulse **REC** 0 para iniciar la grabación de anexos.

**Advertencia!** Una vez comenzada la grabación, se sobrescribe cualquier otra grabación anterior que se encuentre a partir del punto donde se inicie la reproducción.

7 Para detener la grabación de anexos, pulse **STOP 1**.

#### **Eliminación de marcas de capítulo**

Puede eliminar todas las marcas de capítulo de la grabación seleccionada.

- Siga los pasos ■~■ de la sección "Edición de vídeo" en la página 47.
- 2 Pulse el botón de color correspondiente en el control remoto para seleccionar { **No Chapters** } (Sin capítulos).

#### **Edición de fotografías**

Las grabaciones de fotografías (imágenes JPEG) en un DVD+R(W) cuentan con opciones limitadas para la edición de información.

Los elementos de información que se pueden editar son:

- Título del elemento seleccionado
- Nombre del álbum
- Fecha de la fotografía
- $\bullet$  Introduzca un disco DVD+RW grabado o un disco DVD+R en el que no se haya cerrado la sesión.
- **2** Utilice  $\blacktriangle \blacktriangleright \blacktriangle \blacktriangledown$  para seleccionar una entrada del menú.
- 3 Pulse **EDIT** en el control remoto. → Aparece el menú de edición.
- 4 Pulse ▲ ▼ para cambiar el carácter/número o introducir una entrada por medio de los **botones alfanuméricos del 0 al 9**. → Pulse < ▶ para desplazarse al campo de entrada anterior o al siguiente.
- 5 Pulse **OK** para confirmar los cambios. ➜ El panel de información se actualiza.

#### **Durante la reproducción de fotos (imágenes JPEG),**

pulse EDIT para cambiar la fotografía mostrada. Tenga en cuenta que los cambios no se pueden guardar en el disco.

- 1 Durante la reproducción, pulse **EDIT**.
- 2 Pulse 2 para seleccionar { **Photo options** } (Opciones de fotos) en la pantalla y, a continuación, pulse 4 para seleccionar { **Filter** } (Filtro) o { **Colour Adjust** } (Aj. color).
- $\bullet$  Pulse  $\triangleright$  para acceder al menú y, a continuación, pulse ▲ ▼ para seleccionar el ajuste disponible.

*Consejo útil: – No es posible editar el contenido de audio.*

**Para obtener más información acerca de cómo organizar imágenes JPEG, consulte "Exploración de discos de imágenes" en las páginas 51~53.**

# **Uso del explorador**

#### **Exploración del disco**

Puede ver y gestionar los contenidos de un disco por medio de un explorador de soporte en pantalla.

 $\bullet$  Introduzca un disco en el grabador de DVD. ➜ Aparece en el televisor la pantalla de imagen de índice o el menú de contenidos del disco.

(ejemplo de un disco DVD)

**Español**

(ejemplo de un disco DVD+RW)

> 00:22:08 M4 14:01:03

> 01:20:00 M4 21:02:03 00:32:02 M4 28:06:03

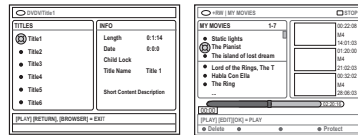

- También puede pulsar **BROWSER** en el control remoto para acceder al menú de contenidos del disco.
- <sup>2</sup> Pulse ► para desplazarse al nivel de información previo/siguiente del menú (por ejemplo, SOURCE [FUENTE], TRACK [PISTA], ALBUM [ÁLBUM], etc.).

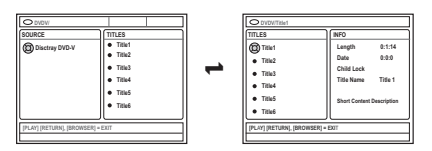

 $\bullet$  Pulse  $\blacktriangle \blacktriangledown$  para ver la descripción detallada del título/capítulo seleccionado.

➜ El contenido aparece en dos paneles: el izquierdo muestra los títulos de los soportes y el derecho la información del título seleccionado.

- 4 Para iniciar la reproducción del título seleccionado, pulse **PLAY**  $\blacktriangleright$ .
- Para cambiar la información del contenido del disco, pulse **EDIT** (consulte "Cambio del nombre del disco/título" en la página 46).

#### *Consejos útiles:*

*– Si ha activado la función 'Auto play' (Repr. autom.) en el menú del sistema (Preferencias - Caract)., aparece la descripción del contenido cuando introduzca un disco.*

*– La información que aparece en el panel de visualización varía según los diferentes tipos de soporte.*

#### **Funciones de los botones de colores**

El modo de explorador de soporte cuenta con una serie de funciones a las que se puede acceder por medio de los botones de colores del control remoto.

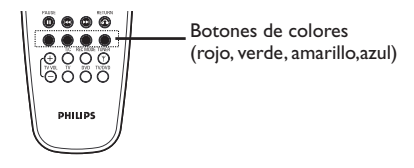

Cuando son aplicables, estas funciones se muestran en la parte inferior del menú.

{ **Delete** } (Suprimir)

– Elimina el elemento del menú seleccionado en ese momento.

#### { **Protect** } (Proteger) /

{ **Unprotect** } (Desproteg)

– Utilice esta opción para proteger o desproteger el título seleccionado en el DVD+RW. No se puede sobrescribir o editar el título grabado si está protegido.

- { **To Album** } (a álbum)
- Añade fotografías a un álbum.

#### { **Select** } (Selección)

- Añade elementos a la selección.
- { **Select All** } (Sel. todo)
- Añade todos los elementos a la selección.
- { **Move** } (Mover)
- Mueve las fotografías dentro de un álbum.
- { **Remove** } (Quitar)
- Elimina el elemento seleccionado de la lista.

#### { **Rotate** } (Girar)

– Gira la fotografía seleccionada en incrementos de 90 grados en el sentido de las agujas del reloj.

#### { **Zoom** }

- Activa el modo de zoom.
- { **Cancel** } (Cancelar)
- Cancela la operación.

*SUGERENCIAS:* Pulse **RETURN** para volver a la opción de menú anterior. Pulse **BROWSER** para salir del menú.

# **Uso del explorador (continuación)**

#### **Exploración de discos de imágenes**

El explorador de soporte permite ver los discos de imágenes JPEG, reproducirlos como presentaciones de diapositivas o almacenarlos en un álbum.

En función de los parámetros de los archivos JPEG, este grabador de DVD permite almacenar hasta un máximo de 100 fotografías JPEG en un álbum de un disco DVD+RW o DVD+R.

**Las funciones admitidas aparecen en la parte inferior del menú de contenidos del disco por medio de los botones de colores del control remoto.**

#### **Adición de imágenes a un álbum**

**Photo roll** (Carrete de fotos) es una carpeta para almacenar y proteger imágenes JPEG originales. Se puede comparar con una película convencional de 35 mm para cámaras. Los carretes se crean automáticamente en las cámaras digitales.

**Photo album** (Álbum de fotos) contiene diferentes imágenes en cada carrete. Puede eliminar un álbum sin eliminar las imágenes de los carretes.

1 Pulse **BROWSER** en el control remoto. → Aparece el menú de contenidos del disco.

2 Pulse < > para seleccionar el menú del carrete de fotos y, a continuación, pulse ▲ ▼ para seleccionar la carpeta del carrete de fotos deseada.

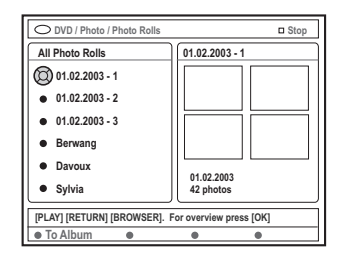

3 Pulse **OK** para que aparezca el resumen de imágenes.

**Español**

➜ Aparece la pantalla de imágenes en miniatura de los 12 carretes.

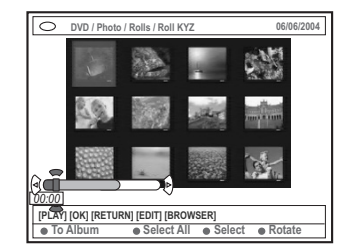

4 Utilice  $\blacktriangle \blacktriangleright \blacktriangle \blacktriangledown$  para seleccionar la fotografía que desea añadir al álbum.

→ Para realizar una selección múltiple, pulse el botón de color correspondiente en el control remoto para seleccionar { **Select** } (Selección) y confirmar la selección de cada foto. ➜ Seleccione { **Select All** } (Sel. todo) para añadir todas las fotografías a la selección. ➜ Seleccione { **Rotate** } (Girar) para rotar la foto seleccionada en incrementos de 90 grados en el sentido de las agujas del reloj.

5 Pulse el botón de color correspondiente en el control remoto para seleccionar { **To Album** } (a álbum).

→ Aparece el menú 'Añadir a álbum fotos'.

 $\bullet$  Pulse  $\blacktriangle \blacktriangledown$  para seleccionar un álbum o crear una nueva carpeta de álbum a la que añadir las fotografías y, a continuación, pulse **OK** para confirmar.

 $\rightarrow$  Las fotografías seleccionadas se almacenan en el álbum.

*Consejo útil:*

*– No preste atención al orden de las imágenes. Puede cambiarlo más tarde en el álbum.*

*SUGERENCIAS:* Pulse **RETURN** para volver a la opción de menú anterior. Pulse **BROWSER** para salir del menú.

## **Uso del explorador (continuación)**

#### **Cambio del orden de las imágenes de un álbum**

Puede reordenar las imágenes de un álbum y así obtener el orden deseado para la presentación de diapositivas. El orden de las imágenes del carrete de fotos seguirá siendo el mismo.

- 1 Pulse **BROWSER** en el control remoto. → Aparece el menú de contenidos del disco.
- $2$  Pulse  $4$  para seleccionar el menú del álbum de fotos y, a continuación, pulse ▲ ▼ para seleccionar la carpeta del álbum de fotos deseada.

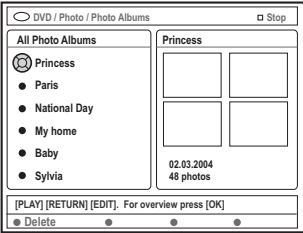

3 Pulse **OK** para que aparezca el resumen de imágenes.

➜ Aparece la pantalla de imágenes en miniatura de los 12 carretes.

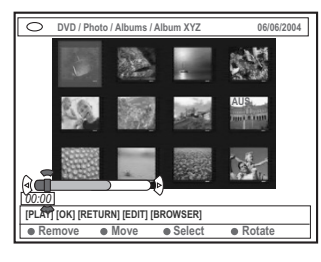

4 Utilice < ▶ ▲ ▼ para seleccionar la foto que desea mover a una posición diferente. → Para realizar una selección múltiple, pulse el botón de color correspondiente en el control remoto para seleccionar { **Select** } (Selección) y confirmar la selección de cada foto. ➜ Seleccione { **Rotate** } (Girar) para rotar la foto seleccionada en incrementos de 90 grados en el sentido de las agujas del reloj.

5 Pulse el botón de color correspondiente en el control remoto para seleccionar { **Move** } (Mover).

➜ Aparece un 'navegador' en el menú que permite seleccionar la posición entre las fotos.

**6** Utilice < ▶ ▲ ▼ para mover el 'navegador' en el menú y pulse **OK** para confirmar la posición en la que desea introducir las fotos. → Para cancelar la operación Mover y volver al punto de entrada original, pulse el botón de color correspondiente en el control remoto para seleccionar { **Cancel** } (Cancelar).

#### **Eliminación de un álbum**

- 1 Pulse **BROWSER** en el control remoto. → Aparece el menú de contenidos del disco.
- <sup>2</sup> Pulse < ► para seleccionar el menú del álbum de fotos y, a continuación, pulse ▲ ▼ para seleccionar la carpeta del álbum de fotos que desea eliminar.
- 3 Pulse el botón de color correspondiente en el control remoto para seleccionar { **Delete** } (Suprimir).

**Eliminación de una imagen de un álbum**

- <sup>■</sup> Siga los pasos <sup>■</sup> →■ que aparecen en "Cambio del orden de las imágenes de un álbum" en la página 52.
- **2** Utilice  $\blacktriangle \blacktriangleright \blacktriangle \blacktriangledown$  para seleccionar la foto que desea eliminar.

→ Para realizar una selección múltiple, pulse el botón de color correspondiente en el control remoto para seleccionar { **Select** } (Selección) y confirmar la selección de cada foto.

3 Pulse el botón de color correspondiente en el control remoto para seleccionar { **Remove** } (Quitar).

*SUGERENCIAS:* Pulse **RETURN** para volver a la opción de menú anterior. Pulse **BROWSER** para salir del menú.

#### **Cambio de los ajustes de las diapositivas**

Puede ajustar los diferentes ajustes de las diapositivas para sus propias necesidades.

- 1 Pulse **BROWSER** en el control remoto. → Aparece el menú de contenidos del disco.
- <sup>2</sup> Pulse < ► para seleccionar el menú de carrete/ álbum de fotos y, a continuación, pulse  $\blacktriangle \blacktriangledown$ para seleccionar la carpeta del carrete/álbum de fotos deseada.
- <sup>■</sup> Pulse **PLAY** ▶ para iniciar la reproducción de diapositivas.

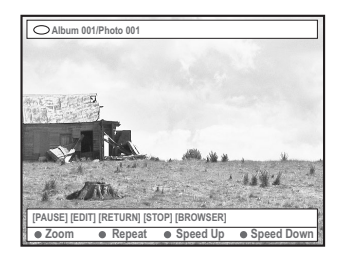

#### { **Zoom** }

– Seleccione esta opción para activar el modo de zoom.

#### En modo de zoom,

– Utilice  $\blacktriangle \blacktriangleright \blacktriangle \blacktriangledown$  para desplazarse por la imagen ampliada.

– Pulse los botones de color

correspondientes { **Zoom Out** } (Alejar) o { **Zoom In** } (Acercar) varias veces para seleccionar el radio de zoom deseado

 $(2x, 4x, 8x)$ 

– Seleccione { **End** } (Terminar) para salir del modo de zoom.

{ **Repeat** } (Repetición) – Seleccione esta opción para alternar entre la repetición de las acciones encender y apagar.

- { **Speed Down** } (Ralentizar) **/** { **Speed Up** } (Acelerar**)** – Seleccione esta opción para cambiar la velocidad de reproducción de las diapositivas: { **SLOW** } Lento – intervalos de 10 segundos,
- { **MEDIUM** } Medio intervalos de 5 segundos, { **FAST** } Rápido – intervalos de 3 segundos.
- *SUGERENCIAS:* Pulse **RETURN** para volver a la opción de menú anterior. Pulse **BROWSER** para salir del menú.

#### **Protección del título grabado (DVD+RW)**

Puede proteger títulos grabados en un DVD+RW para evitar que se pierdan accidentalmente.

- $\bullet$  Introduzca un disco DVD+RW grabado.
- 2 Pulse **BROWSER** en el control remoto. → Aparece el menú de contenidos del disco.
- $\bullet$  Pulse  $\blacktriangle \blacktriangledown$  para seleccionar un título grabado.
- 4 Pulse el botón de color correspondiente en el control remoto para seleccionar { **Protect** } (Proteger).
- Si desea sobrescribir o editar el título protegido, pulse el botón de color correspondiente para seleccionar { **Unprotect** } (Desproteg).

#### **Acceso a las opciones de preferencias**

- 1 Encienda el televisor. Seleccione el canal de entrada de vídeo correcto en el televisor.
- **2** Pulse **SYSTEM-MENU** en el control remoto. → Aparece el menú del sistema en el televisor.
- 3 Pulse 4 para seleccionar { **Preferences** } (Preferencias).

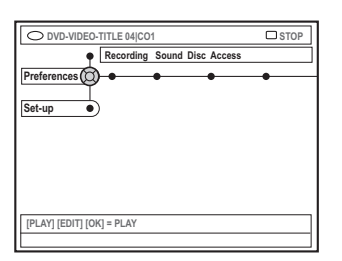

4 Pulse 2 varias veces para seleccionar una de las opciones de { Preferences } (Preferencias) y, a continuación, pulse ▼ para seleccionar el ajuste que desea modificar.

 $\rightarrow$  Las instrucciones para realizar los ajustes se indican en las siguientes páginas.

- $\bullet$  Pulse  $\triangleright$  para acceder a las opciones y utilice **1 → 1** v para realizar la selección. → Si la selección del menú está atenuada, significa que esa función no está disponible o no se puede cambiar en el estado actual.
- $\bullet$  Pulse  $\triangleleft$  para confirmar.
- 7 Para salir, pulse **SYSTEM-MENU**.

#### **Grabación**

Para obtener más información acerca de este menú, consulte "Ajustes de grabación" en las páginas 36~38.

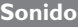

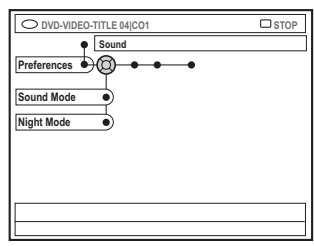

{ **Sound mode** } (Modo sonido) Puede elegir entre los siguientes ajustes el modo de reproducción del sonido de los dispositivos conectados a las salidas analógicas (L/R AUDIO OUT).

- { **Stereo** } (Estéreo) : para escuchar sonido de los canales de audio izquierdo y derecho. Utilice este ajuste si el grabador de DVD está conectado a un televisor estéreo.
- { **Surround** } (Envolvente) : para dispositivos de audio compatibles con Dolby Surround. Los multicanales Dolby Digital y MPEG-2 se combinan en una señal de salida de dos canales compatible con Dolby Surround.

#### { **Night mode** } (Modo noche)

Esta función optimiza los ajustes de sonido a bajo volumen. De este modo se reducen las molestias en entornos silenciosos. Este ajuste sólo funciona con Dolby Digital Audio en los DVD.

- { **On** } (Act.) : seleccione esta opción para estabilizar el volumen. Las salidas de volumen alto se reducirán y las de volumen bajo aumentarán a un nivel audible.
- { **Off** } (Desact.) : seleccione esta opción si desea disfrutar de sonido envolvente a plena capacidad.

**SUGERENCIAS:** Ll ajuste subrayado es el ajuste predeterminado de fábrica. Pulse < para volver a la opción de menú anterior. Pulse **SYSTEM-MENU** para salir del menú.

# **Menú del sistema: Preferencias (continuación)**

#### **Disco**

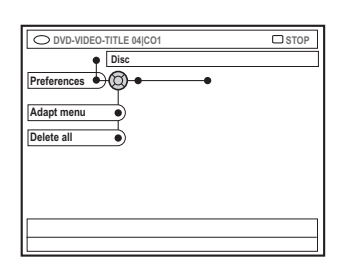

#### { **Adapt menu** } (Adaptar menú)

Si el disco DVD+RW seleccionado se ha grabado en un ordenador u otro grabador de DVD, es posible que la pantalla de imagen de índice no se muestre correctamente. Esta función permite cambiar el formato del disco.

– Seleccione { Adapt menu } (Adaptar menú) y pulse **OK**. Aparecerá un mensaje solicitándole que confirme la acción en la pantalla del televisor; pulse **OK** de nuevo para confirmar. En caso contrario, pulse  $\blacktriangleleft$  para salir.

#### { **Delete all** } (Supr. todos)

Esta opción permite eliminar todos los contenidos del disco DVD+RW o DVD+R seleccionado.

– Seleccione { Delete all } (Supr. todos) y pulse **OK**. Aparece un mensaje solicitándole que confirme la acción en la pantalla del televisor; pulse **OK** de nuevo para confirmar. En caso contrario, pulse < para salir.

#### **Control de acceso**

Para obtener más información acerca de este menú, consulte "Ajuste del control de acceso" en las páginas 59~60.

#### **Caracteristicas**

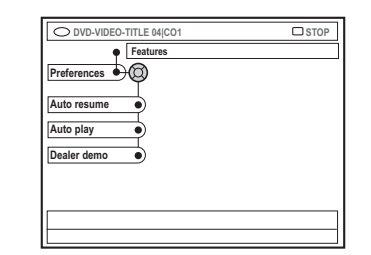

**Español**

#### { **Auto resume** } (Reanud. auto)

La función de reanudación automática comprende los últimos 20 discos DVD y Video CD reproducidos.

- { **On** } (Act.) : la reproducción se reanuda desde el mismo punto donde se detuvo anteriormente el disco.
- { **Off** } (Desact.) : la reproducción comienza al principio del disco.

#### { **Auto play** } (Repr. autom.)

Si se activa esta opción, el sistema inicia automáticamente la reproducción del disco.

- { **On** } (Act.) : la reproducción comienza automáticamente en cuanto se introduce el disco.
- { **Off** } (Desact.) : aparece un cuadro de diálogo en la pantalla del televisor al introducir el disco.

#### { **Dealer demo** } (Demo)

Esta función permite visualizar una demostración según las siguientes opciones:

- { **Off** } (Act.) : desactive el modo de demostración.
- { **On** } (Act.) : el panel de visualización del grabador de DVD muestra las diferentes características que ofrece el sistema en modo de espera.

SUGERENCIAS: Ll ajuste subrayado es el ajuste predeterminado de fábrica. Pulse < para volver a la opción de menú anterior. Pulse **SYSTEM-MENU** para salir del menú.

#### **Acceso a las opciones de configuración**

- 1 Encienda el televisor. Seleccione el canal de entrada de vídeo correcto en el televisor.
- **2** Pulse **SYSTEM-MENU** en el control remoto. → Aparece el menú del sistema en el televisor.
- $\bullet$  Pulse  $\blacktriangledown$  varias veces para seleccionar { **Set-up** } (Config.).
	- → La reproducción se detendrá.

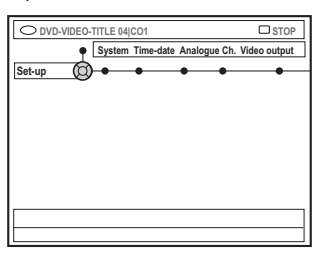

4 Pulse 2 varias veces para seleccionar una de las opciones de { Set-up } (Configuración) y, a continuación, pulse  $\blacktriangledown$  para seleccionar el ajuste que desee modificar.

 $\rightarrow$  Las instrucciones para realizar los ajustes se indican en las siguientes páginas.

- $\bullet$  Pulse  $\triangleright$  para acceder a las opciones y utilice 1 2 3 4 para realizar la selección. → Si la selección del menú está atenuada. significa que esa función no está disponible o no se puede cambiar en el estado actual.
- $\bullet$  Pulse  $\triangleleft$  para confirmar.
- 7 Para salir, pulse **SYSTEM-MENU**.

#### **Ajustes de System (Sistema)**

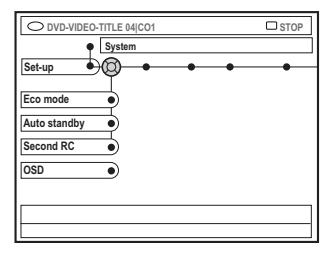

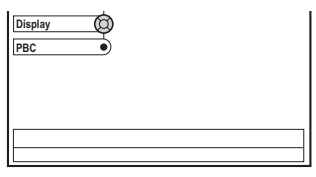

{ **Eco Mode** } (Modo Eco)

Al dejar el grabador de DVD en modo de espera, la pantalla de visualización se apaga para ahorrar electricidad.

- $\{ On \}$  (Act.) : activa el modo Eco.
- { **Off** } (Desact.) : desactiva el modo Eco..

{ **Auto standby** } (Apag. autom.)

Gracias a esta función de ahorro de energía, el sistema queda automáticamente en modo de espera si no pulsa ningún botón durante 15 minutos después de que un disco haya dejado de reproducirse o si está en modo explorador.

- { **On** } (Act.) : activa el modo de apagado automático.
- { **Off** } (Desact.) : desactiva el modo de apagado automático.

{ **Second RC** } (Segundo RC)

Esta opción le permite controlar el grabador de DVD con un segundo control remoto.

- { **On** } (Act.) : activa el segundo control remoto.
- { **Off** } (Desact.) : desactiva el segundo control remoto.

**SUGERENCIAS:** El ajuste subrayado es el ajuste predeterminado de fábrica. Pulse < para volver a la opción de menú anterior. Pulse **SYSTEM-MENU** para salir del menú.

# **Menú del sistema - Configuración (continuación)**

#### { **OSD** }(Visualización en pantalla)

Seleccione el nivel de información visualizada en pantalla.

- { **Full** } (Completo) : aparece siempre toda la información.
- { **Reduced** } (Reducido) : el texto de ayuda y la barra de botones desaparecen de la pantalla.
- { **Normal** } : el texto de ayuda desaparece de la pantalla.

#### { **Display }** (Pantalla)

Esta función permite ajustar el brillo del panel de visualización del grabador de DVD.

- { **Bright** } (Brillo) : brillo normal.
- { **Dimmed** } (Atenuado) : brillo reducido.
- { **Off** } (Desact.) : apaga el panel de visualización.

#### { **PBC** } (Play Back Control, Control de reproducción)

El control de reproducción permite reproducir los Video CD (2.0) de forma interactiva siguiendo el menú en pantalla.

- { **On** } (Act.) : el menú de índice (si lo hay) aparecerá en el televisor cuando introduzca un disco VCD.
- { **Off** } (Desact.) : no aparecerá el menú de índice y el disco VCD comienza a reproducirse automáticamente desde el principio.

{ **Version Info** } (Información de la versión): Proporciona información de la versión de software para actualizaciones en línea.

#### **Hora-Fecha**

Para obtener más información acerca de este menú, consulte "Ajuste de hora y fecha" en la página 27.

#### **Canales analógico**

Para obtener más información acerca de este menú, consulte "Programación de canales de TV" en las páginas 23~27.

#### **Salida vídeo**

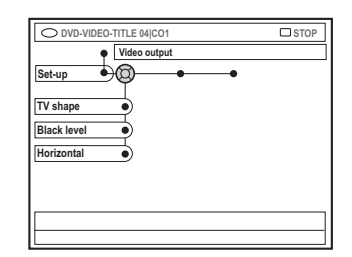

#### { **TV shape** } (Form. TV)

La señal de imagen puede ajustarse para que coincida mejor con el televisor.

- { **4:3 letterbox** } (4:3 buzón) : pantalla panorámica con bandas negras en la parte superior e inferior.
- { **4:3 panscan** } (4:3 convencional) : imagen de altura completamente ajustada y extremos laterales recortados.
- { **16:9** } : para televisores panorámicos (relación de aspecto de 16:9).

**Español**

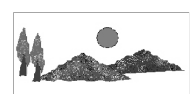

#### { **Black level** } (Nivel negro)

Esta función realiza una adaptación de colores para discos NTSC.

- { **Normal** } : contraste de colores normal.
- { **Enhance** } (Realce) : mejora el contraste de colores e ilumina la imagen de los discos DVD compatibles con NTSC.

#### { **Horizontal** }

Esta función permite ajustar la posición horizontal de la imagen en la pantalla del televisor.

 $-$  Pulse  $\blacktriangleleft$   $\blacktriangleright$  para desplazar el control deslizante hacia la izquierda o hacia la derecha. Una vez ajustada la imagen en la posición deseada, pulse  $\blacktriangledown$ 

**SUGERENCIAS:** El ajuste subrayado es el ajuste predeterminado de fábrica. Pulse < para volver a la opción de menú anterior. Pulse **SYSTEM-MENU** para salir del menú.

# **Menú del sistema - Configuración (continuación)**

#### { **Video output** } (Salida vídeo)

Seleccione el tipo de salida de la conexión de vídeo entre el grabador de DVD y el televisor.

- { **RGB•CVBS** } : para conexiones RGB o CVBS.
- { **S-Video** } : para conexiones S-Vídeo.
- { **Automatic** } (Automático) : el ajuste de salida sigue automáticamente la señal de vídeo recibida.

#### **Salida audio**

Una vez conectado el grabador de DVD al televisor y el resto de dispositivos, es posible que deba cambiar el ajuste de la salida digital. Modifique la salida digital sólo si utiliza la toma COAXIAL del grabador de DVD.

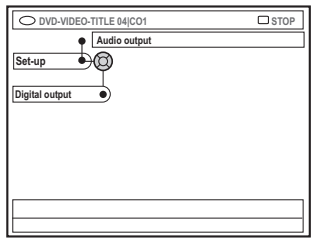

#### { **Digital output** }

- { **All** } (Todos) : seleccione esta opción, si utilizó la toma COAXIAL para conectar el grabador de DVD a un receptor estéreo con decodificador multicanal incorporado.
- { **PCM** }: seleccione esta opción si el equipo de audio conectado no puede decodificar audio multicanal. Las señales de los multicanales Dolby Digital y MPEG-2 se convierten a PCM (Pulse Code Modulation, Modulación del código de impulsos).
- { **Off** } (Desact.) : seleccione esta opción para desactivar la salida de audio digital. Por ejemplo, si utilizó las tomas de salida de audio (AUDIO OUT) para conectar el grabador de DVD a un televisor o sistema estéreo.

#### **Idioma**

Para obtener más información acerca de este menú, consulte "Ajuste del idioma" en la página 28.

# **Ajuste del control de acceso**

#### **Acerca del control de acceso**

El control de acceso limita la visualización de discos que sobrepasan los límites establecidos. Philips no garantiza la disponibilidad del control de acceso en todos los discos, denegando por tanto cualquier tipo de responsabilidad legal derivada de la visión no deseada de los mismos.

#### **Ajuste o cambio del código PIN**

Introduzca la contraseña de cuatro dígitos para reproducir un disco no autorizado o en caso de que se le solicite el código PIN.

- **1** Pulse **SYSTEM-MENU** en el control remoto. **→ Aparece el menú del sistema en el televisor.**
- 2 Pulse 4 para seleccionar { **Preferences** } (Preferencias).
- <sup>■</sup> Pulse ► varias veces para seleccionar { **Access** } (Acceso) y, a continuación, pulse 4 para confirmar.
- 4 Utilice los botones **alfanuméricos del 0 al 9** para introducir el código PIN de cuatro dígitos. → Al hacerlo por primera vez, introduzca el código que desee. Debe introducir el mismo código PIN por segunda vez para confirmarlo. → Si ha olvidado su código PIN de cuatro dígitos, utilice los botones **alfanuméricos del 0 al 9** del control remoto para introducir '1504' y pulse el botón **OK**. A continuación, introduzca dos veces el código de cuatro dígitos.
- $\bullet$  Pulse  $\blacktriangledown$  varias veces para seleccionar { **Change pin** } (Cambiar PIN) y, a continuación, pulse > para confirmar.

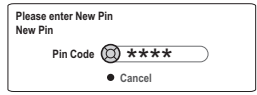

6 Utilice los botones **alfanuméricos del 0 al 9** para introducir el nuevo código PIN de cuatro dígitos. Debe introducir el mismo código PIN por segunda vez para confirmarlo.  $\rightarrow$  Para cancelar el cambio, pulse  $\nabla$  y seleccione { **Cancel** } (Cancelar), y pulse **OK** para confirmar la acción.

**Español**

#### **Activación/desactivación del bloqueo infantil**

Esta función sirve para impedir que los menores vean los discos. Este grabador de DVD puede memorizar ajustes para 50 discos. Si está activada, se debe introducir un código PIN de cuatro dígitos para reproducir un disco.

- 1 Pulse **SYSTEM-MENU** en el control remoto. → Aparece el menú del sistema en el televisor.
- 2 Pulse 4 para seleccionar { **Preferences** } (Preferencias).
- <sup>■</sup> Pulse ► varias veces para seleccionar { **Access** } (Acceso) y, a continuación, pulse 4 para confirmar.
- 4 Utilice los botones **alfanuméricos del 0 al 9** para introducir el código PIN de cuatro dígitos (consulte "Ajuste o cambio del código PIN" en la página 59).
- 5 Pulse 4 para seleccionar { **Child lock** } (Bloq. inf.).

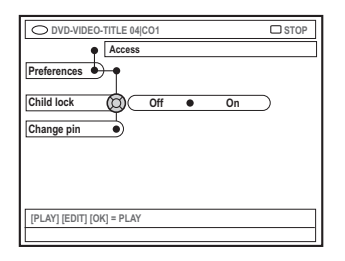

6 Pulse 2 para seleccionar { **On** } (Act.) o { **Off** } (Desact.) y, a continuación, pulse 1 para confirmar.

➜ Si activa la función de bloqueo infantil, debe introducir el código PIN de cuatro dígitos para reproducir los discos bloqueados.

**SUGERENCIAS:** Pulse < para volver a la opción de menú anterior. Pulse **SYSTEM-MENU** para salir del menú.

## **Ajuste del control de acceso (continuación)**

**Español**

También puede bloquear el disco en el modo explorador

- 1 Pulse **BROWSER** en el control remoto. → Aparece el menú de contenidos del disco.
- 2 Pulse el botón de color correspondiente en el control remoto para seleccionar

{ **ChildLock** } (Bloq. inf.).

→ El disco queda bloqueado. Debe introducir el código PIN de cuatro dígitos cuando vuelva a introducir el disco.

#### *Consejo útil:*

*– Los discos multivolumen y discos DVD de dos caras pueden tener un código diferente para cada cara/volumen. Para desbloquear estos discos completamente, debe autorizar cada cara/volumen por separado.*

#### **Autorización de discos**

Para activar la reproducción de un disco bloqueado introduzca el código PIN de cuatro dígitos. Sin embargo, tenga en cuenta que sólo podrá realizar la reproducción una vez.

**1** Introduzca el disco.

➜ Si el código se ha bloqueado, aparece en el televisor el menú de introducción del código PIN.

2 Utilice los botones **alfanuméricos del 0 al 9** para introducir el código PIN de cuatro dígitos (consulte "Ajuste o cambio del código PIN" en la página 59).

 $\rightarrow$  Se inicia la reproducción.

#### **Si posteriormente decide bloquear el disco completamente:**

● Siga los pasos descritos en la sección de activación y desactivación de bloqueo infantil y seleccione { **Off** } (Desactivar) en el menú.

#### **SUGERENCIAS:** Pulse < para volver a la opción de menú anterior. Pulse **SYSTEM-MENU** para salir del menú.

#### **ADVERTENCIA**

**No intente reparar el sistema por sí mismo bajo ninguna circunstancia ya que de esa manera anulará la garantía. No abra el sistema porque corre el riesgo de sufrir una descarga eléctrica.**

**Si se produce un error, compruebe en primer lugar los siguientes puntos antes de llevar el sistema a un establecimiento de reparación. Si no puede remediar el problema siguiendo estos consejos, póngase en contacto con el distribuidor o con Philips para obtener ayuda.**

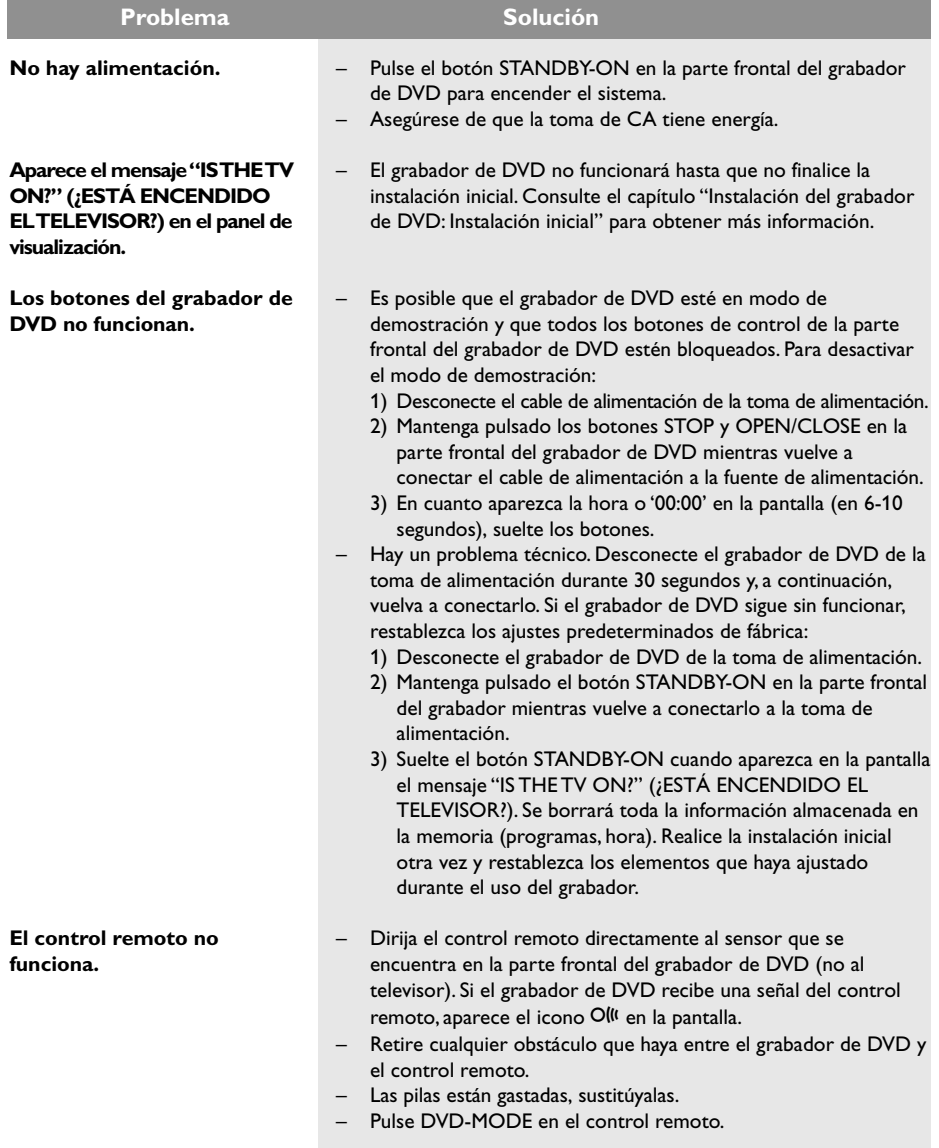

**Español**

# **Solución de problemas (continuación)**

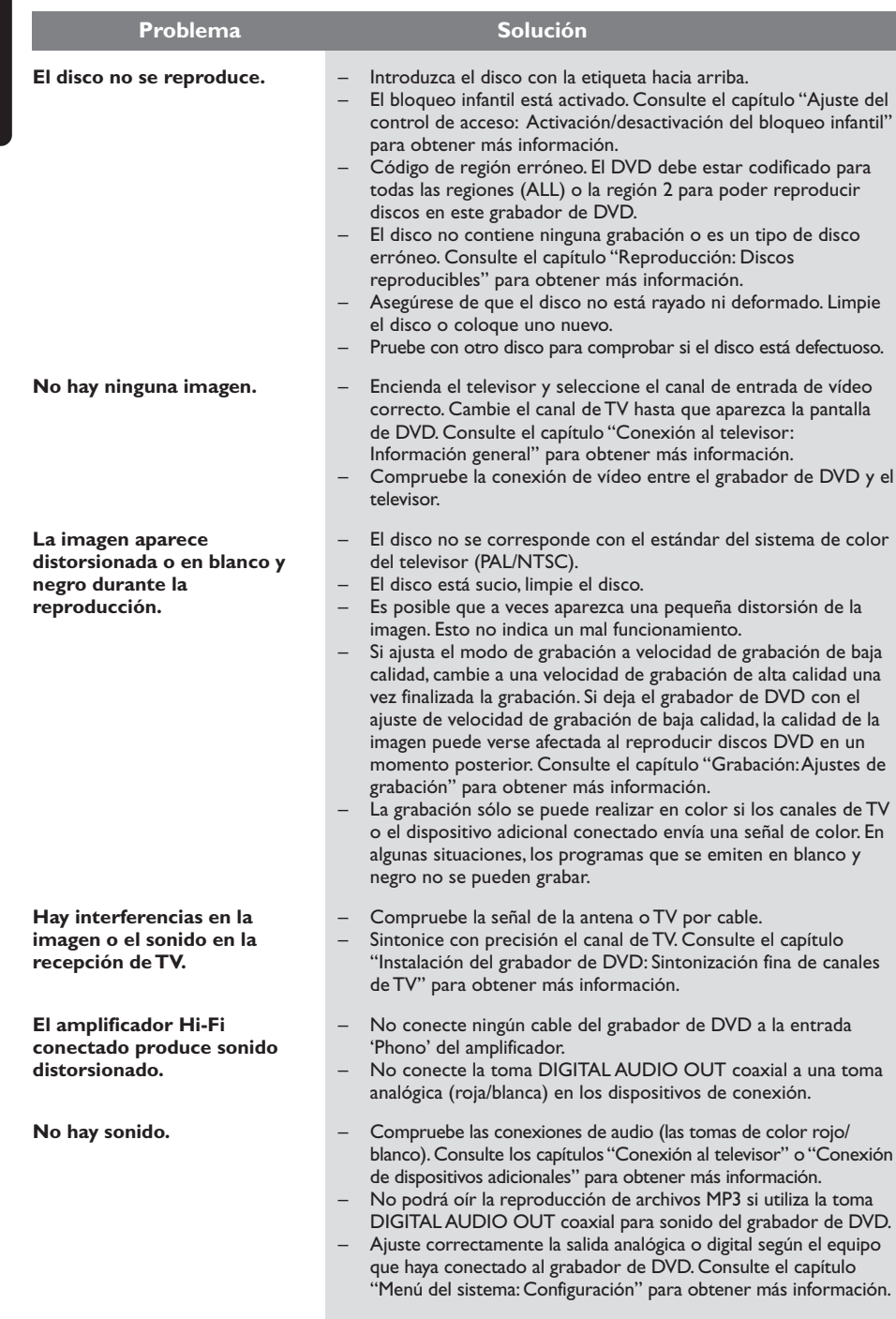

**Español**

# **Solución de problemas (continuación)**

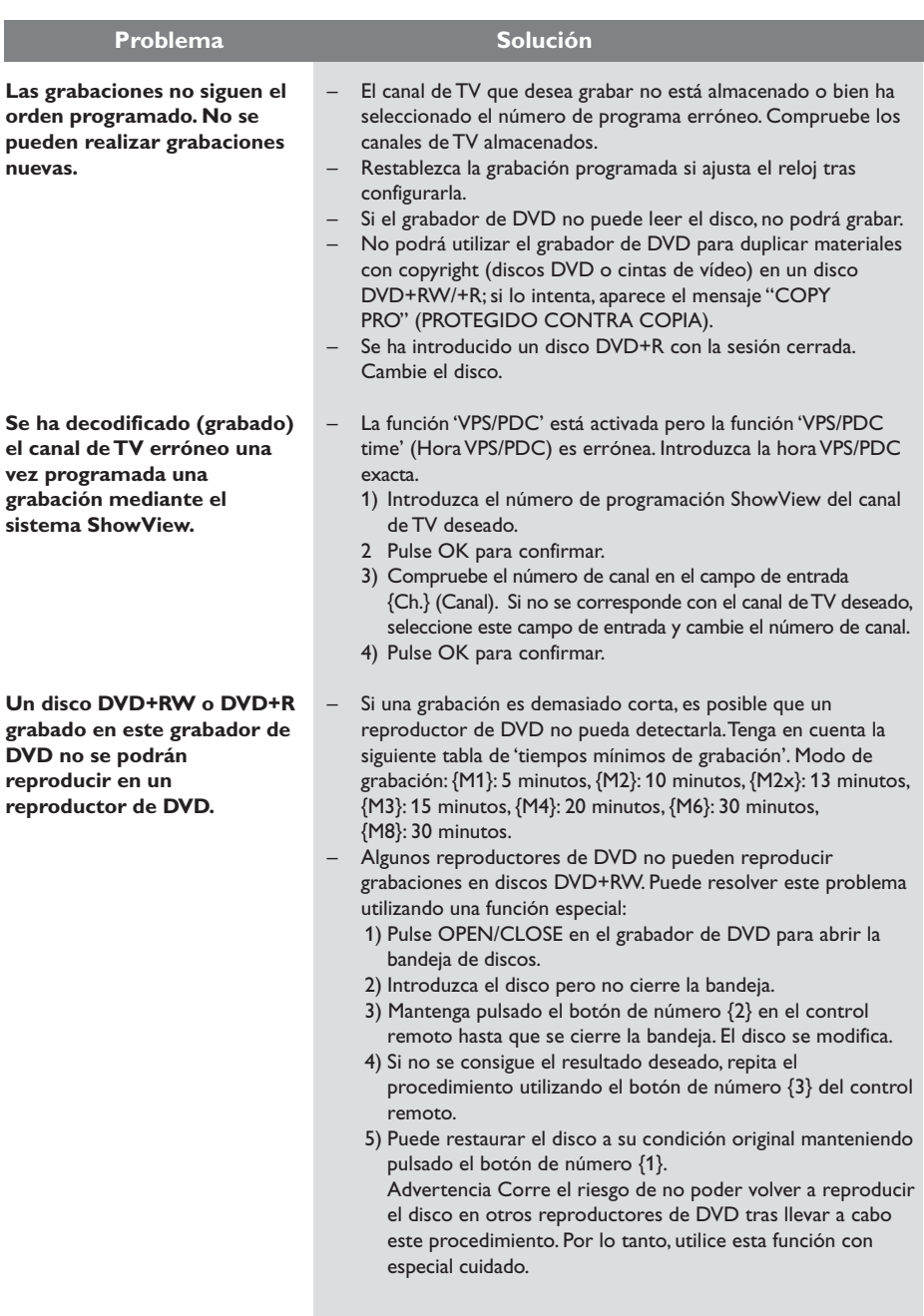

**Español**

# **Solución de problemas (continuación)**

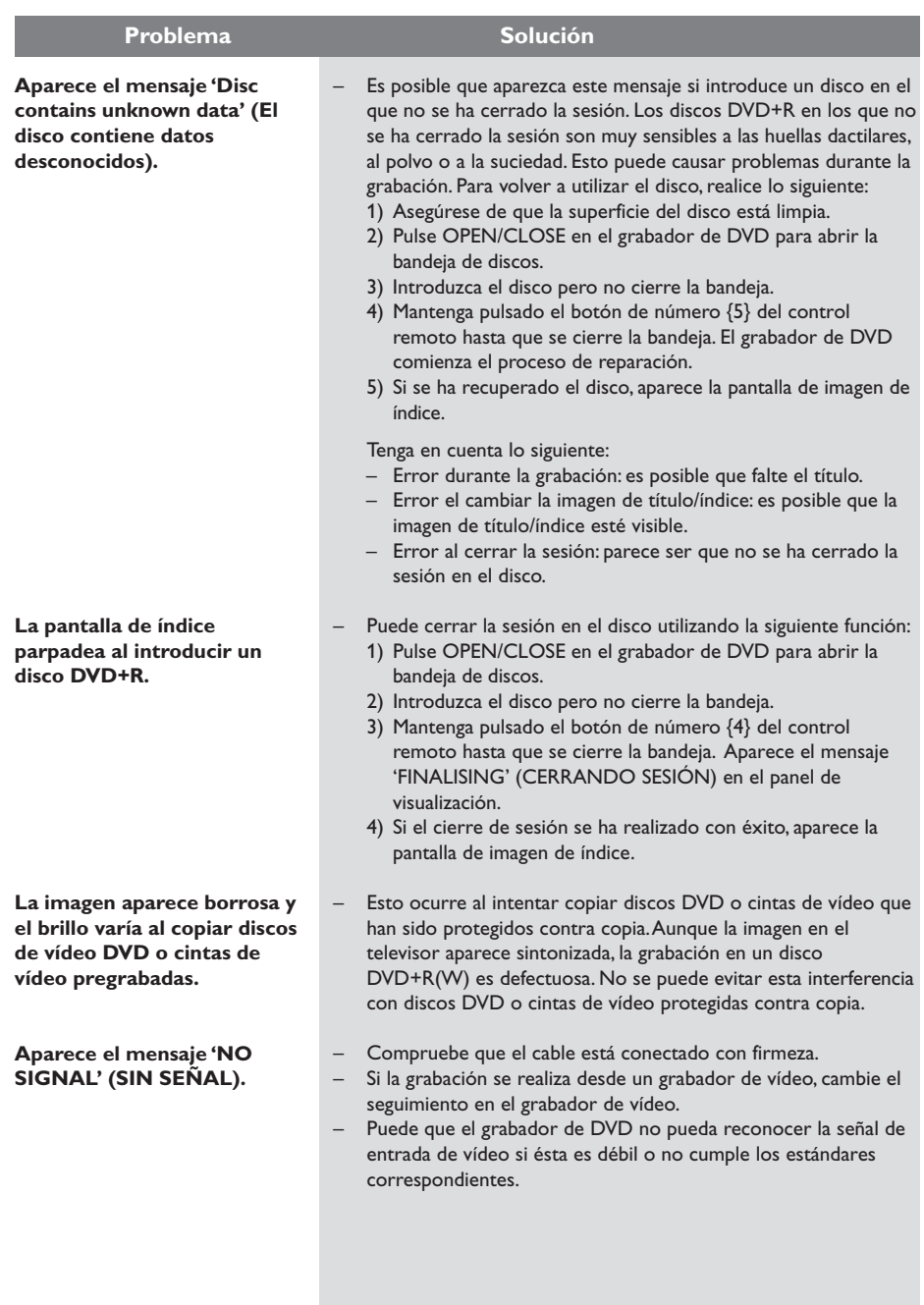

**Español**

# **Español**

# **Solución de problemas (continuación)**

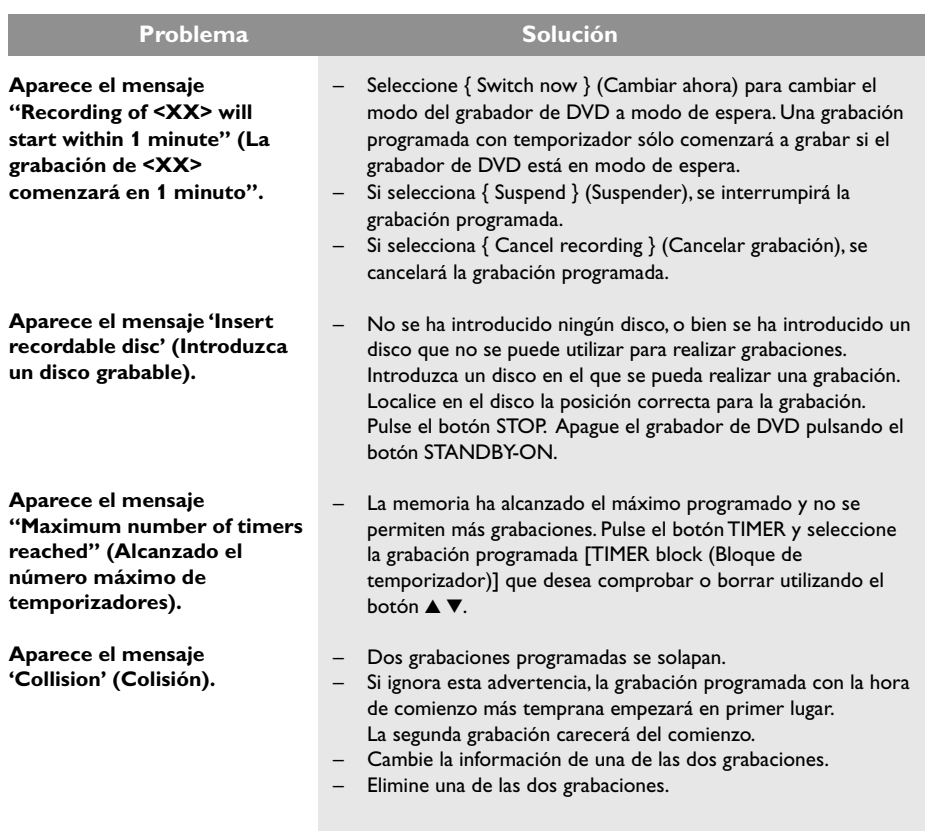

# **Símbolos/mensajes del panel de visualización**

Pueden aparecer los siguientes símbolos/ mensajes en la pantalla del grabador de DVD:

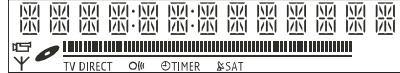

#### $\bullet$  00:00

**Españo** 

- Pantalla multifunción/línea de texto
- Número de título/pista
- Tiempo total/transcurrido/restante del título/pista
- Nombre del disco/título
- Mensajes de error o advertencia
- Información adicional del disco
- Número del canal de televisión o fuente de vídeo
- Reloj (aparece en modo de espera)
- Título de programa de TV

#### ● **||||||||||||||||||||||||||||||**

- Barra de disco: muestra la posición actual del disco.
- Reproducción/grabación: el segmento individual que parpadea representa la posición actual del marcador del disco.
- Pausa: se indica mediante un segmento parpadeante a ambos lados de la posición actual.
- Parada: se indica mediante un segmento parpadeante en la posición actual.

#### ● **¥**

El modo de cámara esta activado.

#### ●

El sintonizador se ha seleccionado como fuente visible.

#### ● TV

El modulador está apagado. La señal de antena (señal RF) sólo está conectada al televisor cuando el modulador está apagado.

#### $\bigcirc$   $\bigcirc$   $\bigcirc$   $\bigcirc$

Se ha recibido el comando del control remoto para el grabador de DVD.

● ① TIMER (Temporizador) Se ha ajustado o activado una grabación programada.

- BLOCKED (BLOQUEAD) La bandeja de discos no se puede abrir o cerrar debido a alguna obstrucción mecánica.
- COMPATIBLE El grabador de DVD está ocupado realizando cambios para que el disco sea compatible con DVD.
- CLOSING (CERRAND) La bandeja de discos se está cerrando.
- **EDPY PROT(PROTEGIDO CONTRA COPIA)** La cinta de vídeo o disco DVD que está intentando copiar está protegido contra copias.
- DISC ERR (ERROR DE DISCO) Se produjo un error al escribir en el disco. Si ocurre varias veces, limpie el disco o utilice uno nuevo.
- DISC FULL(DISCO LLENO) El disco está lleno. No hay espacio para nuevas grabaciones.
- DISC UPDATE(ACTUALIZACIÓN DE DISCO) – El disco se actualiza una vez finalizada la edición.

– Se está borrando todo el contenido del disco.

- **O DISC WARN (AVISO DE DISCO)** Se produjo un error al escribir el título. Se ignora el error y continua la grabación.
- EMPTY DISC (DISCO VACÍO) El disco introducido es nuevo o se ha borrado por completo (no hay grabaciones).
- FINALISE (CERRAR SESIÓN) Se está cerrando la sesión del disco DVD+R. La barra de progreso del indicador LED muestra el estado del proceso de cierre de sesión.
- EMPTY TITLE (TÕTULO VACÍO) Se ha seleccionado un título vacío.
- INFO DVD (INFORMACIÓN DE DVD) Se muestra en pantalla la información del disco DVD introducido.

# **Símbolos/mensajes del panel de visualización (continuación)**

- EREATE MENU Cuando finaliza correctamente la primera grabación de un nuevo disco, se crea la estructura del menú
- **O** IS THE TV ON<sub>2</sub> (**¿ESTÁ ENCENDIDO** EL TELEVISOR?) El grabador de DVD se encuentra en este momento en el modo de instalación inicial. Encienda el televisor y consulte la sección 'Instalación inicial' del capítulo 'Instalación del grabador de DVD'.
- MAX TITLE (MÁXIMO DE TÍTULOS) Se ha alcanzado el número máximo de títulos del disco. Cada disco puede tener un máximo de 49 títulos.
- **MRX CHRP (MÁXIMO DE CAPÍTULOS)** Se ha alcanzado el número máximo de capítulos del título/disco. El número máximo de capítulos por título es 99, y por disco 255,
- SYS MENU (MENÚ) Se ha activado la visualización del menú en pantalla.
- **· MENU UPIRTE (ACTUALIZACIÓN DE** MENÚ)

Cuando se realiza correctamente una grabación, se actualiza la lista de contenidos del disco.

- NO DISC (NO DISCO) No se ha introducido ningún disco. Si se ha introducido un disco, es posible que no se pueda leer.
- **NO SIGNAL (SIN SEÑAL)** No hay señal o ésta es muy débil.
- NTSE IISE (DISCO NTSC) Se ha intentado grabar una señal PAL en un disco con grabaciones NTSC. Introduzca un nuevo disco o utilice uno que contenga grabaciones PAL.
- **O OPENING (ABRIEND)** La bandeja de discos se está abriendo.
- PAL DISC (DISCO PAL) Se ha intentado grabar una señal NTSC en un disco con grabaciones PAL. Introduzca un nuevo disco o utilice uno que contenga grabaciones NTSC.
- PHTLIPS Se ha encendido el grabador de DVD.
- PHOTO MMM/NNN (FOTO MMM/NNN) Número de la fotografía seleccionada (para el modo Foto). MMM representa la posición de la fotografía seleccionada y NNN el número total de fotografías del álbum. Si el número es superior a 999, aparece '999' en lugar de este mensaje.
- **POST FORMATO)** El disco se está preparando tras crear la estructura del menú.
- PROTECTED (PROTEGIDO) El título está protegido contra copia y no se puede grabar.
- READING (LECTURA) El grabador de DVD está reconociendo el disco.
- RECORDING (GRABACIÓN) Hay una grabación en curso.
- INSTRLL Tras la búsqueda automática de canales, aparece en pantalla el menú para ajustar la fecha y la hora.
- **STANDBY (MODO DE ESPERA)** El grabador de DVD se ha apagado.
- TRAY OPEN (BAND. AB.) La bandeja de discos está abierta.
- VCD

Se ha introducido un disco VCD en el grabador de DVD.

● WRIT (ESPERE) Espere hasta que este mensaje desaparezca. El grabador de DVD está ocupado procesando otra operación.

## **Especificaciones**

#### **Tipos de disco**

**Español**

Grabación: DVD+RW/+R Reproducción: vídeo DVD, CD de vídeo, SuperSVCD, CD de audio, MP3-CD, CD de imágenes, CD-R/RW, DVD-R, DVD-RW

#### **Modos de grabación**

- Tiempo de grabación / Calidad de imagen
- M1:60 minutes / Alta calidad
- M2: 120 minutes / Calidad de DVD
- M2x:150 minutes / Calidad de DVD
- M3: 180 minutes / Calidad de S-VHS
- M4: 240 minutes / Calidad de VHS
- M6: 360 minutes / Calidad de VHS
- M8: 480 minutes / Calidad de VHS

#### **Sistemas de TV**

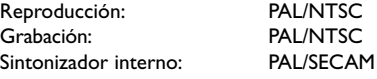

#### **Rendimiento de vídeo**

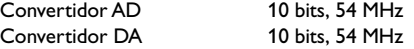

#### **Audio**

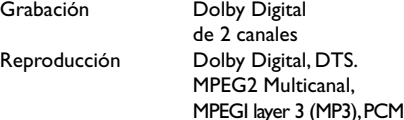

#### **Rendimiento de audio**

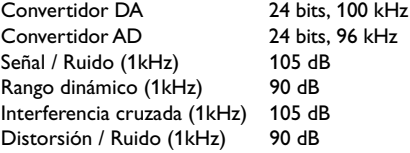

#### **Conexiones posteriores**

- Scart 1 (salida de S-Video/RGB, CVBS)
- Scart 2 (decodificador, entrada de S-Video/ RGB, CVBS)
- Salida de S-Video
- Salida de vídeo (CVBS)
- Salida de audio izquierda/derecha
- Salida de audio digital (coaxial)
- Entrada de antena RF
- Salida de TV RF
- Toma de alimentación

#### **Conexiones frontales**

- Entrada i.LINK DV in (IEEE 1394 de 4 patillas) (sólo para DVDR615 y DVDR616)
- Entrada de S-Video
- Entrada de vídeo
- Entrada de audio izquierda/derecha

#### **Grabación programada**

- Programación con temporizador durante 1 mes, 6 eventos
- Repetición diaria/semanal de la grabación
- Programación con ShowView /Video Plus+

#### **Interoperabilidad**

- Control de videocámara i.LINK DV (sólo para DVDR615 y DVDR616)
- FollowTV
- Grabación directa

#### **Funciones de edición de vídeo**

- Introducción automática/manual de marcas de capítulo
- Anexos
- División

#### **Digital Photo Manager**

- Creación de álbumes
- Zoom, giro, inversión

#### **Fuente de alimentación**

- $-220-230V, -50 Hz$
- Consumo de energía de 27 W (en funcionamiento)
- Consumo de energía de 3 W (en modo de espera de ahorro de energía)

#### **Cabinet**

Dimensiones (An x Al x L): 435 x 71 x 298 mm Peso neto : 3,5 kg

## **Glosario**

**Analógico:** sonido que no se ha convertido a valores numéricos. El sonido analógico puede variar, mientras que el digital mantiene unos valores numéricos específicos. Dichos conectores envían sonido a través de dos canales, uno izquierdo y otro derecho.

**Relación de aspecto:** la relación entre el tamaño vertical y horizontal de una imagen en pantalla. La relación horizontal/vertical de los televisores convencionales es 4:3, mientras que la de los panorámicos es de 16:9.

**Conectores de salida de audio:** conectores de color rojo y blanco en la parte posterior del equipo que envían audio a otro sistema (televisor, equipo estéreo, etc.).

**Capítulo:** sección de contenido gráfico o musical de un disco DVD de tamaño menor a un título. Un título se compone de varios capítulos. A cada capítulo se le asigna un número que luego permite localizarlo.

**Digital:** sonido que se ha convertido a valores numéricos. El sonido digital está disponible cuando se utilizan los conectores OPTICAL, DIGITAL AUDIO OUT o COAXIAL. Estos conectores envían audio a través de múltiples canales, en lugar de sólo dos como el sonido analógico.

**Menú del disco:** pantalla en la que se pueden seleccionar imágenes, sonidos, subtítulos, multiángulos, etc., grabados en un disco DVD.

**Dolby Digital:** sistema de sonido envolvente desarrollado por Dolby Laboratories que contiene hasta seis canales de audio digital (frontal izquierdo y derecho, envolvente izquierdo y derecho, central y subwoofer).

**DTS:** Digital Theatre Systems. Se trata de otro sistema de sonido envolvente distinto a Dolby Digital. Ambos formatos fueron desarrollados por distintas compañías.

**Pantalla de imagen de índice:** pantalla que proporciona una vista general de los contenidos de un disco DVD+RW o DVD+R. Cada grabación cuenta con una imagen de índice.

**JPEG:** formato de imagen fija digital muy común. Se trata de un sistema de compresión de datos de imágenes fijas diseñado por el comité Joint Photographic Expert Group que ofrece una pequeña disminución de la calidad de imagen a pesar de su alto porcentaje de compresión.

**MP3**: formato de compresión de datos de sonido. "MP3" es la abreviatura de Motion Picture Experts Group 1 (o MPEG-1) Audio Layer (Grupo de expertos en imagen en movimiento, capa de audio). Al utilizar el formato MP3, un disco CD-R o CD-RW puede multiplicar hasta 10 veces su capacidad de datos en comparación con un CD de audio convencional.

**MPEG:** Motion Picture Experts Group (Grupo de expertos en imagen en movimiento). Se trata de una serie de sistemas de compresión para audio y vídeo digital.

**Multicanal:** los discos DVD se formatean para que cada pista de sonido constituya un campo de sonido. En estructuras multicanal, las pistas de sonido cuentan con dos o tres canales.

**PBC:** Playback Control (control de reproducción). Se trata de la señal grabada en discos CD de vídeo o SVCD para controlar la reproducción. Al utilizar pantallas de menú grabadas en un disco CD de vídeo o SVCD que admite PBC, puede disfrutar de una búsqueda y reproducción interactiva.

**PCM:** Pulse Code Modulation (modulación por código de impulsos). Sistema de codificación de audio digital.

**Código de región:**sistema que sólo permite la reproducción de un disco en la región designada. Esta unidad sólo reproduce discos con códigos de región compatibles. Puede ver el código de región de la unidad en la etiqueta del producto. Algunos discos son compatibles con más de una región (o todas las regiones, si tienen la etiqueta ALL).

**S-Video:** produce una imagen bien definida al enviar señales separadas para la luminosidad y el color. Sólo podrá disfrutar de esta función si el televisor cuenta con una entrada S-Video.

**Surround (sonido envolvente):** sistema que crea campos de sonido tridimensionales muy realistas colocando varios altavoces alrededor del oyente.

**Título:** la mayor sección de una película o pieza musical de un disco DVD. A cada título se le asigna un número que luego permite localizarlo.

**Conector de salida de vídeo (VIDEO OUT):** conector amarillo en la parte posterior del sistema que envía la imagen del vídeo DVD a un televisor.

# **Notas**

Este produto incorpora

O gravador de DVD da PHILIPS possui várias funções especiais que irão tornar mais fácil a utilização diária do seu novo gravador de DVDs.

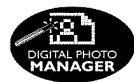

Ao utilizar o 'Digital Photo Manager', pode visualizar e modificar as imagens JPEG a partir de um cartão de memória, Picture CD, DVD, ou CD ROM. Pode criar apresentações ou reproduzi-las num leitor de DVD (apenas para DVDR615, DVDR616)

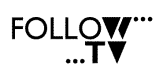

Esta função transfere automaticamente todas as definições de canais de televisão para o seu gravador de DVD através do cabo scart (tomada **EXT1 TO TV-I/O**).

**Direct Record** 

Com um só toque no botão, o seu gravador de DVD irá verificar qual o canal que está a ser transmitido no seu televisor e gravará o seu conteúdo, mesmo que esteja em modo de espera.

Esta ligação é também conhecida como 'FireWire' e 'IEEE 1394.' É utilizada para transferir sinais digitais de largura de banda elevada, por exemplo, das câmaras de vídeo digitais (DV). Os sinais de áudio e vídeo são transmitidos através de um cabo. Para além das câmaras de vídeo DV e Hi8, alguns computadores pessoais com uma saída de vídeo digital podem também ser ligados a esta entrada digital (apenas para DVDR615, DVDR616)

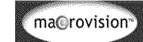

tecnologia de protecção de direitos de autor assegurada pelas patentes americanas 4631603, 4577216, 4819098 e 4907093, assim como por outros direitos de propriedade intelectual. A utilização desta tecnologia de protecção dos direitos de autor tem que ser autorizada pela Macrovision Corporation, e aplica-se apenas a fins domésticos e outras aplicações "pay-per-view". A Macrovision tem que dar uma autorização por escrito para qualquer outro tipo de utilização. É proibido alterar, adulterar ou desmontar o equipamento.

**SHOWVIEW** 

Este é um sistema de programação simples dos gravadores de DVD. Para utilizá-lo, basta introduzir o número de programação associado ao seu programa de televisão. Pode encontrar esse número nas revistas de programação televisiva. ShowView® é uma marca registada da Gemstar Development Corporation. ShowView é fabricada sob a licença da Gemstar Development Corporation.

# **Índice**

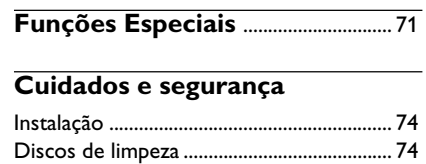

#### **Informações Gerais**

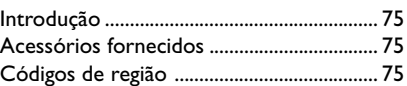

Acerca da reciclagem .................................... 74

#### **Ligar ao Televisor**

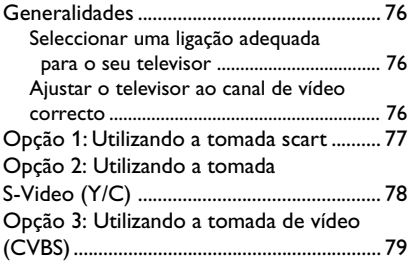

#### **Ligar Equipamentos Adicionais**

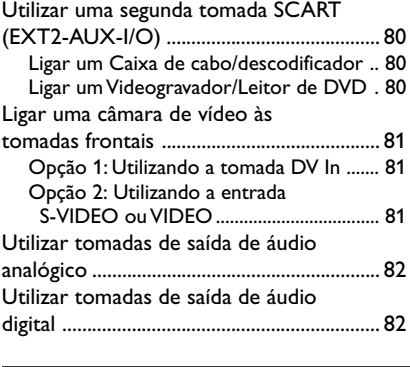

- **Painel Frontal**...................................... 83 Tomadas por detrás do painel ................... 83
- **Controlo Remoto** ...................... 84-85

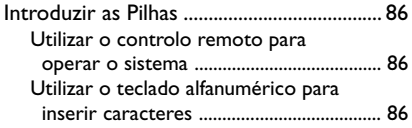

#### **Instalar o gravador de DVD**

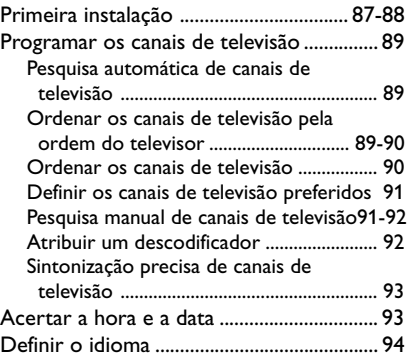

#### **Reprodução**

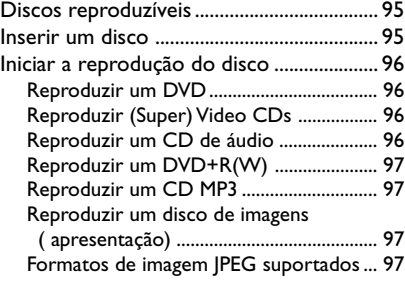

#### **Funções de Reprodução Adicionais**

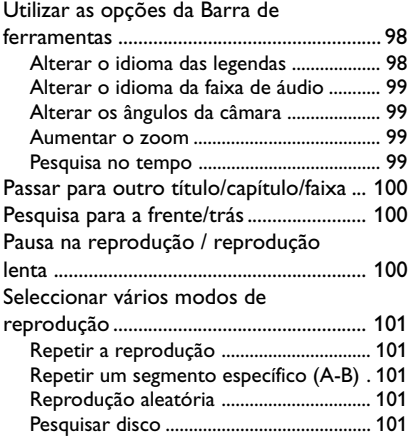
# **Gravação**

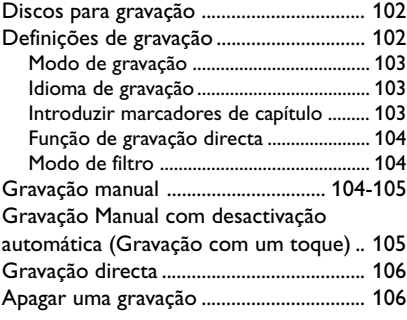

# **Gravação Temporizador**

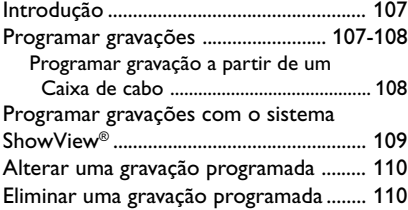

# **Editar/finalizar gravação**

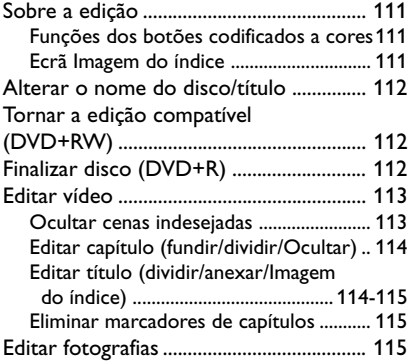

# **Utilizar o browser**

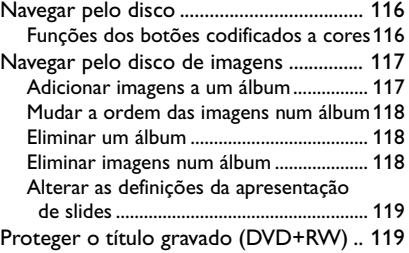

# **Menu do Sistema - Preferências**

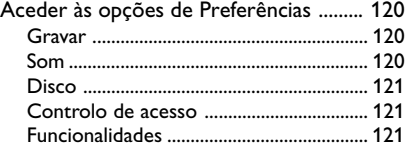

# **Menu do Sistema - Configuração**

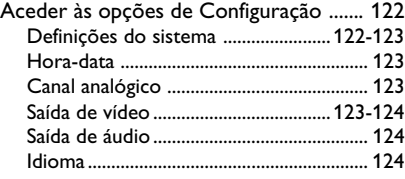

# **Definir o Controlo de Acesso**

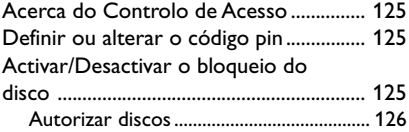

# **Resolução de problemas** .... 127-131

# **Símbolos/mensagens do**

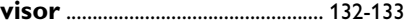

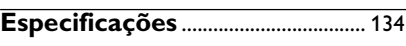

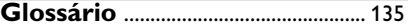

# **Cuidados e segurança**

#### **ATENÇÃO!**

**Alta tensão! Não abrir. Corre o risco de sofrer um choque eléctrico.**

**O equipamento não contém nenhuma peça que possa ser reparada pelo utilizador. A manutenção deve ser feita por pessoal qualificado.**

#### **Instalação**

#### **Encontrar um local adequado**

– Coloque o equipamento numa superfície plana, dura e estável. Não coloque o equipamento sobre um tapete.

– Não posicione a unidade sobre outro equipamento que possa aquecê-la (p. ex., um receptor ou amplificador).

– Não coloque nada por baixo da unidade (p. ex. CDs ou revistas).

#### **Espaço para a ventilação**

– Coloque o equipamento num local com ventilação adequada, de modo a evitar a acumulação interna de calor. Deixe um espaço de pelo menos 10 cm (4,5") atrás e em cima do equipamento, e de 5 cm (2,3") dos lados, para evitar o sobreaquecimento.

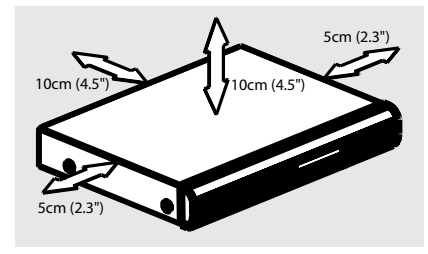

#### **Evite temperaturas elevadas, humidade, água e pó**

– O aparelho não deve ser exposto a gotas ou salpicos.

– Não coloque quaisquer fontes de perigo sobre o aparelho (p. ex., objectos cheios de líquido, velas acesas).

## **Discos de limpeza**

Por vezes ocorrem problemas como, por exemplo, a imagem parada, interrupções no som, distorções na imagem, que se devem à sujidade do disco que está no gravador. Para evitar estes problemas, os discos devem ser limpos regularmente.

Para limpar um disco, utilize um pano suave e efectue movimentos rectilíneos do centro para a extremidade.

#### **ATENÇÃO!**

Não utilize dissolventes, como benzina, diluentes, produtos de limpeza ou sprays antiestáticos concebidos para discos.

Dado que a unidade óptica (laser) do gravador de DVD funciona a uma tensão superior aos DVDs e CDs convencionais, os CDs de limpeza concebidos para leitores de DVD ou de CD podem danificar a unidade óptica (laser). Por isso, não utilize CDs de limpeza.

### **Acerca da reciclagem**

Estas instruções de funcionamento foram impressas em papel não poluente. Este equipamento electrónico contém vários materiais que podem ser reciclados. Se for deitar fora um equipamento usado, desloquese até um centro de reciclagem. Tenha atenção às normas locais relativas à eliminação dos materiais de embalagem, pilhas gastas e equipamentos usados.

# **Introdução**

O seu gravador de DVD da Philips permite-lhe gravar programas de televisão ou efectuar cópias das gravações da sua câmara de vídeo para DV¡D+RW ou DVD+R, e reproduzir DVDs gravados previamente. As gravações efectuadas no Gravador poderão ser reproduzidas em alguns leitores DVD e unidades de DVD-ROM. Em alguns casos, os discos terão que ser finalizados antes de poderem ser reproduzidos em leitores de DVD.

Leia atentamente este manual do utilizador antes de utilizar o seu gravador de DVD. Este manual contém informações importantes e notas relativas ao seu funcionamento.

#### *Sugestões úteis:*

*– Se tiver questões ou se surgirem problemas durante o funcionamento, consulte o capítulo 'Resolução de problemas'.*

*– Se mesmo assim necessitar de ajuda, contacte o serviço de assistência técnica do seu país. Os números de telefone e endereços de correio electrónico correspondentes são facultados no livro da garantia.*

# **Acessórios fornecidos**

- Controlo remoto e pilhas
- Cabo scart
- Cabo de antena
- Guia de Utilização Rápida

## **Códigos de região**

Geralmente, os filmes DVD não são lançados na mesma altura em todo o mundo. Por esse motivo, todos os leitores de DVD possuem um código de região específico.

Este equipamento irá reproduzir apenas DVDs de **Região 2** ou DVDs fabricados para serem reproduzidos em todas as regiões ('**ALL**'). Os DVDs de outras regiões não podem ser reproduzidos neste gravador de DVD.

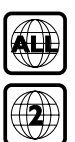

75

# **Ligar ao Televisor**

# **Generalidades**

Deve efectuar as ligações dos cabos antes de gravar ou reproduzir programas de televisão no seu gravador de DVD.

## **Seleccionar uma ligação adequada para o seu televisor**

Quando instalar o seu gravador de DVD pela primeira vez, seleccione **uma** das seguintes opções de ligação do gravador de DVD ao televisor.

● **Opção 1: Utilizando a tomada scart** Seleccione esta opção se o seu televisor tiver uma tomada scart. Proporciona a melhor qualidade de imagem (ver páginas 77).

### ● **Opção 2: Utilizando a tomada S-Video (Y/C)**

Seleccione esta opção se o seu televisor tiver uma tomada S-Video (SVHS). Proporciona uma qualidade de imagem excelente (ver página 78).

#### ● **Opção 3: Utilizando a tomada Video (CVBS)**

Seleccione esta opção se o seu televisor tiver uma tomada Video (CVBS). Proporciona uma boa qualidade de imagem (ver página 79).

## **Ajustar o televisor ao canal de vídeo correcto**

- **1** Prima **STANDBY-ON** (<sup>1</sup>) no gravador de DVD para ligá-lo.
- <sup>2</sup> Ligue o televisor no canal de vídeo correcto. Deve ver o ecrã com fundo azul do DVD ou o ecrã de instalação inicial no televisor.

➜ Geralmente, este canal situa-se entre os canais mais baixo e mais elevado, e pode estar identificado como FRONT, A/V IN, VIDEO. Consulte o manual do seu televisor para obter mais informações.

➜ Em alternativa, seleccione o canal 1 no seu televisor e, em seguida, prima o botão Canal repetidamente até encontrar o canal de entrada de vídeo.

➜ Além disso, o controlo remoto do televisor pode ter um botão ou interruptor para seleccionar os vários modos de vídeo.

#### **IMPORTANTE!**

**Quando terminar as ligações e ligar o gravador de DVD pela primeira vez, terá que completar a Instalação Inicial. Este procedimento sintoniza os canais de televisão, os idiomas de menus e outras funções (ver páginas 87~88).**

# **Opção 1: Utilizando a tomada scart**

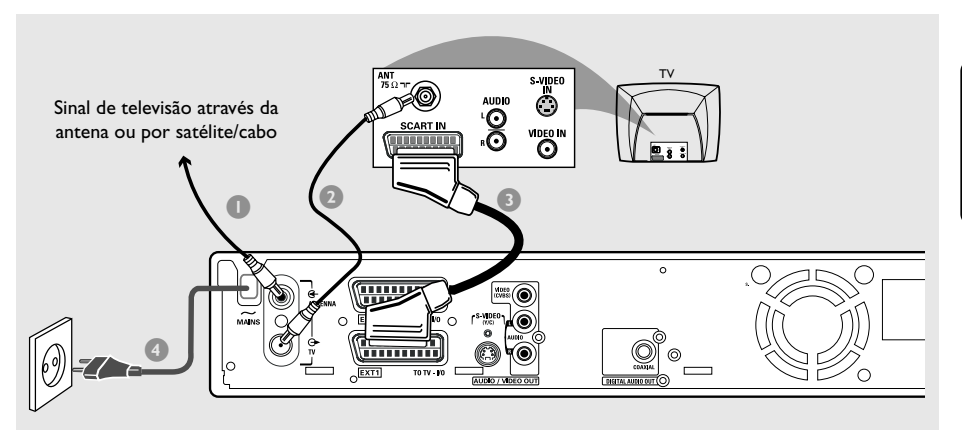

O cabo scart ou Euro AV serve de conector universal para os sinais de imagem, som e controlo. Com este tipo de ligação, não existe praticamente qualquer tipo de perda de qualidade na transmissão de imagem ou som.

Com os seguintes cabos ligados:

- 1) Cabo de antena
- 2) Cabo SCART
- **1** Desligue o televisor e retire o cabo de antena do televisor (ou receptor de satélite/caixa de cabo). Introduza-o na tomada **ANTENNA IN** no painel traseiro do gravador de DVD.
- 2 Utilize o cabo de antena fornecido para ligar a tomada **TV OUT** do gravador de DVD à entrada de antena no painel traseiro do televisor.
- **3** Utilize o cabo scart para ligar a tomada **EXT 1 (TO TV-I/O)** do gravador de DVD à tomada scart no painel traseiro do televisor.
- 4 Utilize o cabo de alimentação fornecido para ligar o gravador **~ MAINS** de parede.

**5** Prima **STANDBY-ON**  $\circlearrowleft$  no gravador de DVD para ligá-lo. → A mensagem 'IS THE TV ON7' aparece no visor.

**6** Ligue o televisor.

 $\rightarrow$  Se a ligação tiver sido feita correctamente, o televisor passa automaticamente para o canal de entrada de vídeo da tomada SCART e deve aparecer { **Language and Country** } (Idioma e País) no televisor.

➜ Se não aparecer, seleccione manualmente o canal de entrada de vídeo correcto no televisor até ver o menu { **Language and Country** } (Idioma e País).

7 Passe para a *página 87* para continuar a instalação inicial.

*Sugestões úteis:*

*– Se o seu televisor tiver várias tomadas SCART, seleccione a mais adequada para a entrada e saída de vídeo.*

*– Se o seu televisor apresentar um menu para seleccionar a tomada SCART, seleccione 'VCR' como fonte para a tomada SCART.*

*– A tomada EXT 2 AUX-I/O serve apenas para equipamentos adicionais.*

77

# **Ligar ao Televisor (cont.)**

# **Opção 2: Utilizando a tomada S-Video (Y/C)**

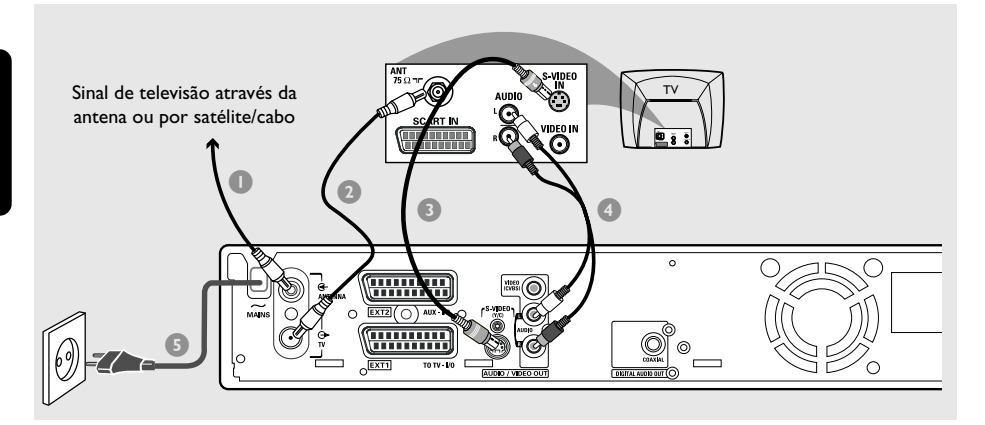

Este cabo de ligação, também conhecido por cabo SVHS, serve para transmitir o sinal de brilho (sinal Y) e o sinal de cor (sinal C) separadamente. A mini tomada DIN é denominada também por tomada Hosiden.

Com os seguintes cabos ligados:

- 1) Cabo de antena
- 2) Cabo S-Video (SVHS) (não fornecido)
- 3) Cabos de áudio (vermelho/branco, não fornecidos)
- **1** Desligue o televisor e retire o cabo de antena do televisor (ou receptor de satélite/caixa de cabo). Introduza-o na tomada **ANTENNA IN** no painel traseiro do gravador de DVD.
- 2 Utilize o cabo de antena fornecido para ligar a tomada **TV OUT** do gravador de DVD à entrada de antena no painel traseiro do televisor.
- <sup>3</sup> Utilize o cabo S-Video (SVHS) para ligar a tomada **S-VIDEO (Y/C) OUT** do gravador de DVD à tomada S-Video no painel traseiro do televisor (ou com a designação S-Video In ou SVHS).
- 4 Utilize um cabo de áudio (vermelho/branco) para ligar a tomada **AUDIO L/R OUT** do gravador de DVD à entrada de áudio no painel traseiro do televisor (ou com a designação AV In ou Audio In).
- 5 Utilize o cabo de alimentação fornecido para ligar o gravador de DVD **~ MAINS** de parede.
- **6** Prima **STANDBY-ON**  $\circlearrowleft$  no gravador de DVD para ligá-lo. → A mensagem 'IS THE TV' ONP' aparece no visor.
- 7 Ligue o televisor. Seleccione o canal de vídeo correcto no televisor (ver página 76). ➜ O menu de instalação inicial { **Language and Country** } (Idioma e País) aparece no televisor.
- 8 Passe para a *página 87* para continuar a instalação inicial.

# **Opção 3: Utilizando a tomada de vídeo (CVBS)**

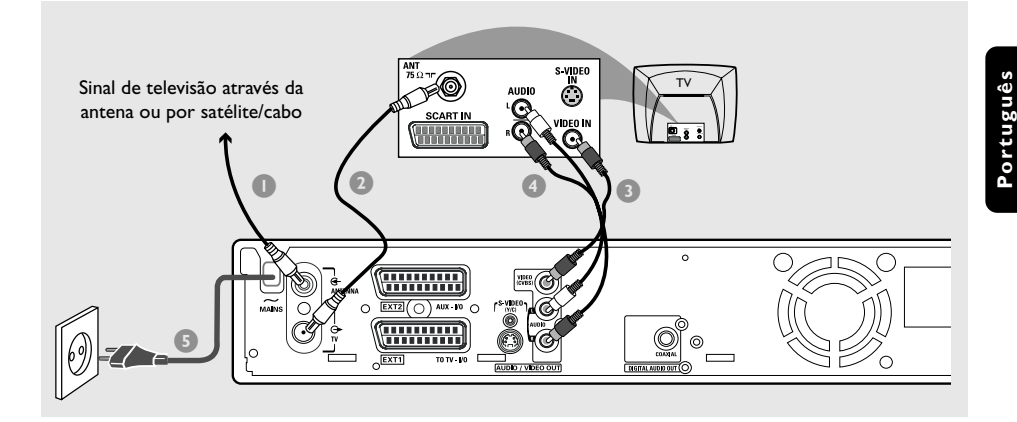

Normalmente, este cabo, com fichas cinch amarelas, é utilizado para transmitir o sinal de vídeo composto (FBAS, CVBS). Neste método de transmissão, o sinal de cor e o sinal de brilho são transmitidos no mesmo cabo.

Com os seguintes cabos ligados:

- 1) Cabo de antena
- 2) Cabo de vídeo (CVBS) (amarelo, não fornecido)
- 3) Cabos de áudio (vermelho/branco, não fornecidos)
- **1** Desligue o televisor e retire o cabo de antena do televisor (ou receptor de satélite/caixa de cabo). Introduza-o na tomada **ANTENNA IN** no painel traseiro do gravador de DVD.
- 2 Utilize o cabo de antena fornecido para ligar a tomada **TV OUT** do gravador de DVD à entrada de antena no painel traseiro do televisor.
- 3 Utilize um cabo (CVBS) para ligar a tomada **VIDEO (CVBS) OUT** do gravador de DVD à tomada de vídeo no painel traseiro do televisor (ou com a designação Video In, AV In ou Composite).
- 4 Utilize um cabo de áudio (vermelho/branco) para ligar a tomada **AUDIO L/R OUT** do gravador de DVD à entrada de áudio no painel traseiro do televisor (ou com a designação AV In ou Audio In).
- 5 Utilize o cabo de alimentação fornecido para ligar o gravador de DVD **~ MAINS** de parede.
- **6** Prima **STANDBY-ON**  $\circled{0}$  no gravador de DVD para ligá-lo. → A mensagem 'IS THE TV' ONP' aparece no visor.
- **7** Ligue o televisor. Seleccione o canal de vídeo correcto no televisor (ver página 76). ➜ O menu de instalação inicial { **Language and Country** } (Idioma e País) aparece no televisor.
- 8 Passe para a *página 87* para continuar a instalação inicial.

# **Utilizar uma segunda tomada SCART (EXT2-AUX-I/O)**

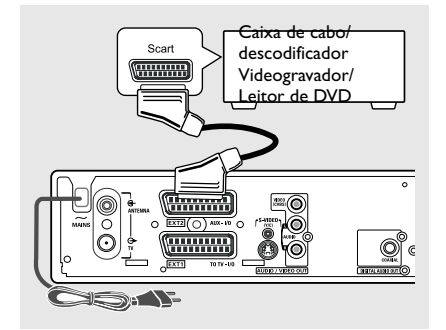

Pode ligar um videogravador, leitor de DVD, descodificador, receptor de satélite ou caixa de cabo à tomada **EXT 2 AUX-I/O** no painel traseiro do gravador de DVD.

Quando a reprodução é iniciada neste equipamento adicional, o gravador de DVD enviará automaticamente os sinais de vídeo/ áudio da tomada **EXT 2 AUX-I/O** para a tomada **EXT 1 TO TV-I/O**. Nessa altura, poderá ver a imagem do equipamento adicional no seu televisor, mesmo que o gravador de DVD esteja desligado (apenas se ligou o seu televisor através da tomada **EXT 1 TO TV-I/O**, ver páginas 77).

**Para alternar entre a reprodução dos dispositivos adicionais e a reprodução do gravador de DVD**

Prima **TV/DVD** no controlo remoto.

#### **Ligar um Caixa de cabo/ descodificador**

Se o seu Caixa de cabo/descodificador tiver uma tomada scart, pode ligá-lo à segunda tomada scart.

- 1 Utilize o cabo scart para ligar a tomada scart do Caixa de cabo/descodificador (normalmente designada como 'TV' ou 'TO TV') à tomada **EXT 2 AUX-I/O** no painel traseiro do gravador de DVD.
- <sup>2</sup> Seleccione os canais de televisão que vão ser recebidos pelo Caixa de cabo directamente no receptor de satélite.

## **Ligar um Videogravador/Leitor de DVD**

Esta ligação será necessária se pretender gravar cassetes de vídeo ou discos em DVD+R(W)s.

- Utilize um cabo scart para ligar a tomada scart (normalmente designada como 'SCART OUT' ou 'TO TV') do videogravador/leitor de DVD à tomada **EXT 2 AUX-I/O**.
- Em alternativa, pode ligar através das tomadas frontais do gravador de DVD, se os seus equipamentos adicionais tiverem as mesmas saídas.

➜ Antes de iniciar o funcionamento, seleccione 'CAM l' como o canal de entrada. Para mais informações sobre a gravação, consulte a página 104~105.

#### 1) Ligue à tomada **S-VIDEO** e às tomadas **AUDIO L/R**.

*OU*

#### 2) Ligue à tomada **VIDEO** e às tomadas **AUDIO L/R**.

*Sugestões úteis:*

*– A maior parte das cassetes de vídeo e DVDs estão protegidos contra cópia. Se tentar copiá-los, aparece a mensagem '*COPY PRO*' no visor.*

# **Ligar uma câmara de vídeo às tomadas frontais**

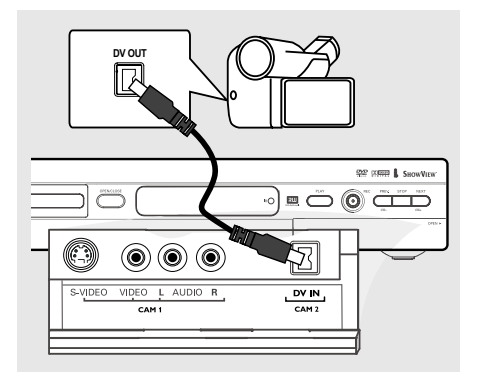

Pode utilizar as tomadas frontais para copiar as gravações da câmara de vídeo. Estas tomadas encontram-se por detrás do pequeno painel situado do lado direito.

# **Opção 1: Utilizando a tomada DV In**

*(apenas para DVDR615 e DVDR616)* Utilize esta ligação se tiver uma câmara de vídeo DV ou Digital 8. Proporciona a melhor qualidade de imagem.

Utilize um cabo i.LINK de 4 pinos para ligar a entrada **DV IN** do gravador de DVD à saída DV apropriada da câmara de vídeo.

Antes de iniciar o funcionamento, seleccione 'CAM 2' como o canal de entrada. Para mais informações sobre a gravação, consulte a página 104~105.

#### *Sugestões úteis:*

*– Pode também utilizar a entrada DV IN para ligar o gravador de DVD ao computador pessoal que tenha uma saída de vídeo digital. O PC deve ter um conector IEEE 1394 Firewire.*

*– A tomada DV deste gravador apenas pode receber sinais de entrada, não pode emitir sinais.*

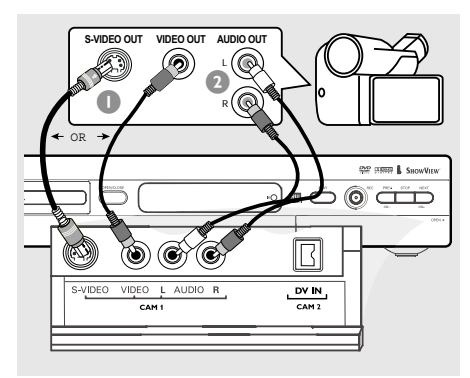

# **Opção 2: Utilizando a entrada S-VIDEO ou VIDEO**

Utilize a ligação S-VIDEO se tiver uma câmara de vídeo Hi8 ou S-VHS(C). Proporciona uma óptima qualidade de imagem.

Em alternativa, pode utilizar a ligação VIDEO se a sua câmara de vídeo tiver apenas uma saída de vídeo (vídeo composto, CVBS). Proporciona uma boa qualidade de imagem.

1 Utilize um cabo S-video para ligar a entrada **S-VIDEO** do gravador de DVD à respectiva saída S-VHS na câmara de vídeo.  $QU$ 

Utilize um cabo de vídeo (CVBS) para ligar a entrada **VIDEO** do gravador de DVD à respectiva saída de vídeo na câmara de vídeo.

<sup>2</sup> Utilize um cabo de áudio (vermelho/branco) para ligar a entrada **AUDIO L/R** do gravador de DVD à saída de áudio da câmara de vídeo.

Antes de iniciar o funcionamento, seleccione 'CAM 1' como o canal de entrada. Para mais informações sobre a gravação, consulte a página 104~105.

# **Ligar Equipamentos Adicionais (cont.)**

**Utilizar tomadas de saída de áudio analógico**

# **Utilizar tomadas de saída de áudio digital**

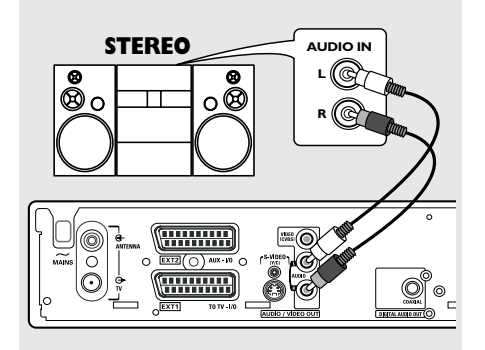

Pode ligar o gravador de DVD a um sistema estéreo ou receptor de dois canais para desfrutar do sistema de som estéreo.

- Utilize um cabo de áudio (vermelho/branco) para ligar **AUDIO L/R** (vermelho/branco) a um dos seguintes dispositivos:
- um sistema estéreo (por exemplo, mini-sistema ou televisor)
- um receptor com Dolby Surround Pro Logic
- um receptor com dois canais estéreo analógicos

Antes de começar a utilizar, ajuste a respectiva saída analógica (ver página 120). Escolher a definição do modo de som que seja a mais adequada aos equipamentos ligados.

### **ATENÇÃO!**

Não utilize a entrada 'Phono' num amplificador para ligar o gravador de DVD. Esta entrada foi concebida apenas para gravadores sem préamplificador. O gravador de DVD ou o amplificador podem ficar danificados.

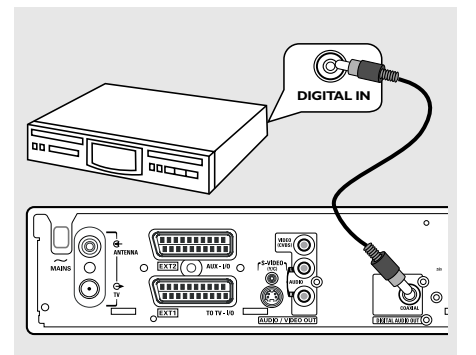

Pode ligar o gravador de DVD a um receptor ou amplificador A/V para desfrutar das capacidades de som surround do sistema de cinema em casa.

- Utilize um cabo coaxial para ligar **COAXIAL** a um dos seguintes dispositivos:
- um receptor A/V ou um amplificador A/V com descodificador digital de som multicanal
- um receptor com dois canais estéreo digitais (PCM)

Antes de começar a utilizar, ajuste a respectiva saída digital (ver página 124). Se a saída digital não for compatível com as capacidades do seu sistema estéreo, o som estéreo pode ser forte e distorcido, ou simplesmente não haver som.

#### *Sugestões úteis:*

*– O som digital multicanal proporciona a melhor qualidade de som. Será necessário um receptor A/ V multicanal ou um amplificador que suporte pelo menos um dos formatos áudio do gravador de DVD (MPEG2, Dolby Digital). Consulte o manual do receptor para saber quais os formatos de áudio suportados.*

*– A reprodução de som surround digital em seis canais só é possível se o receptor tiver um descodificador digital de som multicanal.*

# **Painel Frontal**

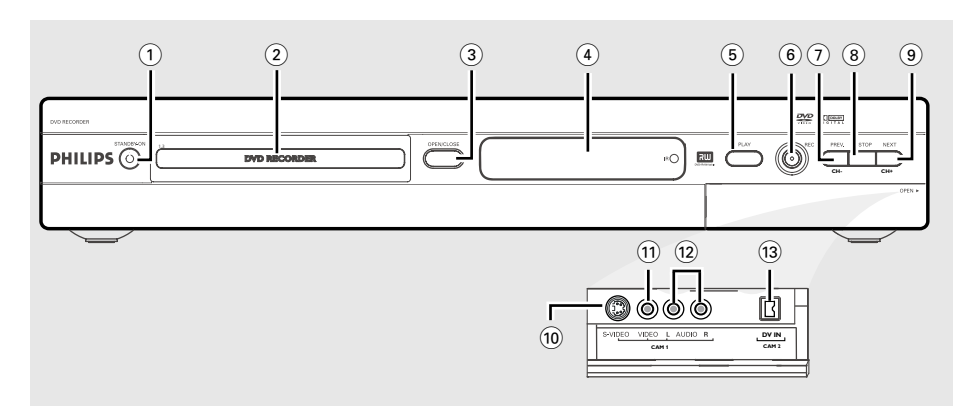

# **1** STANDBY-ON  $\bigcirc$

Liga e desliga o gravador de DVD.

## 2 **Tabuleiro de discos**

# **3 OPEN/CLOSE**  $\triangle$

– Abre ou fecha o tabuleiro de discos.

### 4 **Visor**

– Apresenta informações sobre o estado actual do gravador de DVD.

## 5 **PLAY** 2

– Reproduz um disco.

## 6 **REC** 0

– Começa a gravar o canal de televisão ou a fonte de entrada de vídeo actual.

## 7 **PREV/CH-** ∞

– Avance para o capítulo/faixa anterior, executa uma pesquisa para trás, ou passa para o canal anterior.

## **8 STOP** ■

Pára a reprodução/gravação.

#### **9 NEXT/CH+**

– Passa para a faixa do capítulo/faixa anterior,, executa uma pesquisa para a frente, ou passa para o canal seguinte.

# **Tomadas por detrás do painel**

Abra para baixo a porta do painel, tal como indicado pela palavra **OPEN** 2 no canto direito.

## 0 **S-VIDEO**

– Entrada S-video para câmaras de vídeo SVHS/ Hi8 ou videogravadores SVHS/Hi8 (número do canal de entrada 'CAM 1').

## ! **VIDEO**

– Entrada de vídeo para câmaras de vídeo ou videogravadores (número do canal de entrada 'CAM 1').

## @ **L/R AUDIO**

– Entrada de áudio para câmaras de vídeo ou videogravadores (número do canal de entrada 'CAM 1').

#### (13) **DV IN** (apenas para DVDR615, DVDR616)

– Entrada para câmaras de vídeo digitais ou outros equipamentos adequados utilizando este conector (número do canal de entrada 'CAM 2').

# **Controlo Remoto**

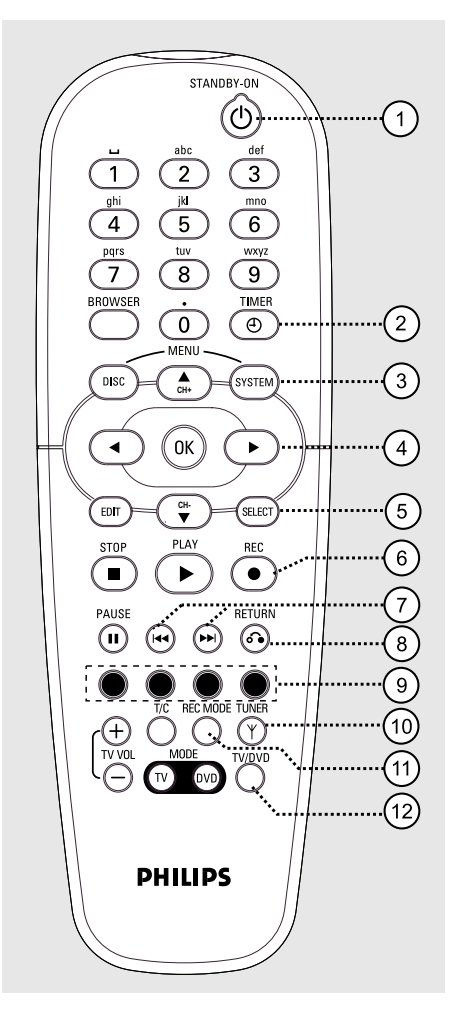

# **1** STANDBY-ON  $\bigcirc$

– Liga e desliga o gravador de DVD

# 2 **TIMER**

**Português**

Portugué

– Acede ou sai do menu de gravação temporizador.

# 3 **SYSTEM-MENU**

– Aceda ou saia do menu do sistema.

- $(4)$   $\blacktriangleleft$   $\blacktriangleright$ : Botões de cursor para mover-se para a esquerda ou para a direita. ▲ V: Botões de cursor para mover-se para a
	- esquerda ou para a direita.

## 5 **SELECT**

- Selecciona uma função.
- Alterna entre caracteres maiúsculos ou minúsculos ao utilizar o teclado alfanumérico.

## 6 **REC** 0

– Começa a gravar o canal de televisão ou a fonte de entrada de vídeo actual.

### $(7)$  is  $\blacktriangleright$

- Procurar Faixa de capítulo/faixa anterior.
- Manter premido o botão para a função de retrocesso rápido ou avanço rápido.

#### 8 **RETURN**

– Volta ao menu anterior num Video CD (VCD) ou em alguns DVDs.

#### 9 **Botões codificados por cores**

– Encontram-se disponíveis várias funções através dos botões codificados por cores. Estas funções são apresentadas no fundo do menu de ecrã, sempre que estão disponíveis.

### 0 **TUNER**

– Comuta entre o modo de sintonizador interno (programas de televisão, canais externos).

#### ! **REC MODE**

– Selecciona uma velocidade de gravação: M1, M2, M2x, M3, M4, M6 ou M8. Isto determina a qualidade da gravação e a quantidade/duração de tempo que pode gravar num DVD+R(W).

# @ **TV/DVD**

– Alterne entre a reprodução dos dispositivos adicionais (ligados através da ficha EXT 2 AUX-I/O) e a reprodução do gravador de DVD

# **Controlo Remoto (cont.)**

#### $(13)$  **Teclado alfanumérico**

- Insere números ou letras em campos de entrada adequados.
- Selecciona um número de capítulo/faixa para reprodução.
- Selecciona um canal de televisão em modo de sintonizador interno.

#### **14 BROWSER**

– Apresenta um explorador multimédia no ecrã, que permite navegar e gerir conteúdos guardados no disco actual.

## % **DISC-MENU**

– Acede ao menu do DVD ou ao ecrã Imagem de índice de um DVD+R(W).

#### ^ **OK**

– Guarda ou confirma uma entrada.

#### & **EDIT**

– Acede ou sai do menu de edição de discos DVD+R(W).

#### **18 STOP** ■

- Pára a reprodução/gravação
- Ao premir o botão, o tabuleiro de discos abre ou fecha.

#### **(19) PLAY** ▶

– Reproduz um disco.

#### ) **PAUSE** ;

- Interrompe a reprodução ou a gravação.
- Prima repetidamente para avançar uma imagem parada, ao ritmo de um fotograma de cada vez.

#### ¡ **T/C** (Título/Capítulo)

– Seleccione um 'T'(título)/'C'(capítulo) directamente na barra de menus e, em seguida.

#### $(22)$  TV VOL  $+$  /  $-$

– Ajusta o volume do televisor (apenas para televisores Philips com código RC5).

#### 23 DVD MODE

Passa para o modo de DVD. Depois disso, não pode utilizar os botões no controlo remoto para operar o seu televisor Philips.

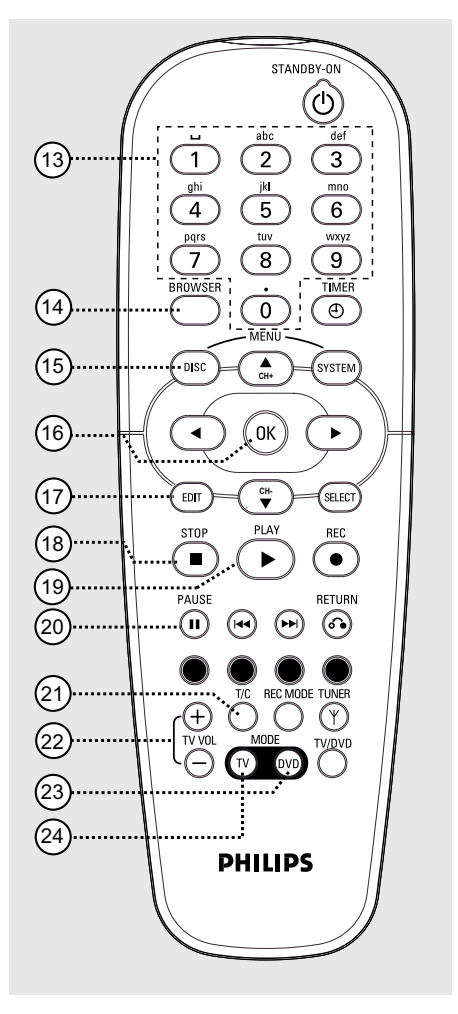

# ≤ **TV MODE**

Passa para o modo de televisão. Depois disso, pode utilizar os seguintes botões para controlar a maior parte dos televisores Philips:

- **STANDBY**  $\bigcirc$ : Desliga o televisor.
- **0-9**: Prima para seleccionar o canal no televisor.
- $\triangle \blacktriangledown$  : Prima para mudar os canais no televisor.

Português **Português**

# **Controlo Remoto (cont.)**

# **Introduzir as Pilhas**

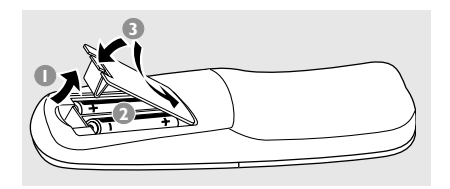

- $\bullet$  Abra o compartimento das pilhas.
- <sup>2</sup> Introduza duas pilhas do tipo R06 ou AA, seguindo as indicações  $(+-)$  no interior do compartimento.
- <sup>3</sup> Feche a tampa.

#### **ATENÇÃO!**

**– Retire as pilhas se estiverem gastas ou se o controlo remoto não for utilizado durante um longo período de tempo. – Não combine pilhas usadas com pilhas novas, ou diferentes tipos de pilhas. – As pilhas contêm substâncias químicas e, por esse motivo, devem ser eliminadas correctamente.**

### **Utilizar o controlo remoto para operar o sistema**

- <sup>1</sup> Direccione o controlo remoto directamente para o sensor remoto (iR - infravermelhos) no painel frontal.
- <sup>2</sup> Seleccione a fonte que pretende controlar premindo um dos botões de selecção de fonte no controlo remoto (por exemplo TV MODE, DVD MODE).

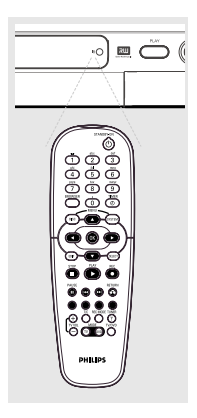

<sup>3</sup> Em seguida, seleccione a função desejada (por  $exemplo \rightarrow \rightarrow \rightarrow$ .

# **Utilizar o teclado alfanumérico para inserir caracteres**

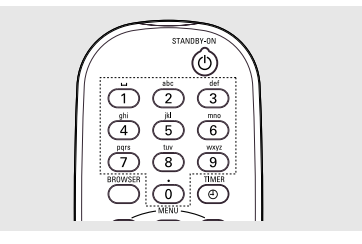

- Prima um botão com um número até aparecer o caracter ou número desejado.
- Para inserir caracteres próprios da língua, prima K< ou ▶ no respectivo caracter.
- Para inserir um espaço, prima o botão {1}.

# **Instalar o gravador de DVD**

# **Primeira instalação**

Sempre que ligar o gravador de DVD pela primeira vez, aparecerá o ecrã de Primeira Instalação. Estas definições irão ajudá-lo a configurar rapidamente as funções básicas do gravador de DVD, incluindo os canais de televisão e as opções relativas ao idioma.

## **IMPORTANTE!**

**– Terá que ligar o televisor e seleccionar o canal de vídeo correcto para visualizar o menu de Primeira Instalação. – A Primeira Instalação deverá ser concluída antes de começar a utilizar o gravador de DVD.**

**1** Prima **STANDBY-ON**  $\bigcirc$  para ligar o gravador de DVD.

➜ O menu { **Language and Country** } (Idioma e País) aparece no televisor.

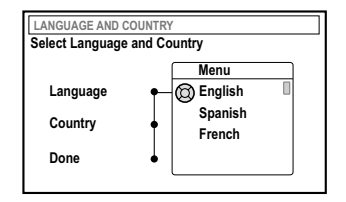

- Seleccione { Language } (Idioma) e prima ▶.
- $\bullet$  Prima  $\blacktriangle \blacktriangledown$  para seleccionar o idioma desejado do menu do visor (OSD) e, em seguida, prima 1 para confirmar.
- 4 Prima 4 para seleccionar { **Country** } (País) e, em seguida, prima > para entrar no campo de selecção.
- $\bullet$  Prima  $\blacktriangle \blacktriangledown$  para seleccionar o seu país de residência e, em seguida, prima < para confirmar.

6 Prima 4 para seleccionar { **Done** } (Feito) e prima **OK** para confirmar. ➜ O menu { **TV Format** } (Formato TV)

aparece no televisor.

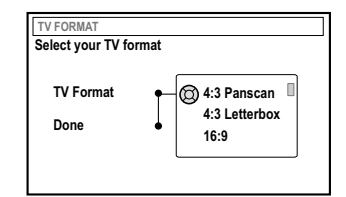

**7** Seleccione { **TV Format** } (Formato TV) e  $prima$ .

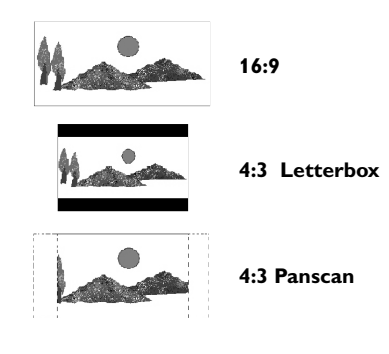

<sup>8</sup> Prima ▲ ▼ para seleccionar o formato do ecrã de televisão pretendido, depois prima < para confirmar.

➜ O formato seleccionado apenas será utilizado se introduzir um DVD que contenha o mesmo formato.

9 Prima 4 para seleccionar { **Done** } (Feito) e prima **OK** para guardar as alterações. ➜ O menu { **Channel Search** } (Pesquisa canais) aparece no televisor.

*SUGESTÕES:* Prima **OK** para sair do primeiro menu de instalação. Prima **RETURN** novamente para ir para o item de menu anterior.

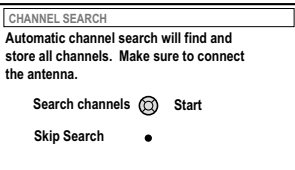

**Português**

**Nota:** Certifique-se de que efectuou correctamente todas as ligações no gravador de DVD, televisor e receptor de satélite/caixa de cabo (se existir), e que os referidos equipamentos estão ligados. A pesquisa automática de canais irá detectar os sinais e guardar todos os canais disponíveis.

- 0 Prima **OK** novamente para iniciar a pesquisa automática de canais de televisão. → A procura automática pode demorar 15 minutos.
- **<sup>1</sup>** Depois de terminar a procura de canal de televisão, prima **OK** para continuar. ➜ O menu { **Time and Date** } (Data e Hora) aparece no televisor.

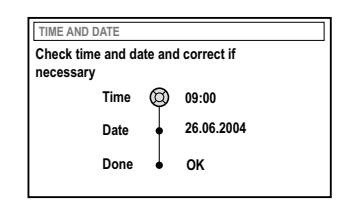

<sup>1</sup> Verifique se as informações do menu estão correctas.

→ Se forem necessárias alterações, siga os passos  $\bigcirc \neg \bigcirc$  de "Definir a hora e data" na página 93.

§ Prima 4 para seleccionar { **Done** } (Feito) e prima **OK** para guardar as alterações. → A Primeira Instalação terminou.

➜ Aparece o primeiro canal de televisão sintonizado.

# **O gravador de DVD está pronto a ser utilizado!**

*Sugestões úteis:*

*– Se o gravador de DVD não conseguir encontrar as estações de televisão, seleccione o número do programa {1} no televisor ou verifique as ligações de cabos da antena ao gravador de DVD e ao televisor.*

*– Se o som ou a imagem estiverem distorcidos em qualquer um dos canais de televisão, consulte as páginas 89~93 "Programar os canais de televisão" para procurar manualmente ou apurar a sintonização.*

*SUGESTÕES:* Prima **OK** para sair do primeiro menu de instalação. Prima **RETURN** novamente para ir para o item de menu anterior.

## **Programar os canais de televisão**

Apesar do gravador de DVD seleccionar os canais de televisão disponíveis durante a Primeira Instalação, poderá repetir o procedimento mais tarde, no caso de serem disponibilizados mais canais na sua área, ou se voltar a instalar o gravador de DVD.

## **Pesquisa automática de canais de televisão**

Este procedimento irá substituir os canais de televisão guardados.

- **1** Prima **SYSTEM-MENU** no controlo remoto. ➜ O menu do sistema aparece na televisão.
- $\bullet$  Prima  $\blacktriangledown$  repetidamente para seleccionar { **Set-up** } (Confg).
- <sup>●</sup> Prima ▶ repetidamente para seleccionar { **Analogue Ch.** } (Canal analó).

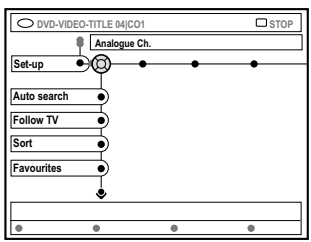

4 Prima 4 para seleccionar { **Auto search** } (Pesquisa automática) e prima ▶ para confirmar.

➜ Inicia-se a pesquisa automática de canais de televisão. Este procedimento permite que o gravador de DVD guarde todos os canais de televisão disponíveis.

→ Este procedimento pode demorar alguns minutos. Depois de concluído, o número total de canais encontrados aparece no ecrã.

**Ordenar os canais de televisão pela ordem do televisor**

**Esta função está apenas disponível se tiver ligado o gravador de DVD ao televisor através da tomada scart (tomada EXT 1 TO TV-I/O), ver páginas 77.**

Quando a função de pesquisa automática de canais de televisão está activada, os canais são guardados por uma ordem específica. Esta ordem de canais de televisão pode diferir da do televisor. Esta função altera a ordem dos canais de televisão guardados no gravador de DVD para coincidir com a ordem do televisor. **Português**

Português

#### 1 Prima **SYSTEM-MENU**.

 $\rightarrow$  O menu do sistema aparece na televisão.

- $\bullet$  Prima  $\blacktriangledown$  repetidamente para seleccionar { **Set-up** } (Confg).
- <sup>●</sup> Prima ▶ repetidamente para seleccionar { **Analogue Ch.** } (Canal analó).
- <sup>4</sup> Prima ▼ repetidamente para seleccionar { **Follow TV** } (Seguir TV) e prima 2 para iniciar a ordenação.
- **5** Prima **OK** para confirmar a mensagem no televisor.

→ 'TI/ 0 l' irá aparecer no visor.

6 **Utilize o controlo remoto do televisor** para seleccionar o número de programa {1} no televisor. Em seguida, prima **OK** no controlo remoto do gravador de DVD.

➜ Se o gravador de DVD encontrar o mesmo canal de televisão do televisor, guarda-o como 'P01'.

→ 'TI/ 02' irá aparecer no visor.

7 **Utilize o controlo remoto do televisor** para seleccionar o número de programa {2} no televisor. Em seguida, prima **OK** no controlo remoto do gravador de DVD.

**SUGESTÕES:** Prima < novamente para ir para o item de menu anterior. Prima **SYSTEM-MENU** para sair do menu.

<sup>8</sup> Repita os passos referidos acima até atribuir todos os canais de televisão.

#### *Sugestões úteis:*

*– Se não conseguir passar para o número de programa {1} no seu televisor, e ligou equipamentos adicionais à tomada EXT 2 AUX-I/O, desligue esses equipamentos. Poderá acontecer que os equipamentos adicionais ligados tenham alterado o televisor para o número de programa da tomada scart.*

*– Se não for recebido nenhum sinal de vídeo do televisor, aparecerá "*NOTV*".*

### **Ordenar os canais de televisão**

Pode não gostar da sequência de canais de televisão atribuídos aos respectivos números de programa. Pode utilizar esta função para reorganizar os canais de televisão já memorizados.

- 1 Prima **SYSTEM-MENU**.  $\rightarrow$  O menu do sistema aparece na televisão.
- $\bullet$  Prima  $\blacktriangledown$  repetidamente para seleccionar { **Set-up** } (Confg).
- <sup>●</sup> Prima ▶ repetidamente para seleccionar { **Analogue Ch.** } (Canal analó).
- <sup>4</sup> Prima ▼ repetidamente para seleccionar { **Sort** } (Ordenar) e prima 2 para confirmar. → Aparece uma lista de canais de televisão.
- $\bullet$  Prima  $\blacktriangle \blacktriangledown$  para seleccionar o canal de televisão que pretende alterar, depois prima **OK** para seleccionar.

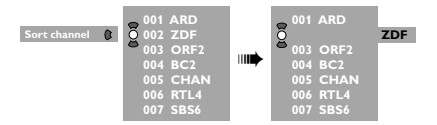

**6** Prima ▲ ▼ para mudar o canal de televisão para a posição pretendida e prima **OK** para confirmar.

➜ O canal de televisão será introduzido após a posição actual.

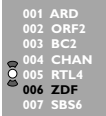

7 Repita os pontos 5~6 até eliminar/ordenar todos os canais de televisão.

**SUGESTÕES:** Prima < novamente para ir para o item de menu anterior. Prima **SYSTEM-MENU** para sair do menu.

**Português**

#### **Definir os canais de televisão preferidos**

Pode definir os canais de televisão da sua preferência para um rápido acesso, utilizando o botão para cima/baixo dos canais do controlo remoto.

- 1 Prima **SYSTEM-MENU**. ➜ O menu do sistema aparece na televisão.
- $\bullet$  Prima  $\blacktriangledown$  repetidamente para seleccionar { **Set-up** } (Confg).
- <sup>●</sup> Prima ► repetidamente para seleccionar { **Analogue Ch.** } (Canal analó).
- $\bullet$  Prima  $\blacktriangledown$  repetidamente para seleccionar { **Favourites** } e prima 2 para confirmar.
	- ➜ Aparece uma lista de canais de televisão.

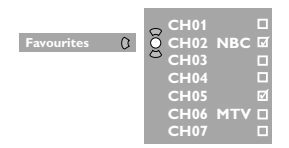

 $\bullet$  Prima  $\blacktriangle \blacktriangledown$  para seleccionar o canal de televisão, depois prima **OK** para escolher entre apagar ou adicionar à lista. ➜ Os canais a 'adicionar' estão 'marcados'.

Pode aceder a estes canais premindo  $\blacktriangle \blacktriangledown$  no controlo remoto.

➜ Os canais a 'apagar' estão 'desmarcados'. Apenas pode aceder a estes canais premindo o botão de número correspondente no controlo remoto.

#### **Pesquisa manual de canais de televisão**

Em alguns casos, pode acontecer que nem todos os canais de televisão disponíveis tenham sido encontrados e guardados durante a Primeira Instalação. Neste caso, terá que pesquisar e guardar manualmente os canais de televisão em falta ou que estejam codificados.

**Português**

Português

1 Prima **SYSTEM-MENU**.

 $\rightarrow$  O menu do sistema aparece na televisão.

- $\bullet$  Prima  $\bullet$  repetidamente para seleccionar { **Set-up** } (Confg).
- <sup>●</sup> Prima ▶ repetidamente para seleccionar { **Analogue Ch.** } (Canal analó).

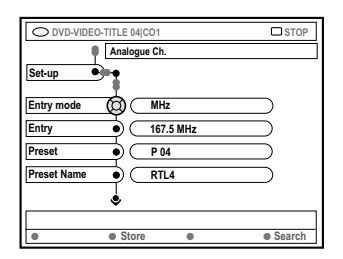

- **4** Prima ▼ repetidamente para seleccionar { **Entry mode** } (Modo entrada) e prima 2 para confirmar.
- **5** Prima  $\triangle \blacktriangledown$  para seleccionar a pesquisa manual com base na localização do canal ou na frequência, e prima < para confirmar.
	- { **MHz**} (Frequência)
	- $-$  { **CH** } (Canal)
	- { **S-CH** } (Canal especial)

**SUGESTÕES:** Prima < novamente para ir para o item de menu anterior. Prima **SYSTEM-MENU** para sair do menu.

6 Prima 4 para seleccionar { **Entry** } (Entrada) e prima 2 para confirmar. Utilize o **teclado alfanumérico 0-9** para inserir a frequência ou o canal da pré-sintonia e, em seguida, depois prima **OK** o botão codificado a cores correspondente para seleccionar { **Store** } (Guardar). *OU* Prima o respectivo botão codificado por cor

do controlo remoto para seleccionar { **Search** } (Pesquisar).  $\rightarrow$  A pesquisa é sempre efectuada em modo

crescente do número da frequência ou do canal.

- 7 Prima 4 para seleccionar { **Preset** } (Présintonia) e prima > para confirmar. Utilize o **teclado alfanumérico 0-9** para introduzir o número da pré-sintonia do canal para guardar (por exemplo '01') e, em seguida, depois prima o botão codificado a cores correspondente para seleccionar { **Store** } (Guardar).
- 8 Prima 4 para seleccionar { **Preset name** } (Nome pred.) e prima  $\triangleright$  para confirmar. Utilize o **teclado alfanumérico 0-9** para introduzir o nome da pré-sintonia para o canal ou a pré-sintonia encontrado e, em seguida, depois prima o botão codificado a cores correspondente para seleccionar { **Store** } (Guardar).

➜ Máximo de quatro caracteres para o nome predefinido.

- 9 Repita os pontos 6~8 para pesquisar outros canais de televisão.
- 0 Prima 4 para seleccionar { **TV system** } (Sistema TV) e prima ▶ para confirmar. Prima ▲ ▼ para seleccionar o sistema de TV com menos distorção do som e da imagem e, em seguida, prima  $\blacktriangleleft$  para confirmar. ➜ O formato de transmissão do sistema de televisão para selecção: { [PAL/PAL]-BG, [PAL/ PAL]-I, [PAL/PAL]-DK, SECAM-BG, SECAM-DK, SECAM-LL } ([PAL/PAL]-BG, [PAL/PAL]-I, [PAL/PAL]-DK, SECAM-BG, SECAM-DK, SECAM-LL), ver página 136~137.

### **Atribuir um descodificador**

Alguns canais de televisão enviam sinais codificados que só podem ser visualizados correctamente se adquirir ou alugar um descodificador. Pode ligar esse descodificador ao seu gravador de DVD (ver página 80).

A seguinte função activa automaticamente o descodificador ligado para o canal que pretende visualizar.

#### 1 Prima **SYSTEM-MENU**.

→ O menu do sistema aparece na televisão.

- $2$  Prima  $\blacktriangledown$  repetidamente para seleccionar { **Set-up** } (Confg).
- <sup>■</sup> Prima → repetidamente para seleccionar { **Analogue Ch.** } (Canal analó).

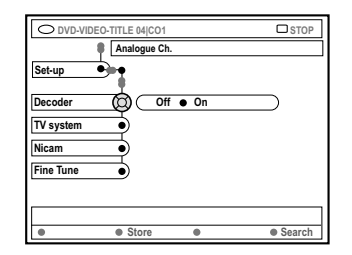

- $\bullet$  Prima  $\blacktriangledown$  repetidamente para seleccionar { **Decoder** } (Descodifica) e prima 2 para confirmar.
- 5 Prima 2 para seleccionar { **On** } (Ligado) e prima **OK** para confirmar. ➜ O seu descodificador acabou de ser atribuído a este canal do televisor.
- Para desligar o descodificador, prima > para seleccionar { **Off** } (Desligar).

**SUGESTÕES:** Prima < novamente para ir para o item de menu anterior. Prima **SYSTEM-MENU** para sair do menu.

**Sintonização precisa de canais de televisão**

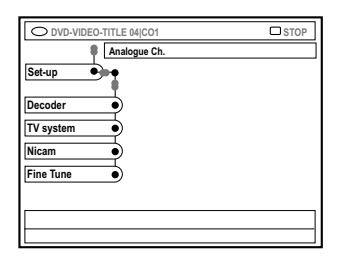

#### **Melhorar a transmissão do som do canal de televisão**

NICAM é um sistema de transmissão digital do som. Ao utilizar o sistema NICAM, pode transmitir um canal estéreo ou dois canais mono separados. Contudo, se o sinal de recepção for fraco e o som estiver distorcido, pode desligar o NICAM.

- **1** Passe para { **NICAM** } e prima > para seleccionar { **On** } (Ligar) ou { **Off** } (Desligar).
- $\bullet$  Prima  $\triangleleft$  para confirmar.

### **Sintonização precisa de canais de televisão**

- 1 Passe para { **Finetune** } (Sintonizar) e prima  $\blacktriangleright$ .
- **2** Prima  $\blacktriangleleft$  **para afinar manualmente a** sintonização do canal de televisão, depois prima o botão codificado a cores correspondente para seleccionar { **Store** } (Guardar).

## **Acertar a hora e a data**

Se o gravador de DVD não acertar a data e a hora correctamente, acerte o relógio manualmente.

**1** Prima **SYSTEM-MENU** no controlo remoto. → O menu do sistema aparece na televisão.

**Português**

Português

- $\bullet$  Prima  $\blacktriangledown$  repetidamente para seleccionar { **Set-up** } (Confg).
- <sup>3</sup> Prima ► repetidamente para seleccionar { **Time-date** } (Hora e Data).

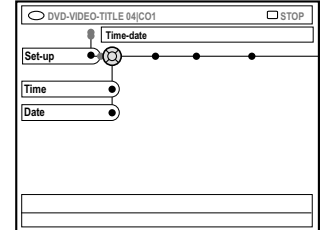

- 4 Prima 4 para seleccionar { **Time** } (Hora) e prima 2 para entrar no campo da hora. ➜ { **00 : 00** } (horas : minutos).
- **5** Prima ▲ ▼ para alterar o primeiro dígito e prima 2 para ir para o campo de dígitos seguinte.
- **6** Repita o passo **6** até que a hora seja introduzida correctamente, depois prima **OK** para confirmar.
- 7 Prima 4 para seleccionar { **Date** } (Data) e prima 2 para introduzir o campo da data. ➜ { **00 : 00 : 0000** } (dia : mês : ano).
- **8** Repita o passo **8** até que a data seja introduzida correctamente, depois prima **OK** para confirmar.

SUGESTÕES: Prima ◀ novamente para ir para o item de menu anterior. Prima **SYSTEM-MENU** para sair do menu.

# **Definir o idioma**

Pode seleccionar o idioma das legendas e de áudio para a reprodução de DVDs. Em alguns DVDs, o idioma das legendas/áudio só pode ser alterado no menu do DVD. Se o idioma seleccionado não estiver disponível no disco, será utilizado o idioma predefinido do disco.

O idioma dos menus (visor) do sistema ficará da forma que o definiu.

- **1** Prima **SYSTEM-MENU** no controlo remoto. ➜ O menu do sistema aparece na televisão.
- <sup>●</sup> Prima ▼ repetidamente para seleccionar { **Set-up** } (Confg).
- <sup>●</sup> Prima ▶ repetidamente para seleccionar { **Language** } (Idioma).

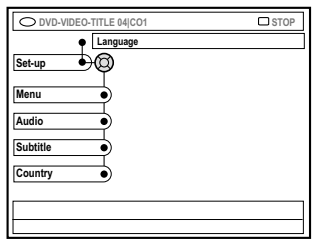

- $\bullet$  Prima  $\blacktriangle \blacktriangledown$  para seleccionar uma das opções abaixo, de cada vez e, em seguida, prima 2.
	- { **Menu** } (Menu): idioma do menu do visor
	- { **Audio** } (Áudio): idioma de reprodução
	- { **Subtitle** } (Legenda): idioma das legendas
	- { **Country** } (País): localização
- **5** Prima ▲ ▼ para seleccionar o idioma desejado e prima  $\triangleleft$  para confirmar.
- 6 Repita os pontos **6~6** para outras definições.

SUGESTÕES: Prima ◀ novamente para ir para o item de menu anterior. Prima **SYSTEM-MENU** para sair do menu.

**Português**

Português

# **Discos reproduzíveis**

Com este gravador de DVD, pode reproduzir e gravar os seguintes discos:

# **Gravação e Reprodução**

**DVD+RW** (DVD 'mais' Regravável); pode ser gravado várias vezes.

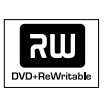

**DVD+R** (DVD 'mais' Gravável); pode ser gravado uma vez.

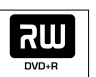

## **Apenas reprodução:**

**DVD Video** (Digital Versatile Disc)

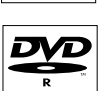

**DVD-R** (DVD 'menos' Gravável); pode apenas ser reproduzido quando a gravação foi feita em 'modo de vídeo' e a gravação foi finalizada.

# **DVD-RW** (DVD 'menos'

Regravável); pode apenas ser reproduzido quando a gravação foi feita em 'modo de vídeo'.

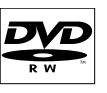

**DICITAL AUDIO** 

**Audio CD** (Compact Disc Digital Audio)

**MP3-CD**

**Video CD** (Formatos 1.0, 1.1, 2.0)

**Super Video CD**

**CD-R** (CD-Recordable) Audio/ MP3

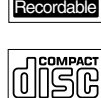

**ReWritable** 

**CD-RW** (CD-Rewritable) Audio/ MP3

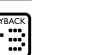

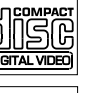

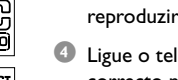

correcto no televisor.

**IMPORTANTE!**

**– Se aparecer o ícone (XError) no ecrã do televisor quando prime um botão, significa que a função não está disponível no disco actual ou nesse momento.**

**– Os discos e leitores DVD são concebidos com restrições regionais.**

**Antes de reproduzir um disco, certifiquese de que o disco é da mesma região que o leitor.**

**– Não empurre o tabuleiro de discos ou coloque objectos estranhos no mesmo. Caso contrário, poderá provocar uma avaria no leitor.**

# **Inserir um disco**

- **1** Prima **STANDBY-ON**  $\bigcirc$  para ligar o gravador de DVD.
- <sup>2</sup> Prima **OPEN/CLOSE** ▲ no painel frontal do gravador de DVD. ➜ O tabuleiro de discos abre-se.
- Pode também premir o botão **STOP** no controlo remoto para abrir ou fechar o tabuleiro de discos.
- <sup>3</sup> Coloque cuidadosamente o disco no tabuleiro com a parte impressa voltada para cima e, em seguida, prima **OPEN/CLOSE** ▲.

**→ Certifique-se que a parte impressa está** voltada para cima. Para discos de duas camadas, deixe voltado para cima o lado que pretende reproduzir.

- 4 Ligue o televisor. Seleccione o canal de vídeo
- 5 A reprodução inicia-se automaticamente ou aparece uma caixa de diálogo no televisor (ver página seguinte).

*SUGESTÕES:* Alguns discos não podem ser reproduzidos neste gravador de DVD devido à configuração e às características do disco, ou ao estado da gravação e software de autoria.

# **Iniciar a reprodução do disco**

Se aparecer a seguinte caixa de diálogo no televisor :

{ **Do you want to access the disc content?** } (Quer aceder ao conteúdo do disco?).

➜ Seleccione { **Yes** } (Sim) para visualizar o conteúdo (ver página 116 "Navegar nos discos"). ➜ Seleccione { **No** } (Não) para passar para o último modo activo.

 $\rightarrow$  Se pretender retirar esta caixa de diálogo para a reprodução seguinte, terá que activar a função { **Auto play** } (Leitura auto) (ver página 121).

- Se aparecer a caixa de diálogo com o código PIN no televisor, significa que o bloqueio de disco/controlo parental foi activado para o disco introduzido (ver páginas 125~126). ➜ Utilize o teclado alfanumérico 0-9 no controlo remoto para introduzir o código PIN (palavra-passe).
- Para mais funções sobre a reprodução, ver as páginas 98~101 "Funções de Reprodução Adicionais".

#### **Reproduzir um DVD**

Geralmente, o DVD é formatado com um menu do disco. Poderá ter que seleccionar (por exemplo, idioma das legendas ou de áudio) dentro do menu do disco.

**1** Insira um DVD.

**Português**

#### **Para aceder ao menu do disco**

● Prima **DISC-MENU** no controlo remoto. Utilize o **teclado alfanumérico 0-9** para introduzir a sua selecção ou utilize 3 4 para seleccionar uma opção de reprodução e prima **OK** para confirmar.

#### **Seleccionar a marcador de capítulo/ título anterior ou seguinte**

- Durante a reprodução, prima **T/C** no controlo remoto para seleccionar 'Título' ou 'Capítulo' e, em seguida, prima 144 / ▶▶.
- **2** Para parar a reprodução, prima **STOP 1**.

## **Reproduzir (Super) Video CDs**

Os (Super) Video CDs podem ter 'PBC' (Controlo de leitura). Esta função permite-lhe reproduzir os Video CDs interactivamente, seguindo o menu no visor.

**1** Insira um (Super) Video CD.

**Se a função 'PBC' estiver activa, o menu de índice do disco irá aparecer no televisor**

- 2 Utilize o **teclado alfanumérico 0-9** para introduzir a sua selecção ou utilize 3 4 para seleccionar uma opção de reprodução e prima **OK** para confirmar.
- **Prima RETURN** no controlo remoto para voltar ao menu anterior.
- **3** Para parar a reprodução, prima **STOP**.

#### *Sugestões úteis:*

*– O modo 'PBC' está por predefinição desligado. Se pretender ver o menu de índice do disco, terá que ligar o modo 'PBC' (ver página 123).*

#### **Reproduzir um CD de áudio**

- **1** Insira um CD de áudio. → A reprodução inicia-se automaticamente.
- <sup>■</sup> Para parar a reprodução, prima **STOP** ➜ O número da faixa e a duração total de reprodução aparecem no visor.

#### *Sugestões úteis:*

*– Se o televisor estiver ligado, o CD de áudio aparece no ecrã. Durante a reprodução, o número da faixa actual será apresentado no ecrã e no visor.*

*SUGESTÕES:* Alguns discos não podem ser reproduzidos neste gravador de DVD devido à configuração e às características do disco, ou ao estado da gravação e software de autoria.

# **Reproduzir um DVD+R(W)**

**1** Insira um DVD+RW ou DVD+R

#### **Se o menu do conteúdo do disco aparecer no televisor**

- $\bullet$  Utilize  $\blacktriangle \blacktriangleright \blacktriangle \blacktriangledown$  para navegar no menu e seleccione um título para reprodução e, em seguida, prima **PLAY**  $\blacktriangleright$ .
- **3** Para parar a reprodução, prima **STOP 1**.

#### *Sugestões úteis:*

*– Se aparecer a mensagem '*EMPTY DISC*' no visor, significa que o disco não tem nada gravado.*

### **Reproduzir um CD MP3**

**1** Insira um CD MP3.

### **Se o menu do conteúdo do disco aparecer no televisor**

- **2** Utilize  $\blacktriangle \blacktriangleright \blacktriangle \blacktriangleright$  para navegar no menu e seleccione o álbum e a faixa que pretende reproduzir e, em seguida, prima **PLAY** ▶.
- <sup>3</sup> Durante a reprodução, pode premir **«** / ▶ para seleccionar a faixa seguinte/anterior.
- <sup>4</sup> Para parar a reprodução, prima STOP ■. ➜ O número de álbuns aparece no visor.

#### *Sugestões úteis:*

*– Será apenas reproduzida a primeira sessão de um CD multi-sessão.*

*– Será também apresentada mais informação sobre o álbum, a faixa e o artista no televisor, se a mesma estiver contida na indicação ID tag.*

### **Reproduzir um disco de imagens (apresentação)**

Pode visualizar imagens JPEG no conjunto seleccionado, uma após a outra e automaticamente, em intervalos ajustáveis.

 $\bullet$  Introduza um disco de imagens IPEG (CD, DVD+RW, DVD+R).

### **Se aparecerem no televisor todas as imagens**

- **2** Utilize  $\blacktriangle \blacktriangleright \blacktriangle \blacktriangleright$  para navegar no menu e seleccione uma pasta do conjunto de fotos para reproduzi-las.
- <sup>3</sup> Prima **PLAY** ▶ para iniciar a apresentação. *OU*
- Prima OK para visualizar 12 imagens em miniatura. Pode utilizar < ▶ ▲ ▼ para seleccionar um ficheiro de imagens e, em seguida, prima **PLAY** 2 para iniciar a reprodução.
- 4 Durante a reprodução, pode optar por fazer zoom, inverter ou rodar a imagem. Prima **EDIT** seguido do botão codificado a cores correspondente do telecomando.
- **5 Para parar a reprodução, prima STOP**.  $\rightarrow$  Aparecem todas as imagens.

## **Formatos de imagem JPEG suportados**

Este gravador de DVD consegue ler imagens JPEG guardadas num CD-ROM, Picture CD, ou DVD.

#### **Formato de ficheiros:**

– A extensão do ficheiro tem que ser '\*.JPG' e não '\*.JPEG'.

– Pode apenas visualizar imagens fixas DCF normais ou imagens JPEG como, por exemplo, TIFF. Não reproduz imagens em movimento, Motion JPEG, e outros formatos, ou imagens em formatos que não JPEG, ou imagens com som como, por exemplo, ficheiros AVI.

– Pode demorar algum tempo até que o gravador de DVD apresente o conteúdo do disco no ecrã devido ao grande número de músicas/imagens compiladas num disco.

*SUGESTÕES:* Alguns discos não podem ser reproduzidos neste gravador de DVD devido à configuração e às características do disco, ou ao estado da gravação e software de autoria.

# **Utilizar as opções da Barra de ferramentas**

- **1** Prima **SYSTEM-MENU** no controlo remoto. → O menu do sistema aparece na televisão.
- **2** Em {Toolbar } (Ferramentas), prima  $\triangleright$  para seleccionar { **Options** } (Opções).

**Português**

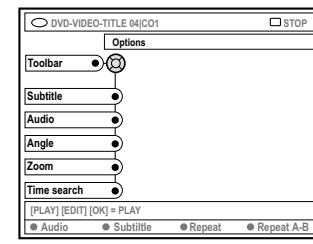

<sup>■</sup> Prima ▲ ▼ para seleccionar a definição que pretende alterar.

➜ Se a selecção no menu estiver a cinzento, isso significa que a funcionalidade não está disponível ou que não é possível alterar no estado actual.

 $\rightarrow$  As páginas seguintes apresentam instruções sobre como alterar as definições.

4 Para sair, prima **SYSTEM-MENU**.

### **Alterar o idioma das legendas**

Este procedimento é apenas aplicável em DVDs com vários idiomas de legendas, podendo, portanto, alterar o idioma enquanto reproduz um DVD. Esta função só pode ser acedida através do botão **Verde** no controlo remoto.

- 1 Prima 4 para seleccionar { **Subtitle** } (Legenda) e prima ▶ para entrar nas opções.
- <sup>●</sup> Prima ▼ repetidamente até seleccionar o idioma que pretende e, em seguida, prima  $\blacktriangleleft$ para confirmar.

➜ Os idiomas podem ser numerados ou abreviados, tais como: "In" para Inglês. ➜ Se o idioma seleccionado não estiver disponível no disco, será utilizado o idioma predefinido do disco.

#### *Sugestões úteis:*

*– Alguns DVDs permitem efectuar alterações no idioma das legendas apenas através do menu do DVD. Para aceder ao menu do disco, prima DISC-MENU.*

# **Alterar o idioma da faixa de áudio**

Este procedimento é apenas aplicável a DVDs com som em vários idiomas, ou VCDs com múltiplos canais áudio.

Esta função só pode ser acedida através do botão **Vermelho** do controlo remoto.

- Prima ▼ para seleccionar { **Audio** } (Áudio) e prima 2 para entrar nas opções.
- <sup>●</sup> Prima ▼ repetidamente até seleccionar o idioma áudio que pretende e, em seguida,  $prime \blacktriangleleft$  para confirmar.

➜ Os idiomas podem ser numerados ou abreviados, tais como: "In" para Inglês.  $\rightarrow$  Se o idioma seleccionado não estiver disponível no disco, será utilizado o idioma predefinido do disco.

#### *Sugestões úteis:*

*– Alguns DVDs permitem efectuar alterações ao idioma da faixa apenas através do menu do disco. Para aceder ao menu do disco, prima DISC-MENU.*

#### **Alterar os ângulos da câmara**

Esta opção está apenas disponível em DVDs com sequências gravadas em diferentes ângulos da câmara. Este procedimento permite visualizar a imagem a partir de ângulos diferentes.

- Prima ▼ para seleccionar { **Angle** } (Ângulo) e prima 2 para entrar nas opções. → Aparecem os ângulos da câmara disponíveis para seleccionar.
- **2** Prima  $\triangle$   $\blacktriangledown$  para seleccionar o ângulo de câmara que pretende e, em seguida, prima 1 para confirmar.

#### **Aumentar o zoom**

Esta opção serve para aumentar a imagem no ecrã do televisor e navegar pela imagem.

<sup>●</sup> Prima ▼ para seleccionar { Zoom } e prima ▶ para entrar no modo zoom. ➜ A barra de estado do zoom aparece e apresenta o factor de zoom.

> **[CURSOR][OK] = Zoom In, [RETURN]=Zoom Out, [ZOOM] = Exit Zoom 2 End Zoom Out Zoom In**

- **2** Prima OK no controlo remoto para ampliar ou **RETURN** para reduzir.
- $\bullet$  Utilize  $\leftrightarrow \bullet \bullet$  para navegar na imagem aumentada.
- 4 Para sair do modo de zoom, prima **SYSTEM-MENU**.

# **Pesquisa no tempo**

Esta opção permite saltar para um ponto específico do disco actual.

- Prima ▼ para seleccionar { **Time search** } (Procura hora) e prima  $\triangleright$  para entrar no campo de tempo. ➜ Aqui poderá ver o tempo de reprodução decorrido do disco actual (horas : minutos).
- **2** Prima  $\blacktriangle \blacktriangledown$  para alterar o dígito e prima  $\blacktriangleright$  para ir para o dígito seguinte.
- Pode também utilizar o **teclado alfanumérico 0-9** para introduzir directamente o dígito correcto.
- **3** Prima OK para confirmar. → A reprodução salta o tempo seleccionado.

# **Funções de Reprodução Adicionais (cont.)**

# **Passar para outro título/ capítulo/faixa**

Quando um disco contém mais do que uma faixa, título ou capítulo, pode passar para um destes pontos da seguinte forma.

Durante a reprodução,

- Prima  $\blacktriangleright$  para ir para o próximo título/ capítulo/faixa.
- Prima « para voltar ao início do actual título/ capítulo/faixa. Se premir **«** duas vezes pode voltar para o início do título/capítulo/faixa anterior.

*OU*

**Português**

● Utilize o **teclado alfanumérico 0-9** para introduzir o número do título/capítulo/faixa.

*OU*

- **Prima T/C** no controlo remoto para seleccionar "T" (título) ou "C" (capítulo). *OU*
- **Prima BROWSER** no controlo remoto para ver a lista de títulos. Em seguida, prima  $\blacktriangle \blacktriangledown$ para seleccionar um título e prima **OK** para confirmar.

# **Pesquisa para a frente/trás**

Pode pesquisar rapidamente para a frente um disco a uma velocidade quatro, oito ou trinta vezes superior à velocidade normal de reprodução.

- <sup>1</sup> Durante a reprodução, prima ↔ (trás) ou → (frente) para passar para a função de pesquisa. → Aparece a barra de estado da Pesquisa. Apresenta a velocidade da Pesquisa (-32x, -8x,  $-2x$ ,  $4x$ ,  $8x$  ou  $32x$ ).
	- → O som não será reproduzido.
- <sup>2</sup> Prima 144 (trás) ou ► (frente) para navegar pelas velocidades de pesquisa.
- 3 Para retomar a reprodução normal, prima PLAY<sub>P.</sub>

# **Pausa na reprodução / reprodução lenta**

- <sup>1</sup> Durante a reprodução, prima **PAUSE** II para interromper a reprodução e visualizar uma imagem fixa.
- <sup>2</sup> Prima ↔ (trás) ou ▶ (frente) para iniciar a reprodução lenta para trás ou para a frente. → Prima  $\leftrightarrow$  ou  $\rightarrow$  repetidamente para passar entre as várias velocidades de reprodução lenta (-1/2, -1/4, -1/8, 1/2, 1/4 ou 1/8).
- <sup>3</sup> Para retomar a reprodução normal, prima **PLAY** 2.

# **Seleccionar vários modos de reprodução**

#### **Repetir a reprodução**

Pode seleccionar um Capítulo, Faixa, Título ou todo o disco para repetir a reprodução.

- 1 Prima o botão **Amarelo** { REPEAT } (REPETIR) repetidamente no controlo remoto para seleccionar uma das opções de repetição.
	- ➜ Repetir capítulo (apenas DVD)
	- $\rightarrow$  Repetir faixa/título
	- ➜ Repetir álbum/lista de reprodução (se aplicável)
	- ➜ Repetir todo o disco (apenas Video CD, CD de áudio ou DVD+RW)
	- ➜ Desligar repetição

2 Para cancelar a reprodução da repetição, prima repetidamente o botão AMARELO até que o modo de repetição seja desactivado ou prima **STOP 1**.

**Repetir um segmento específico (A-B)**

Pode repetir a reprodução de um segmento específico dentro de um título/capítulo/faixa. Para isso, deve marcar o início e fim do segmento que pretende repetir.

1 Durante a reprodução, prima o botão **Azul** { REPEAT A-B } (REPETIR A-B) no controlo remoto.

➜ Isto indica que o ponto de início foi marcado.

2 Prima o botão **Azul** { REPEAT A-B } (REPETIR A-B) no controlo remoto para marcar o fim do segmento.

➜ Aparece um sinal visual na barra de programação.

➜ A reprodução salta para o início do segmento marcado. O segmento é repetido até ser cancelado o modo de repetição.

<sup>3</sup> Para canelar a repetição da reprodução, prima o botão **Azul** novamente.

# **Reprodução aleatória**

O modo de reprodução aleatória permite que o gravador de DVD seleccione e reproduza aleatoriamente as faixas do disco (apenas CDs MP3 e CDs de áudio).

- **1** Prima o botão **Verde** { SHUFFLE } (ALEATÓRIA) no controlo remoto. ➜ A reprodução de todos os capítulos do título inicia-se por uma ordem aleatória.
- 2 Para cancelar a reprodução aleatória, prima o botão **Verde** novamente.

## **Pesquisar disco**

Esta função reproduz os primeiros 10 segundos de cada faixa (apenas CD, VCD ou DVD+RW) de um disco.

<sup>1</sup> Durante a reprodução, prima o botão **Vermelho** { SCAN } (PESQUISAR) do controlo remoto.

➜ O gravador de DVD salta para a faixa seguinte após 10 segundos de reprodução.

<sup>2</sup> Para sair do modo de Pesquisa, prima o botão **Vermelho** novamente. → A reprodução normal é retomada na faixa actual.

# **Gravação**

## **Discos para gravação**

Podem ser utilizados dois formatos diferentes de DVDs graváveis neste gravador de DVD:

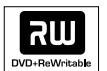

**Português**

**DVD+RW** (DVD 'mais' Regravável)

– Estes discos são regraváveis e podem ser utilizados em várias gravações, uma vez que os dados existentes são apagados.

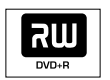

**DVD+R** (DVD 'mais' Gravável)

– Estes discos só podem ser gravados uma vez.

– Cada nova gravação é feita sempre no fim da gravação anterior, não podendo, portanto, apagar gravações existentes.

– Podem ser colocados marcadores nos DVD+Rs enquanto estes não forem finalizados. Pode também criar marcadores de capítulos adicionais.

– Para reproduzir um DVD+R noutro leitor de DVD, este deve ser finalizado (ver página 112 "Finalizar disco (DVD+R)"). Após executar este procedimento, não podem ser adicionados mais dados ao disco.

– Pode também apagar gravações. Contudo, o espaço ocupado pelas gravações eliminadas não pode ser reocupado por uma gravação posterior.

# **IMPORTANTE!**

# **Imagens não graváveis**

Programas de televisão, filmes, cassetes de vídeo, discos e outros materiais podem estar protegidos pelos direitos de autor, não podendo ser gravados neste gravador.

# **Definições de gravação**

Antes de gravar, poderá ter de configurar o modo de gravação ou seleccionar as definições que melhor se adaptam às suas necessidades e requisitos.

- **1** Prima **SYSTEM-MENU** no controlo remoto. → O menu do sistema aparece na televisão.
- 2 Prima 4 para seleccionar { **Preferences** } (Preferências).
- 3 Prima 2 para seleccionar { **Recording** } (Gravação).

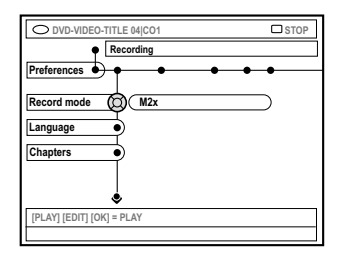

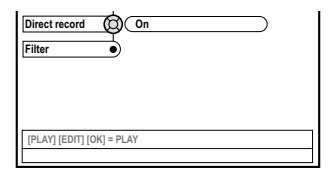

4 Prima ▲ ▼ para seleccionar a definição de gravação.

 $\rightarrow$  As páginas seguintes apresentam instruções sobre como alterar as definições.

5 Para sair, prima **SYSTEM-MENU**.

**SUGESTÕES:** A opção sublinhada é a que vem predefinida de fábrica. Prima < novamente para passar ao item de menu anterior. Prima **SYSTEM-MENU** para sair do menu.

**Português**

Português

# **Modo de gravação**

O modo de gravação define a qualidade de imagem das gravações e a duração máxima de gravação de um disco. Durante a reprodução, será seleccionada automaticamente a qualidade de imagem correcta.

Esta função pode também ser acedida através do botão **REC MODE** do controlo remoto.

- 1 Prima 4 para seleccionar { **Record mode** } (Modo gravar) e prima  $\triangleright$  para entrar nas opções.
- **2** Prima  $\blacktriangle \blacktriangledown$  para seleccionar um dos seguintes modos de gravação.

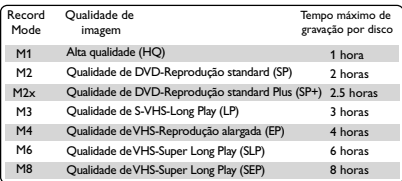

**3** Prima < para confirmar.

*Sugestões úteis:*

*– Modo de gravação {M1} apenas disponível para o modelo DVDR615 e DVDR616.*

# **Idioma de gravação**

Alguns programas de televisão são transmitidos com idiomas de áudio adicionais (2 canais de som). Por exemplo, se um programa estiver disponível em inglês e espanhol, e o espanhol for a língua de segunda opção. Pode seleccionar o idioma que pretender como predefinição para a gravação. Esta definição só estará activa se o programa de televisão for transmitido em 2 canais de som.

Quando inicia a reprodução, apenas pode fazêlo de acordo com as definições áudio com que efectuou a gravação.

- 1 Prima 4 para seleccionar { **Language** } (Idioma) e prima 2 para entrar nas opções.
- **2** Prima > para seleccionar as opções. ➜ { **Lang. I** } (Idioma I) : Idioma original da transmissão.

➜ { **Lang. II** } (Idioma II) : Idioma áudio adicional (2 canais de som).

**3** Prima < para confirmar.

#### **Introduzir marcadores de capítulo**

Pode introduzir marcadores de capítulo dentro de um título durante a gravação. Estes marcadores permitem-lhe aceder a pontos específicos no disco gravado, à semelhança da escolha de um capítulo num DVD.

- 1 Prima 4 para seleccionar { **Chapters** } (Capítulos) e prima 2 para entrar nas opções.
- **2** Prima  $\blacktriangle \blacktriangledown$  para seleccionar uma das opções. ➜ { **Off** } (Desligado) : Desactiva esta função. ➜ { **Standard** } : Um marcador de capítulo é introduzido automaticamente durante a gravação, o intervalo depende do modo de gravação seleccionado.
- $\bullet$  Prima  $\triangleleft$  para confirmar.

**SUGESTÕES:** A opção sublinhada é a que vem predefinida de fábrica. Prima < novamente para passar ao item de menu anterior. Prima **SYSTEM-MENU** para sair do menu.

# **Gravação (cont.)**

#### **Função de gravação directa**

Antes de efectuar a gravação directa a partir do seu televisor, certifique-se de que o modo de gravação directa está ligado. Ver página 108 "Gravação Directa" para obter mais informações.

- Prima ▼ para seleccionar { Direct record } (Gravação directa) e prima 2 para entrar nas opções.
- <sup>●</sup> Prima ▶ para seleccionar as opções. ➜ { **On** } (Ligado) : Activa a gravação directamente a partir do televisor. ➜ { **Off** } (Desligado) : Desactiva a função de gravação directa.
- $\bullet$  Prima  $\triangleleft$  para confirmar.

**Português**

#### **Modo de filtro**

Para gravações de longa duração ou duração prolongada, pode seleccionar um modo de filtro adequado para optimizar a gravação de vídeo. A definição não influencia o modo de gravação de alta qualidade ou standard.

- Prima ▼ para seleccionar { Filter } (filtro) e prima 2 para entrar nas opções.
- **2** Prima **>** para seleccionar as opções. ➜ { **Standard** } (Standard) : Definição standard.

➜ { **Sport** }(Desporto) : Melhora a gravação de imagens em movimento rápido. Optimiza a qualidade de imagem no modo de gravação M3~M8.

**3** Prima **1** para confirmar.

## **Gravação manual**

Utilize a função de 'Gravação manual' para iniciar imediatamente a gravação (p. ex., gravar um espectáculo de televisão já iniciado).

- $\bullet$  Ligue o televisor. Seleccione o canal de vídeo correcto no televisor.
- **2** Insira um DVD+R(W). → Se o DVD+RW introduzido já tiver gravações, prima ▲ ▼ para seleccionar o local onde a gravação se deve iniciar.
- **3** Prima **TUNER** no controlo remoto para ver os programas do televisor e, em seguida, prima ▲ **▼** para seleccionar o número do programa que pretende gravar.
- Para gravar a partir de um dispositivo adicional, prima o botão {**0**} do telecomando, seguido de ▼ para seleccionar o canal de entrada correcto correspondente à tomada onde ligou o gravador de DVD.  $\rightarrow$  { CAM 2 } (Câm 2) : Tomada DV IN na parte frontal ➜ { CAM 1 } (Câm 1) : tomadas S-VIDEO ou

VIDEO com AUDIO L/R na parte frontal

➜ { EXT 2 } : Tomada scart EXT 2 AUX-I/O no painel traseiro

➜ { EXT 1 } : Tomada scart EXT 1 TO TV-I/O no painel traseiro

- **4** Prima **REC O** para iniciar a gravação.
- 5 Para gravar a partir de um dispositivo externo, tem de iniciar a reprodução a partir do dispositivo externo.
- Durante a gravação, pode premir **OK** para introduzir um marcador de capítulo onde necessário.

**SUGESTÕES:** A opção sublinhada é a que vem predefinida de fábrica. Prima < novamente para passar ao item de menu anterior. Prima **SYSTEM-MENU** para sair do menu.

**Português**

Português

- **6** Para parar a gravação, prima **STOP**. → 'MENU UPDATE' ou 'EREATE MENU' aparece no visor para indicar que o gravador de DVD está a gravar a lista de conteúdos. Aguarde até a mensagem desaparecer antes de retirar o DVD+R(W).
- Se for alcancado o fim de um disco durante a gravação, a gravação pára e o gravador de DVD desliga-se automaticamente.

#### **Interromper a gravação**

- $\bullet$  Durante a gravação, prima **PAUSE II**. ➜ Pode utilizar esta função para evitar a gravação de publicidade.
- 2 Para continuar a gravação, prima **REC** 0.

#### *Sugestões úteis:*

*– Se introduziu gravações entre gravações existentes, verifique a duração das gravações antigas e das novas. Se a nova gravação for demasiado longa, a gravação seguinte (título/ capítulo) será gravada por cima.*

*– A duração da gravação disponível depende do modo de gravação actual e da duração disponível no disco.*

# **Gravação Manual com desactivação automática (Gravação com um toque)**

- $\bullet$  Siga os pontos  $\bullet$ ~ $\bullet$  da "Gravação Manual" na página 104.
- **2** Prima **REC**  $\bullet$  duas vezes no controlo remoto para iniciar a gravação de 30 minutos. Sempre que prime o botão **REC** 0 adiciona 30 minutos ao tempo de gravação. ➜ O gravador pára a gravação ao alcançar a hora de fim e desliga-se automaticamente.
- Se cometer um erro, elimine a entrada premindo **STOP** ■ enquanto o visor apresenta o tempo de gravação.
- Para verificar o tempo de gravação restante durante a gravação, prima **SYSTEM-MENU**.

*SUGESTÕES:* Para reproduzir um DVD+R noutros leitores de DVD, ver "Finalizar discos (DVD+R)".

105

# **Gravação (cont.)**

# **Gravação directa**

A função de Gravação Directa permite gravar os programas de televisão que está a ver actualmente, estando o gravador de DVD desligado.

- 1 Ligue o modo { **Direct record** } (Gravação directa) na definição de gravação (ver página 104).
- <sup>2</sup> No televisor, seleccione o número do programa que pretende gravar.
- <sup>3</sup> Com o gravador de DVD desligado, prima **REC** 0.

➜ O sistema compara o canal de televisão seleccionado no televisor com os canais de televisão guardados. Se encontrar o mesmo canal de televisão, o gravador de DVD muda para o número do respectivo programa e começa a gravar.

**4** Para parar a gravação, prima **STOP 1**.

#### *Sugestões úteis:*

**Português**

*– Não altere os canais durante a pesquisa. Isto poderia afectar a sintonização no gravador de DVD.*

## **Apagar uma gravação**

Pode eliminar uma gravação específica do DVD+R(W).

- $\bullet$  Introduza um DVD+RW gravado ou um DVD+R não finalizado. ➜ O ecrã Imagem do índice ou o menu do conteúdo do disco aparecem no televisor.
- **2** Utilize  $\blacktriangle$   $\blacktriangleright$   $\blacktriangle$   $\blacktriangledown$  para seleccionar uma entrada no menu.
- <sup>3</sup> Prima o botão codificado a cores correspondente no telecomando para seleccionar { **Delete** } (Eliminar). → A gravação actual será eliminada. → Apenas para DVD+RW, uma nova gravação pode agora ser feita aqui.
- Para eliminar todas as gravações, consulte as páginas 120~121 "Aceder às Opções de preferências - Disco" e seleccione { **Delete all** } (Apagar tudo).

*SUGESTÕES:* Para reproduzir um DVD+R noutros leitores de DVD, ver "Finalizar discos (DVD+R)".

# **Introdução**

Utilize a 'Gravação Temporizador' para iniciar e parar automaticamente uma gravação numa data/hora definida. O gravador de DVD muda para o número de programa correcto e começa a gravar à hora especificada.

Com este gravador de DVD, pode programar previamente até **seis gravações** num período de 15 dias.

#### **Para fazer uma gravação programada, o seu gravador de DVD necessita dos seguintes elementos:**

- A data em que pretende efectuar a gravação.
- O número do programa do canal do televisor.
- A hora de início e de fim da gravação.
- O modo de gravação (M1/M2/M2x/M3/M4 /M6/M8), ver página 103.

#### **Acerca de 'VPS/PDC'**

'VPS' (Video Programming System)/'PDC' (Programme Delivery Control) são utilizados para controlar o início e a duração das gravações de canais de televisão. Se um programa de televisão começar mais cedo ou terminar mais tarde que o previsto, o gravador de DVD liga-se e desliga-se no momento certo.

Se pretender programar uma hora diferente da hora VPS/PDC, deve desligar o modo VPS/PDC.

# **Programar gravações**

- $\bullet$  Ligue o televisor. Seleccione o canal de vídeo correcto no televisor.
- 2 Prima **TIMER** no controlo remoto. **→ Aparece o temporizador.**
- Se a hora ainda não tiver sido definida, o menu { **Time and Date** } (Hora e Data) aparece no ecrã, consulte a página 93.

**Português**

Português

<sup>3</sup> Prima o respectivo botão codificado por cor no controlo remoto para seleccionar { **New Timer** } (Nova temp).

➜ Aparece o ecrã de entrada do temporizador.

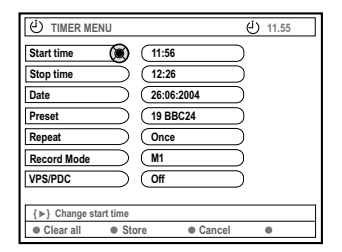

- $\bullet$  Prima  $\blacktriangle \blacktriangledown$  para seleccionar uma entrada no menu e prima > para confirmar.
- Prima ▲ ▼ para seleccionar uma opção ou fazer uma entrada (carácter/número). → Prima < > para avançar para o campo de entrada anterior ou seguinte, se necessário.

{ **Start time** } (Hora início)

– Introduza a hora de início de gravação e prima **OK** para confirmar.

{ **Stop time** } (Hora fim)

– Introduza a hora de fim da gravação e prima **OK** para confirmar.

{ **Date** } (Data)

– Introduza a data da gravação (Dia/ Mês/ Ano) e prima **OK** para confirmar.

{ **Preset** } (Predefinição)

– Seleccione o canal predefinido e prima **OK** para confirmar.

*SUGESTÕES:* Para reproduzir um DVD+R noutros leitores de DVD, ver "Finalizar discos (DVD+R)". Prima **STANDBY-ON** para parar a gravação durante a gravação temporizada.

# **Gravação Temporizador (cont.)**

#### { **Repeat** } (Repetir)

– Seleccione as gravações {Weekly} (Semanal), {Once} (Uma vez), {Mon-Fri} (Seg-Sex) e prima **OK** para confirmar.

{ **Record mode** } (Modo de gravação) – Seleccione um modo de gravação e prima **OK** para confirmar. Ver as páginas 102~103 "Definições de gravação - Modo de gravação").

#### { **VPS/PDC** }

**Português**

– Seleccione para ligar ou desligar o modo VPS/PDC. Para mais informações sobre o modo VPS/PDC, ver a página 107.

Para limpar as entradas no temporizador, prima o respectivo botão codificado por cor no controlo remoto e seleccione { **Clear all** } (Limpar tudo).

➜ Todas as definições no menu do temporizador são eliminadas.

- Para cancelar a programação do temporizador, prima o respectivo botão codificado por cor no controlo remoto para seleccionar { **Cancel** } (Cancelar).  $\rightarrow$  Aparece o temporizador.
- 6 Prima o respectivo botão codificado por cor no controlo remoto para seleccionar { **Store** } (Guardar).

➜ O sistema irá guardar a entrada do temporizador e regressa ao ecrã do temporizador.

- 7 Para sair, prima **TIMER**.
- **8** Insira um DVD+R(W).
- **9** Prima **STANDBY-ON** para desligar o gravador de DVD.

➜ O gravador de DVD tem de estar no modo standby para que ocorra a gravação temporizada. Caso contrário, aparece uma mensagem dez minutos antes de começar a gravação.

➜ Se ignorar a mensagem de aviso, o gravador de DVD passa automaticamente para o modo standby antes do início de uma gravação programada.

➜ O ícone '**TIMER**' acende no visor se estiver definida uma gravação temporizador.

*Sugestões úteis:*

*– Defina a hora da gravação temporizador para um minuto antes do início do programa. Deste modo, assegura-se a gravação total do programa, na medida em que o disco demora cerca de 30 segundos para estar pronto para a gravação. – A gravação programada com temporizador a partir da fonte de entrada externa {CAM2} não é possível.*

**Programar gravação a partir de um Caixa de cabo**

Se ligou o Caixa de cabo ao gravador de DVD através da ligação scart 'EXT 2 AUX-I/O' (ver página 80), siga os pontos descritos abaixo para programar as gravações.

- **1** Seleccione o canal de entrada do Caixa de cabo.
- <sup>2</sup> Programe a gravação com as informações necessárias. Siga os pontos  $\blacksquare \sim \blacksquare$  em "Programar Gravação" nas páginas 107~108.

#### { **Preset** }

– Seleccione { EXT2 } como o canal de entrada e prima **OK** para confirmar.

<sup>3</sup> Deixe ligado o Caixa de cabo para a gravação.

#### *SUGESTÕES:* Para reproduzir um DVD+R noutros leitores de DVD, ver "Finalizar discos (DVD+R)". Prima **STANDBY-ON** para parar a gravação durante a gravação temporizada.
# **Gravação Temporizador (cont.)**

#### **Programar gravações com o sistema ShowView®**

Com este sistema de programação, basta inserir o número de ShowView® dado que toda a informação necessária para o gravador de DVD programar a gravação está contida nesse número de programação.

- **1** Ligue o televisor. Seleccione o canal de vídeo correcto no televisor.
- **2** Prima **TIMER** no controlo remoto. **→ Aparece o temporizador.**

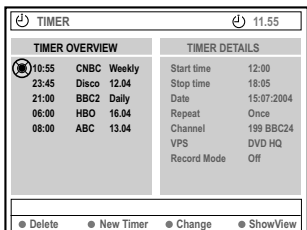

 $\bullet$  Prima o respectivo botão codificado por cor no controlo remoto para seleccionar

#### { **ShowView** }.

→ Aparece o ecrã de entrada ShowView®.

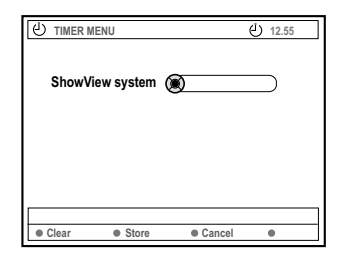

4 Utilize o **teclado alfanumérico 0-9** para introduzir o código ShowView®.

(p.ex.: 5-312-4 ou 5,312 4, escreva '53124'). → Este número tem até 9 dígitos e encontrase junto da hora de início do programa de televisão nas revistas com a programação televisiva.

- Para limpar a entrada ShowView®, prima o respectivo botão codificado por cor no controlo remoto para seleccionar { **Clear** } (Apagar).
- Para cancelar a programação ShowView®, prima o respectivo botão codificado por cor no controlo remoto para seleccionar { **Cancel** } (Cancelar). **→ Aparece o temporizador.**
- **5** Prima OK para confirmar, depois prima o botão codificado a cores correspondente para seleccionar { **Store** } (Guardar). ➜ O sistema irá guardar a entrada do temporizador e regressa ao ecrã do temporizador.
- Se faltar informação ou se a mesma não estiver disponível, o gravador poderá pedir para introduzir mais informações. Siga as instruções no ecrã do televisor.
- Se pretender efectuar alterações, utilize  $\triangle \blacktriangledown \blacktriangle \blacktriangleright$  para seleccionar o campo de entrada adequado. Se necessário, faça as alterações utilizando 3 4 ou o **teclado alfanumérico 0-9**.
- 6 Para sair, prima **TIMER**.
- **7** Insira um DVD+R(W).
- **8** Prima **STANDBY-ON** para desligar o gravador de DVD.

➜ O gravador de DVD tem de estar no modo standby para que ocorra a gravação temporizada. Caso contrário, aparece uma mensagem dez minutos antes de começar a gravação.

➜ Se ignorar a mensagem de aviso, o gravador de DVD passa automaticamente para o modo standby antes do início de uma gravação programada.

➜ O ícone '**TIMER**' acende no visor se estiver definida uma gravação temporizador.

*SUGESTÕES:* Para reproduzir um DVD+R noutros leitores de DVD, ver "Finalizar discos (DVD+R)". Prima **STANDBY-ON** para parar a gravação durante a gravação temporizada.

#### **Alterar uma gravação programada**

- **1** Ligue o televisor. Seleccione o canal de vídeo correcto no televisor.
- **2** Prima **TIMER** no controlo remoto. **→ Aparece o temporizador.**

**Português**

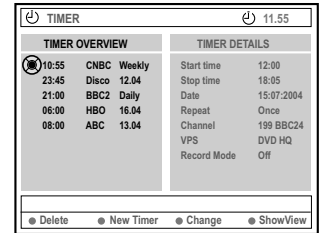

- <sup>●</sup> Prima ▲ ▼ para seleccionar um programa do temporizador que pretenda alterar.
- 4 Prima o respectivo botão codificado por cor no controlo remoto para seleccionar

{ **Change** } (Mudar). ➜ Aparece o ecrã de entrada do temporizador para o programa de temporizador seleccionado.

5 Siga os pontos 4~9 em "Programar gravações" nas páginas 107~108, e efectue as alterações necessárias.

#### **Eliminar uma gravação programada**

- **1** Ligue o televisor. Seleccione o canal de vídeo correcto no televisor.
- **2** Prima **TIMER** no controlo remoto. **→ Aparece o temporizador.**
- **3** Prima  $\blacktriangle \blacktriangledown$  para seleccionar um programa do temporizador que pretenda eliminar.
- 4 Prima o respectivo botão codificado por cor no controlo remoto para seleccionar { **Delete** } (Eliminar).

➜ O actual programa do temporizador é eliminado da lista.

*SUGESTÕES:* Para reproduzir um DVD+R noutros leitores de DVD, ver "Finalizar discos (DVD+R)". Prima **STANDBY-ON** para parar a gravação durante a gravação temporizada.

#### **Sobre a edição**

Pode alterar o conteúdo e as definições do disco para um DVD+RW gravado ou DVD+R não finalizado a partir do ecrã do menu de edição. A edição de fotografia está limitada à edição das informações num rolo ou álbum. Estas alterações de edição estão disponíveis para o gravador de DVD, mas podem não estar acessíveis ao reproduzir o disco noutro leitor de DVD.

O menu de edição contém os seguintes itens editáveis:

- Nome do disco de um DVD+R(W)
- Tornar DVD compatível (apenas DVD+RW)
- Finalizar disco (apenas DVD+R)
- Nome do título de um DVD+R(W)
- Editar vídeo

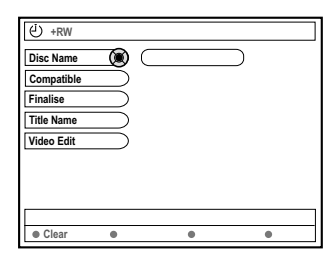

#### **Funções dos botões codificados a cores**

No modo de edição, uma série de funções está disponível através dos botões codificados a cores do controlo remoto.

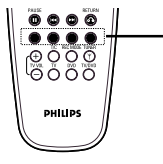

Botões codificados por cores (vermelho, verde, amarelo, azul)

Estas funções são visualizadas na parte inferior do menu sempre que for aplicável.

{ **Clear** } (Apagar)

– Prima este botão para apagar a entrada do item de menu actualmente seleccionado.

#### **Ecrã Imagem do índice**

O ecrã Imagem do índice mostra as suas gravações num DVD+RW ou DVD+R.

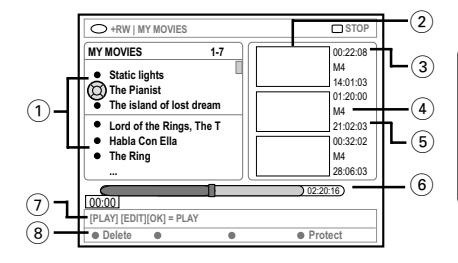

O ecrã Imagem do índice representa todas as informações de gravação guardadas:

- 1 Nome da gravação (ou número de canal e hora).
- 2 Imagem de índice do título
- 3 Duração da gravação
- 4 Modo de gravação
- 5 Data da gravação
- 6 Barra do disco (representa as gravações, os títulos apagados, o título protegido e o espaço m branco no final do disco)
- 7 Guia da função de suporte
- 8 Quatro funções suportadas por botões codificados coloridos.

#### **Alterar o nome do disco/título**

- $\bullet$  Introduza um DVD+RW gravado ou um DVD+R não finalizado. ➜ O ecrã Imagem do índice ou o menu do conteúdo do disco aparecem no televisor.
- **2** Prima **EDIT** no controlo remoto. ➜ O menu de edição aparece.
- 3 Prima <sup>3</sup> <sup>4</sup> para seleccionar { **Disc name** } (Nome disco) ou { **Title name** } (Nome título) no menu.
- <sup>●</sup> Prima ▲ ▼ para alterar o carácter/número ou fazer uma entrada, utilizando o **teclado alfanumérico 0-9**.
	- → Prima < > para avançar para o campo anterior ou seguinte.
- **5** Prima **OK** para confirmar as alterações.  $\rightarrow$  O painel informativo fica actualizado.

#### **Tornar a edição compatível (DVD+RW)**

Esta função permite-lhe tornar um DVD+RW de versão editada compatível. Isto é necessário para permitir que as informações editadas sejam vistas por outros leitores de DVD.

- $\bullet$  Introduza um DVD+RW gravado. ➜ O ecrã Imagem do índice ou o menu do conteúdo do disco aparecem no televisor.
- **2** Prima **EDIT** no controlo remoto. ➜ O menu de edição aparece.
- Prima **A**  $\blacktriangledown$  para seleccionar { **Compatible** } (Compatível) no menu e prima **OK** para confirmar.

#### *Sugestões úteis:*

*– Se {Compatible} (Compatível) não estiver disponível para selecção, isso significa que o disco já é compatível.*

#### **Finalizar disco (DVD+R)**

Esta função é necessária para que um DVD+R possa ser reproduzido num leitor de DVD. Caso contrário, o DVD+R apenas será reproduzido neste gravador de DVD.

**Depois de finalizado, não podem ser feitas mais gravações ou edições no disco. Certifique-se de que concluiu todas as gravações e edições antes de o finalizar. Não é possível reverter a finalização de um DVD+R.**

- **1 Introduza um DVD+R não finalizado.** ➜ O ecrã Imagem do índice ou o menu do conteúdo do disco aparecem no televisor.
- **2** Prima **EDIT** no controlo remoto. → O menu de edição aparece.
- 3 Prima <sup>3</sup> <sup>4</sup> para seleccionar { **Finalise** } (Finalizar) no menu e prima **OK** para confirmar.

→ Aparece uma caixa de diálogo que mostra o tempo de processo necessário.

➜ Uma vez concluído, o ecrã da Imagem do índice aparece.

#### **Editar vídeo**

No modo de edição vídeo, toda a gravação é reproduzida novamente independentemente de estar oculta ou não.

 $\bullet$  Introduza um DVD+RW gravado ou um DVD+R não finalizado.

➜ O ecrã da Imagem do índice aparece no ecrã de televisão.

- $\bullet$  Prima  $\blacktriangle \blacktriangledown$  para seleccionar uma gravação.
- **<sup>3</sup>** Prima **EDIT** no controlo remoto. ➜ O menu de edição aparece.
- 4 Prima <sup>3</sup> <sup>4</sup> para seleccionar { **Video edit** } (Editar vídeo) no menu e prima **OK** para confirmar. ➜ O menu de edição vídeo aparece. *OU*
- Durante a reprodução do DVD+R(W) gravado, pode premir **EDIT** para aceder directamente ao menu de edição vídeo.

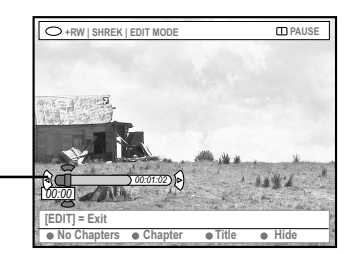

barra do disco

#### **Sobre a barra do disco**

Na barra do disco, a cabeça de reprodução e gravação representa a posição actual da reprodução no disco.

#### **Ocultar cenas indesejadas**

Pode optar por ocultar algumas cenas na reprodução (por exemplo, saltar publicidade) ou torná-las visíveis novamente.

- **■** Siga os passos ■~● de "Editar vídeo" na página 113.
- <sup>2</sup> Prima **PLAY** ▶ ou kee / ▶ para procurar o início do capítulo que pretende ocultar. → A selecção dos capítulos apenas pode ser feita num título; certifique-se de que não salta para o título seguinte.
- <sup>3</sup> Prima o botão codificado a cores correspondente do controlo remoto para seleccionar { **Hide** } (Ocultar). ➜ Define o capítulo a ocultar.

➜ Os capítulos ocultos apenas se reflectem após sair do modo de edição vídeo.

#### **Para cancelar os capítulos ocultos**

- <sup>4</sup> Prima  $\leftrightarrow$  ou  $\rightarrow$  para procurar o início da cena que pretende tornar visível.
- $\bullet$  Prima o botão codificado a cores correspondente do controlo remoto para seleccionar { **Show** } (Desocultar). ➜ Anula a ocultação do capítulo.

# **Editar/finalizar gravação (cont.)**

#### **Editar capítulo (fundir/dividir/ Ocultar)**

- **1** Inicie a reprodução de um DVD+RW gravado ou de um DVD+R não finalizado.
- **2** Prima **EDIT** no controlo remoto.
- $\bullet$  Prima o botão codificado a cores correspondente do controlo remoto para seleccionar { **Chapter** } (Capítulo).
	- ➜ O menu de edição do capítulo aparece.

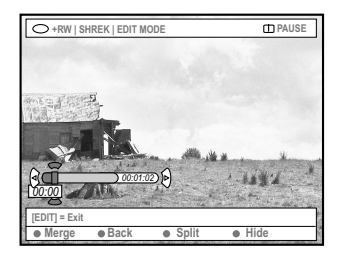

4 Prima o botão codificado a cores correspondente do controlo remoto para fazer a sua edição.

#### { **Merge** } (Fundir)

– Seleccione para fundir o capítulo seguinte com o capítulo anterior.

Se os dois capítulos estiverem ocultos, o capítulo final também estará oculto. Se apenas um dos capítulos estiver oculto, o capítulo final não estará oculto.

#### { **Back** } (Voltar)

– Seleccione para regressar ao ecrã anterior.

#### { **Split** } (Dividir)

– Seleccione para introduzir um marcador de capítulos que cortará o actual capítulo em dois. Quando a reprodução estiver num capítulo que está oculto, ambos os novos capítulos estarão ocultos.

#### { **Hide** } (Ocultar)

– Seleccione esta opção para ocultar o capítulo actual.

#### **Editar título (dividir/anexar/ Imagem do índice)**

- **1** Inicie a reprodução de um DVD+RW gravado ou de um DVD+R não finalizado.
- 2 Prima **EDIT** no controlo remoto.
- $\bullet$  Prima o botão codificado a cores correspondente do controlo remoto para seleccionar { **Title** } (Título).
	- ➜ O menu de edição do título aparece.

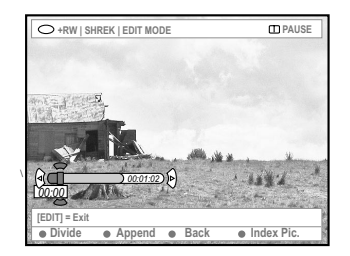

4 Depois de ter encontrado a cena que pretende utilizar para a edição de título, prima o botão codificado a cores correspondente do controlo remoto para fazer a sua edição.

{ **Divide** } (Dividir) – Apenas DVD+RW

– Seleccione para dividir o título actual em dois novos títulos. Cada um destes títulos está caracterizado pela sua própria imagem de índice.

**Atenção!** Depois de um título ser dividido, esta situação não pode ser revertida.

{ **Back** } (Voltar)

– Seleccione para regressar ao ecrã anterior.

#### { **Index Pic.** } (IM índice)

– Seleccione para utilizar a cena actual como imagem do índice do título.

**Nota:** no ecrã Imagem do índice,

normalmente, o primeiro fotograma de uma gravação é mostrado como a imagem de índice do título.

*SUGESTÕES:* Não pode fazer mais gravações e edições num DVD+R finalizado. Prima **RETURN** para voltar ao item de menu anterior. Prima **EDIT** para sair do menu.

{ **Append** } (Adicionar) - apenas para DVD+RW – Seleccione para adicionar uma gravação à gravação existente a partir da posição de reprodução. Continue com os passos  $\mathbf{0} \sim \mathbf{0}$ .

#### **Para adicionar apenas gravações:**

- $\bullet$  Prima  $\blacktriangle \blacktriangledown$  para seleccionar o canal de entrada a anexar: { número de programa predefinido }, { EXT1 }, { EXT 2 } ou { CAM1 }.
- **6** Prima **REC 0** para começar a adicionar a gravação.

**Atenção!** Depois de começar a gravação, todas as gravações anteriores a partir do ponto da reprodução em frente serão apagadas.

**7** Para parar a gravação, prima **STOP 1**.

#### **Eliminar marcadores de capítulos**

Pode optar por eliminar todos os marcadores de capítulos da actual gravação.

- <sup>■</sup> Siga os passos ■~■ de "Editar vídeo" na página 113.
- <sup>2</sup> Prima o botão codificado a cores correspondente do controlo remoto para seleccionar { **No chapters** } (Sem capítulos).

#### **Editar fotografias**

A edição de informações das gravações de fotografias (imagem JPEG) num DVD+R(W) está limitada.

Os itens de informação editável são:

- O título do item actualmente seleccionado
- O nome do álbum
- A data da fotografia
- $\bullet$  Introduza um DVD+RW gravado ou um DVD+R não finalizado.
- <sup>2</sup> Utilize < ▶ ▲ ▼ para seleccionar uma entrada no menu.
- **<sup>3</sup>** Prima **EDIT** no controlo remoto. ➜ O menu de edição aparece.
- <sup>4</sup> Prima ▲ ▼ para alterar o carácter/número ou fazer uma entrada, utilizando o **teclado alfanumérico 0-9**. → Prima < ▶ para avançar para o campo de entrada anterior ou seguinte.
- 5 Prima **OK** para confirmar as alterações.  $\rightarrow$  O painel informativo fica actualizado.

#### **Durante a reprodução de fotografias (imagem JPEG),**

pode alterar a fotografia visualizada. Contudo, as alterações não podem ser guardadas no disco.

- 1 Durante a reprodução, prima **EDIT**.
- 2 Prima 2 para seleccionar { **Photo options** } (Opções de fotografia) no ecrã, depois prima 4 para seleccionar { **Filter** } (Filtro) ou { **Colour Adjust** } (Ajustar cor).
- Prima ▶ para aceder ao menu, depois prima ▲ ▼ para seleccionar a definição disponível.

*Sugestões úteis:*

*– Não é possível editar conteúdo áudio.*

**Para mais informações sobre a organização de imagens JPEG, consulte as páginas 117~119 "Navegar pelo disco de imagens".**

#### **Navegar pelo disco**

Pode ver e gerir conteúdos possíveis nos discos utilizando uma consola de ecrã chamada Media Browser.

 $\bullet$  Introduza um disco no gravador de DVD.

➜ O ecrã Imagem do índice ou o menu do conteúdo do disco aparecem no televisor.

(example of an DVD) (example of an DVD+RW)

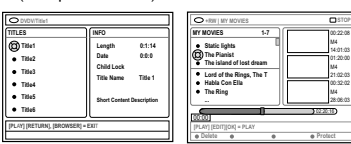

- Alternativamente, pode premir **BROWSER** no telecomando para aceder ao menu de conteúdo do disco.
- Prima → para avançar para o nível de informação anterior/seguinte de informações no menu (por exemplo, FONTE, ÁLBUM, FAIXA).

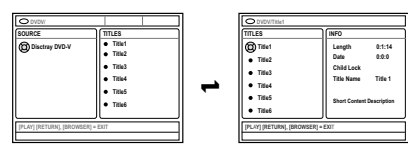

<sup>●</sup> Prima ▲ ▼ para ver a visão geral detalhada do título/capítulo seleccionado.

➜ O conteúdo é apresentado dentro de dois painéis; o painel esquerdo apresenta os títulos do suporte multimédia e o painel direito apresenta a informação do título actual.

- 4 Para iniciar a reprodução do título actual, prima **PLAY**  $\blacktriangleright$ .
- Para alterar a informação do conteúdo do disco, prima **EDIT** (consulte a página 112 "Alterar o nome do disco/título").

#### *Sugestões úteis:*

*– Se activou a função 'Reprodução automática' no menu do sistema (Preferências-Funcionalidades), a visão geral do conteúdo será apresentada quando introduzir um disco.*

*– As informações mostradas no painel do visor varia segundos os diversos tipos de suportes multimédia.*

#### **Funções dos botões codificados a cores**

No modo Media Browser, uma série de funções está disponível através dos botões codificados a cores do telecomando.

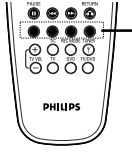

Botões codificados por cores (vermelho, verde, amarelo, azul)

Estas funções são visualizadas na parte inferior do menu sempre que for aplicável.

{ **Delete** } (Eliminar)

– Eliminar o item do menu actualmente seleccionado.

- { **Protect** } (Proteger) /
- { **Unprotect** } (Desprot)

– Proteger/desproteger o título seleccionado no DVD+RW. Gravar por cima ou editar o título gravado não é possível se estiver protegido.

{ **To Album** } (Ad. a álbum)

– Eliminar o item do menu actualmente seleccionado.

- { **Select** } (Seleccionar)
- Adicionar à selecção.
- { **Select All** } (Selec. tudo)
- Adicionar todos os itens à selecção.
- { **Move** } (Mover)
- Mover fotografias no álbum de fotografias.
- { **Remove** } (Remover)
- Remover o item seleccionado na lista.

#### { **Rotate** } (Rodar)

– Rodar a fotografia seleccionada em incrementos de 90 graus no sentido dos ponteiros do relógio.

#### { **Zoom** }

– Activar o modo zoom.

#### { **Cancel** } (Cancelar)

– Cancelar a operação.

*SUGESTÕES:* Prima **RETURN** para voltar ao item de menu anterior. Prima **BROWSER** para sair do menu.

### **Utilizar o browser (cont.)**

#### **Navegar pelo disco de imagens**

O Media Browser permite-lhe ver os discos com imagens JPEG, ou reproduzir como apresentação de slides, ou guardá-los num álbum.

Podem ser guardadas até 100 fotografias JPEG num álbum num DVD+RW ou DVD+R a partir deste gravador de DVD, consoante os parâmetros do ficheiro JPEG.

**As funções suportadas são mostradas no fundo do menu de conteúdo do disco através dos botões codificados a cores do controlo remoto.**

#### **Adicionar imagens a um álbum**

**Rolo de fotografias** é uma pasta para guardar imagens JPEG originais que ficam protegidas. É comparável a um filme de 35 mm para câmaras. Os rolos podem ser criados automaticamente a partir das câmaras digitais.

**Álbum de fotografias** contém diferentes imagens dos rolos. Pode eliminar um álbum sem apagar as imagens dos rolos.

- **1** Prima **BROWSER** no controlo remoto. ➜ O menu de conteúdo do disco aparece.
- <sup>2</sup> Prima **4** → para seleccionar o menu do rolo de fotografias e prima  $\blacktriangle \blacktriangledown$  para seleccionar uma pasta do rolo de fotografias.

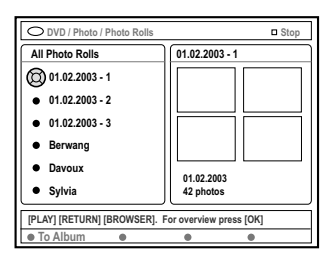

**3** Prima **OK** para ver a visão geral de imagens. ➜ O ecrã de imagens com as 12 miniaturas do rolo aparece.

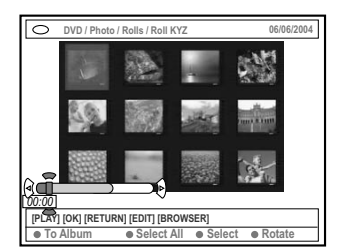

- $\bullet$  Utilize  $\blacktriangle \blacktriangleright \blacktriangle \blacktriangledown$  para seleccionar a fotografia que pretende adicionar ao álbum. → Para fazer uma selecção múltipla, prima o botão codificado a cores do controlo remoto para seleccionar { **Select** } (Seleccionar) para confirmar cada fotografia seleccionada. ➜ Seleccione { **Select All** } (Selec. tudo) para adicionar todas as fotografias à selecção. ➜ Seleccione { **Rotate** } (Rodar) para rodar a fotografia seleccionada em incrementos de 90 graus no sentido dos ponteiros do relógio.
- 5 Prima o botão a cores correspondente do controlo remoto para seleccionar { **To Album** } (Ad. a álbum).

➜ O menu 'Adiciona álbum fotos' aparece.

**•** Prima  $\blacktriangle \blacktriangledown$  para seleccionar um álbum ou criar uma nova pasta do álbum a que pretende adicionar fotografias, depois prima **OK** para confirmar.

 $\rightarrow$  A(s) fotografia(s) seleccionada(s) está/estão agora guardada(s) no álbum.

#### *Sugestões úteis:*

*– Não preste atenção à ordem das imagens. Pode alterá-la mais tarde no álbum.*

*SUGESTÕES:* Prima **RETURN** para voltar ao item de menu anterior. Prima **BROWSER** para sair do menu.

### **Utilizar o browser (cont.)**

#### **Mudar a ordem das imagens num álbum**

Pode reorganizar a posição da imagem no álbum de forma a criar a ordem pretendida da apresentação de slides. A ordem das imagens no rolo de fotografias permanece igual.

- **1** Prima **BROWSER** no controlo remoto. ➜ O ecrã de conteúdo do disco aparece.
- <sup>■</sup> Prima <**▶** para seleccionar o menu do álbum de fotografias e prima ▲ ▼ para seleccionar uma pasta do álbum de fotografias.

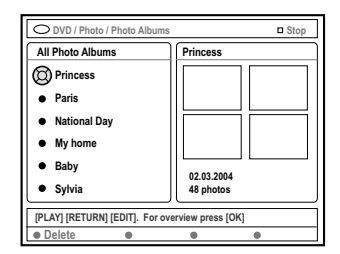

**3** Prima **OK** para ver a visão geral de imagens. ➜ O ecrã de imagens com as 12 miniaturas do rolo aparece.

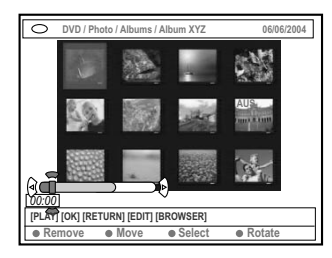

4 Utilize < ▶ ▲ ▼ para seleccionar a fotografia que pretende mover para outra posição. → Para fazer uma selecção múltipla, prima o botão codificado a cores do controlo remoto para seleccionar { **Select** } (Seleccionar) para confirmar cada fotografia seleccionada. ➜ Seleccione { **Rotate** } (Rodar) para rodar a fotografia seleccionada em incrementos de 90 graus no sentido dos ponteiros do relógio.

- 5 Prima o botão codificado a cores correspondente do controlo remoto para seleccionar { **Move** } (Mover). → Um 'navegador' aparece no menu permitindo-lhe seleccionar a posição entre as fotografias.
- $\bullet$  Utilize  $\blacktriangle \blacktriangleright \blacktriangle \blacktriangledown$  para mover o 'navegador' no menu e prima **OK** para confirmar a posição onde pretende introduzir a(s) fotografias(s). ➜ Para cancelar a operação de movimento e regressar ao ponto de entrada original, prima o botão a cores correspondente do controlo remoto para seleccionar { **Cancel** } (Cancelar).

#### **Eliminar um álbum**

- **1** Prima **BROWSER** no controlo remoto. ➜ O ecrã de conteúdo do disco aparece.
- **2** Prima  $\blacktriangle$  para seleccionar o menu do álbum de fotografias e prima ▲ ▼ para seleccionar a pasta do álbum de fotografias a apagar.
- <sup>3</sup> Prima o botão a cores corrrespondente do controlo remoto para seleccionar { **Delete** } (Eliminar).

#### **Eliminar imagens num álbum**

- $\bullet$  Siga os passos  $\bullet$ ~ $\bullet$  de "Alterar a ordem das imagens num álbum" na página 118.
- **2** Utilize  $\blacktriangle$   $\blacktriangleright$   $\blacktriangle$   $\blacktriangleright$  para seleccionar a fotografia que pretende apagar. → Para fazer uma selecção múltipla, prima o botão codificado a cores do controlo remoto para seleccionar { **Select** } (Seleccionar) para confirmar cada fotografia seleccionada.
- <sup>3</sup> Prima o botão a cores corrrespondente do controlo remoto para seleccionar { **Remove** } (Remover).

*SUGESTÕES:* Prima **RETURN** para voltar ao item de menu anterior. Prima **BROWSER** para sair do menu.

# **Utilizar o browser (cont.)**

#### **Alterar as definições da apresentação de slides**

Pode ajustar as várias definições da apresentação de slides de acordo com as suas necessidades individuais.

- **1** Prima **BROWSER** no controlo remoto. ➜ O ecrã de conteúdo do disco aparece.
- $\bullet$  Prima  $\bullet$  para seleccionar o menu do rolo/ álbum de fotografias e prima  $\blacktriangle \blacktriangledown$  para seleccionar uma pasta do rolo/álbum de fotografias pretendido.
- <sup>■</sup> Prima **PLAY** ▶ para começar a reprodução da apresentação de slides.

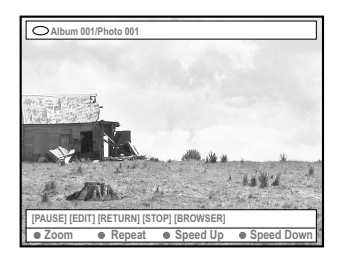

#### { **Zoom** }

– Seleccione para activar o modo zoom.

#### No modo zoom,

– Utilize  $\blacktriangle \blacktriangleright \blacktriangle \blacktriangledown$  para percorrer a imagem ampliada.

– Prima os botões a cores correspondentes { **Zoom Out** } (Ampliar) ou { **Zoom In** } (Reduzir) repetidamente para seleccionar o rácio de zoom pretendido (2x, 4x, 8x)

– Seleccione { **End** } (Fim) para sair do modo de zoom.

#### { **Repeat** } (Repetir)

– Seleccione para activar e desactivar a repetição.

#### { **Speed Down** } (Abrandar) **/**

- { **Speed Up** } (Acelerar)
- Seleccione para alterar a velocidade da apresentação de slides:
- { **SLOW** } LENTA intervalo de 10 segundos,
- { **MEDIUM** } MÉDIA intervalo de 5 segundos,

**Português**

Português

{ **FAST** } RÁPIDA – intervalo de 3 segundos.

#### **Proteger o título gravado (DVD+RW)**

Pode optar por proteger um título gravado num DVD+RW de forma a evitar a perda acidental de gravações.

- $\bullet$  Introduza um DVD+RW gravado.
- **2** Prima **BROWSER** no telecomando. ➜ O menu de conteúdo do disco aparece.
- $\bullet$  Prima  $\blacktriangle \blacktriangledown$  para seleccionar um título gravado.
- 4 Prima o botão codificado a cores correspondente do telecomando para seleccionar { **Protect** } (Proteger).
- Se quiser gravar por cima ou editar o título protegido, prima o botão codificado a cores correspondente para seleccionar { **Unprotect** } (Desprot).

*SUGESTÕES:* Prima **RETURN** para voltar ao item de menu anterior. Prima **BROWSER** para sair do menu.

### **Menu do Sistema - Preferências**

#### **Aceder às opções de Preferências**

- **1** Ligue o televisor. Seleccione o canal de vídeo correcto no televisor.
- **2** Prima **SYSTEM-MENU** no controlo remoto. → O menu do sistema aparece na televisão.
- 3 Prima 4 para seleccionar { **Preferences** } (Preferências).

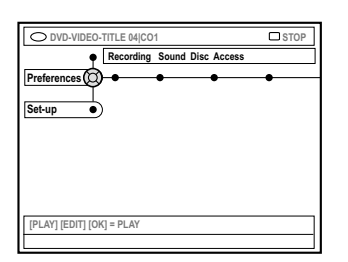

● Prima ▶ repetidamente para seleccionar uma das opções em { Preferences } (Preferências) e prima 4 para seleccionar uma definição que pretenda ajustar.

 $\rightarrow$  As páginas seguintes apresentam instruções sobre como alterar as definições.

■ Prima → para entrar nas opções e utilize  $\blacktriangle$   $\blacktriangleright$   $\blacktriangle$   $\blacktriangleright$  para seleccionar.

 $\rightarrow$  Se a selecção no menu estiver a cinzento, isso significa que a funcionalidade não está disponível ou que não é possível alterar no estado actual.

- $\bullet$  Prima  $\triangleleft$  para confirmar.
- 7 Para sair, prima **SYSTEM-MENU**.

#### **Gravar**

Para obter mais informações sobre este menu, consulte as páginas 102~104 "Definições de gravação".

#### **Sound**

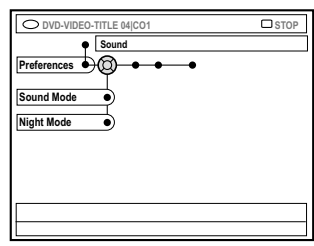

#### { **Sound mode** } (Modo som)

Pode seleccionar entre as seguintes definições para reprodução do som para os equipamentos ligados às saídas analógicas (L/R AUDIO OUT).

- { **Stereo** } (Estéreo) : Para ouvir som dos canais de áudio direito e esquerdo. Utilize esta definição quando o gravador de DVD está ligado a um televisor estéreo.
- { **Surround** } (Surround) : Para equipamentos áudio compatíveis com o sistema Dolby Surround. Dolby Digital e MPEG-2 multi-canal são misturados para serem compatíveis com um sinal de saída de dois canais Dolby Surround.

#### { **Night mode** } (Modo noite)

Permite optimizar a dinâmica do som em volumes baixos. Provoca menos distúrbios em ambientes calmos. Esta definição funciona apenas com áudio Dolby Digital em DVDs.

- { **On** } (Ligado) : Seleccione esta opção para nivelar o volume. As saídas de volume altas são suavizadas e as saídas de volume baixas são aumentadas até um nível audível.
- { **Off** } (Desligado) : Seleccione esta opção se pretende apreciar o som surround em toda a sua gama dinâmica.

**SUGESTÕES:** A opção sublinhada é a que vem predefinida de fábrica. Prima < novamente para passar ao item de menu anterior. Prima **SYSTEM-MENU** para sair do menu.

## **Menu do Sistema - Preferências (cont.)**

#### **Disco**

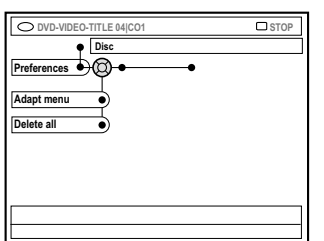

#### { **Adapt menu** } (Adaptar menu)

Se um DVD+RW tiver sido gravado numa unidade de computador ou noutro gravador de DVD, o ecrã Imagem de índice pode não ser visualizado correctamente. Esta função permite alterar o formato do disco.

– Seleccione { Adapt menu } (Menu de adaptação) e prima **OK**. Aparece uma mensagem no ecrã a confirmar esse procedimento, prima **OK** novamente para continuar. Caso contrário, prima < para sair.

#### { **Delete all** } (Eliminar tudo)

Permite eliminar todos os conteúdos do actual DVD+RW ou DVD+R.

– Seleccione { Delete all } (Eliminar tudo) e prima **OK**.

Aparece uma mensagem no ecrã a confirmar esse procedimento, prima **OK** novamente para continuar. Caso contrário, prima < para sair.

#### **Controlo de acesso**

Para obter mais informações sobre este menu, consulte as páginas 125~126 "Definir Controlo de Acesso".

#### **Funcionalidades**

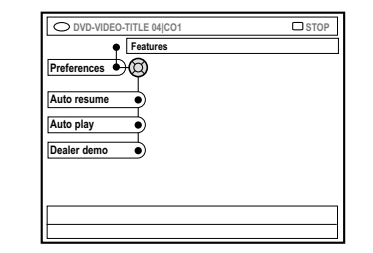

# Português **Português**

#### { **Auto resume** } (Retoma auto)

A retoma automática afecta os últimos 20 DVDs e Video CDs reproduzidos.

- { **On** } (Ligado) : A reprodução é retomada no ponto onde parou o disco.
- { **Off** } (Desligado) : A reprodução é iniciada no princípio do disco.

#### { **Auto play** } (Leitura auto)

Quando esta função está activa, o sistema inicia directamente a reprodução automática do disco.

- { **On** } (Ligado) : A reprodução é iniciada automaticamente assim que coloca o disco.
- { **Off** } (Desligado) : Aparece uma caixa de diálogo no televisor assim que coloca o disco.

#### { **Dealer demo** } (Demonstração)

Permite apresentar a demonstração consoante as seguintes opções:

- { **Off** } (Desligado) : Desactiva o modo de fornecedor.
- { **On** } (Ligado) : O visor do gravador de DVD mostra várias funcionalidades oferecidas pelo sistema no modo de standby.

**SUGESTÕES:** A opção sublinhada é a que vem predefinida de fábrica. Prima < novamente para passar ao item de menu anterior. Prima **SYSTEM-MENU** para sair do menu.

# **Menu do Sistema - Configuração**

#### **Aceder às opções de Configuração**

- **1** Ligue o televisor. Seleccione o canal de vídeo correcto no televisor.
- **2** Prima **SYSTEM-MENU** no controlo remoto. → O menu do sistema aparece na televisão.
- <sup>●</sup> Prima ▼ repetidamente para seleccionar { **Set-up** } (Confg).
	- ➜ A reprodução é interrompida.

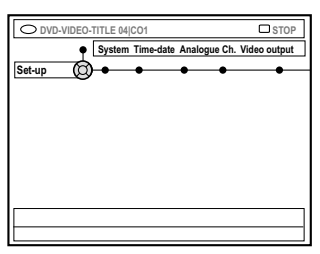

4 Prima 2 repetidamente para seleccionar um das opções em { Set-up } (Confg) e prima ▼ para seleccionar uma definição que pretenda ajustar.

 $\rightarrow$  As páginas seguintes apresentam instruções sobre como alterar as definições.

**■** Prima ▶ para entrar nas opções e utilize  $\blacktriangle$   $\blacktriangleright$   $\blacktriangle$   $\blacktriangleright$  para seleccionar.

→ Se a selecção no menu estiver a cinzento, isso significa que a funcionalidade não está disponível ou que não é possível alterar no estado actual.

- $\bullet$  Prima  $\triangleleft$  para confirmar.
- 7 Para sair, prima **SYSTEM-MENU**.

#### **Definições do sistema**

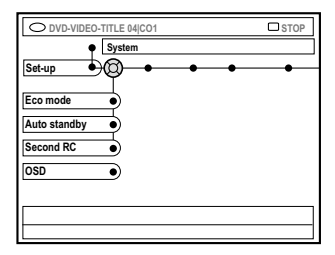

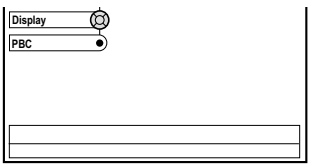

#### { **Eco Mode** } (Modo eco)

Ao colocar o gravador de DVD em modo de espera, o visor ficará sem informação para poupar energia.

- { **On** } (Ligado) : Liga o modo económico.
- { **Off** } (Desligado) : Desliga o modo económico.

#### { **Auto standby** } (Espera auto)

Esta é uma função de poupança de energia em que o sistema passa automaticamente para modo de espera, se não premir nenhum botão num período de 15 minutos após um disco ter acabado de ser reproduzido, ou se estiver em modo de navegação.

- { **On** } (Ligado) : Liga o modo de espera automático.
- { **Off** } (Desligado) : Desliga o modo de espera automático.

#### { **Second RC }** (Segunda RC)

Permite controlar o gravador de DVD com um segundo controlo remoto.

- { **On** } (Ligado) : Activa o segundo controlo remoto.
- { **Off** } (Desligado) : Desactiva o segundo controlo remoto.

**SUGESTÕES:** A opção sublinhada é a que vem predefinida de fábrica. Prima < novamente para passar ao item de menu anterior. Prima **SYSTEM-MENU** para sair do menu.

**Português**

### **Menu do Sistema - Configuração (cont.)**

#### { **OSD** }

Seleccione o nível das informações do ecrã.

- { **Full** } (Cheio) : Informação completa sempre visível durante a utilização.
- { **Reduced** } (Reduzida) : O texto de ajuda e a barra de botões são retiradas do visor.
- { **Normal** } : Desliga o visor OSD.

#### { **Display** } (Visor)

Permite alterar o brilho do visor do gravador de DVD.

- { **Bright** } (Brilho) : Brilho normal.
- { **Dimmed** } (Obscurecido) : Brilho médio.
- { **Off** } (Desligado) : Desliga o visor.

#### { **PBC** } – Apenas VCD

O Controlo de reprodução permite reproduzir Video CDs (2.0) interactivamente, seguindo o menu no visor.

- { **On** } (Ligado) : O menu de índice (se disponível) aparece no televisor assim que coloca um VCD.
- { **Off** } (Desligado) : O VCD salta o menu de índice e é reproduzido directamente a partir do início.

#### { **Version Info** }

Faculta informações sobre a versão do software para actualização on-line.

#### **Hora-Data**

Para obter mais informações sobre este menu, consulte a página 93 "Acertar a Hora e a Data".

#### **Canal analógico**

Para obter mais informações sobre este menu, consulte as páginas 89~93 "Programação de Canais de Televisão".

#### **Saída de vídeo**

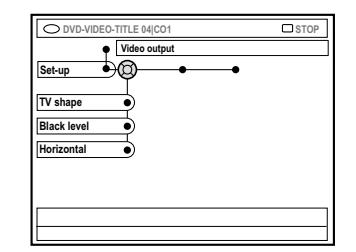

# Sengntroc **Português**

#### { **TV shape** } (Forma TV)

O sinal da imagem pode ser ajustado para adaptar-se ao seu televisor.

- { **4:3 letterbox** } : Para ter um ecrã panorâmico com barras pretas na parte superior e inferior do ecrã.
- { **4:3 panscan** } : Para ter imagens em ecrã total, com as laterais cortadas.
- { **16:9** } : Para ver televisão em ecrã panorâmico (formato 16:9).

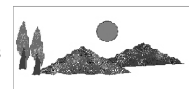

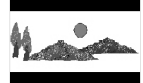

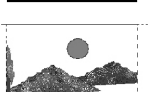

#### { **Black level** } (Nível negros)

Adapta a dinâmica da cor para discos NTSC.

- { **Normal** } (Normal) : Contraste de cor normal.
- { **Enhance** } (Melhorado) : Aumenta o contraste de cor e o brilho da imagem NTSCcompatível com DVD.

#### { **Horizontal** } (Horizontal)

Permite ajustar a posição horizontal da imagem no ecrã do televisor.

– Prima ◀ ▶ para fazer percorrer o cursor para a esquerda ou direita. Quando encontrar a posição da imagem ideal, prima 4.

**SUGESTÕES:** A opção sublinhada é a que vem predefinida de fábrica. Prima < novamente para passar ao item de menu anterior. Prima **SYSTEM-MENU** para sair do menu.

### **Menu do Sistema - Configuração (cont.)**

{ **Video output** } (Saída vídeo)

Escolha o tipo de saída de vídeo que coincide com a ligação de vídeo entre o gravador de DVD e o televisor.

- { **RGB•CVBS** } : Para uma ligação RGB ou **CVRS**
- { **S-Video** } : Para uma ligação S-Video.
- { **Automatic** } (Automático): A definição de produção segue automaticamente o sinal de vídeo recebido.

#### **Saída de áudio**

**Português**

Depois de ligar o gravador de DVD ao televisor e a outros equipamentos, poderá ter que alterar a definição da saída digital. Ajuste a saída digital apenas se tiver utilizado a tomada COAXIAL do gravador de DVD.

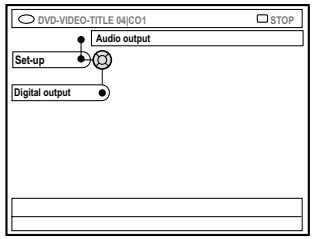

#### { **Digital output** }

- { **All** } (Tudo) : Seleccione esta opção se utilizou a tomada COAXIAL para ligar o gravador de DVD a um receptor estéreo que possua um descodificador multicanais incorporado.
- { **PCM** }: Seleccione esta opção se o equipamento áudio ligado não for capaz de descodificar áudio multicanais. Os sinais multicanais Dolby Digital e MPEG-2 são convertidos para PCM (Pulse Code Modulation).
- { **Off** } (Desligado) : Seleccione esta opção para desactivar a saída áudio digital. Por exemplo, se utilizou as saídas AUDIO OUT para ligar o gravador de DVD a um televisor ou sistema estéreo.

**Idioma**

Para obter mais informações sobre este menu, consulte a página 94 "Definir o idioma".

#### **Acerca do Controlo de Acesso**

O Controlo de Acesso limita a visualização de discos que excedem os limites definidos. A Philips não pode garantir a disponibilidade do Controlo de Acesso em todos os discos e, por esse motivo, não assume qualquer responsabilidade associada com a visualização não autorizada de discos.

#### **Definir ou alterar o código pin**

Introduza a sua palavra-passe de quatro dígitos para reproduzir um disco protegido, ou caso seja solicitado a fazê-lo.

- **1** Prima **SYSTEM-MENU** no controlo remoto. ➜ O menu do sistema aparece na televisão.
- 2 Prima 4 para seleccionar { **Preferences** } (Preferências).
- <sup>■</sup> Prima ► repetidamente para seleccionar { **Access** } (Acesso) e prima ▼ para confirmar.
- 4 Utilize o **teclado alfanumérico 0-9** para introduzir o código PIN de quatro dígitos. → Quando introduzir o código pela primeira vez, escolha um número qualquer. Terá que introduzir esse mesmo código novamente para confirmá-lo.

➜ Se se esqueceu do seu código pin de quatro dígitos, utilize o **teclado alfanumérico 0-9** do controlo remoto para digitar '1504' seguido do botão **OK**. Em seguida, introduza vezes quaisquer quatro dígitos da sua preferência.

 $\bullet$  Prima  $\blacktriangledown$  repetidamente para seleccionar { **Change pin** } (Mudar PIN) e prima ▶.

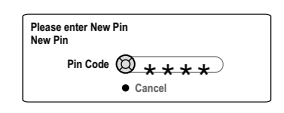

6 Utilize o **teclado alfanumérico 0-9** para introduzir o seu novo código PIN de quatro dígitos. Terá que introduzir esse mesmo código novamente para confirmá-lo. → Para cancelar a alteração, prima ▼ para seleccionar { **Cancel** } (Cancelar).

#### **Activar/Desactivar o bloqueio do disco**

Esta função impede que as crianças vejam os conteúdos de certos discos. Este gravador de DVD consegue memorizar até 50 discos. Para visualizá-los, terá que introduzir o código PIN de quatro dígitos.

- **1** Prima **SYSTEM-MENU** no controlo remoto. → O menu do sistema aparece na televisão.
- 2 Prima 4 para seleccionar { **Preferences** } (Preferências).
- <sup>●</sup> Prima ▶ repetidamente para seleccionar { **Access** } (Acesso) e prima ▼ para confirmar.
- 4 Utilize o **teclado alfanumérico 0-9** para introduzir o código PIN de quatro dígitos (ver página 125 "Definir ou alterar o código pin").
- 5 Prima 4 para seleccionar { **Child lock** } (Bloq criança)

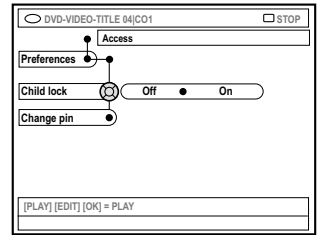

6 Prima 2 para seleccionar { **On** } (Ligado) ou { Off } (Desligado) e prima < para confirmar. ➜ Se ligar a função de bloqueio do disco, terá que introduzir o código PIN de quatro dígitos se quiser visualizar o disco bloqueado.

**SUGESTÕES:** Prima < para voltar ao item de menu anterior. Prima **SYSTEM-MENU** para sair do menu.

### **Definir o Controlo de Acesso (cont.)**

Alternativamente, pode bloquear o disco no modo de browser

- **1** Prima **BROWSER** no controlo remoto. ➜ O menu de conteúdo do disco aparece.
- 2 Prima o botão codificado a cores correspondente do controlo remoto para seleccionar { **ChildLock** } (Bloq criança). ➜ O disco está agora bloqueado. Tem de introduzir o código pin de quatro dígitos da próxima vez que introduzir o disco.

#### *Sugestões úteis:*

**Português**

*– Os DVDs de dois lados e os discos multi-volume podem ter identificações diferentes em cada lado/ volume. Para desbloquear totalmente estes discos, deve autorizar separadamente cada lado/volume.*

#### **Autorizar discos**

Pode activar a reprodução de um disco bloqueado introduzindo o código pin de quatro dígitos, mas isto apenas permite que reproduza uma vez.

- <sup>1</sup> Insira um disco. ➜ Se tiver sido bloqueado, o menu de entrada do código pin aparece no televisor.
- 2 Utilize o **teclado alfanumérico 0-9** para introduzir o código PIN de quatro dígitos (ver página 125 "Definir ou alterar o código pin"). → Tem início a reprodução.

#### **Se, posteriormente, decidir desbloquear o disco permanentemente:**

● Siga os passos descritos em 'Activar/desactivar o bloqueio para crianças' e seleccione { **Off** } (Desactivar) no menu.

#### **SUGESTÕES:** Prima < para voltar ao item de menu anterior. Prima **SYSTEM-MENU** para sair do menu.

#### **ATENÇÃO**

**Em nenhuma circunstância deve tentar reparar o sistema sozinho, pois invalidará a garantia. Não abra o sistema pois corre o risco de choque eléctrico.**

**Se ocorrer uma avaria, verifique primeiro os pontos listados a seguir antes de levar o sistema para reparação. Se não conseguir remediar um problema seguindo estas dicas, consulte o seu revendedor ou a Philips para receber ajuda.**

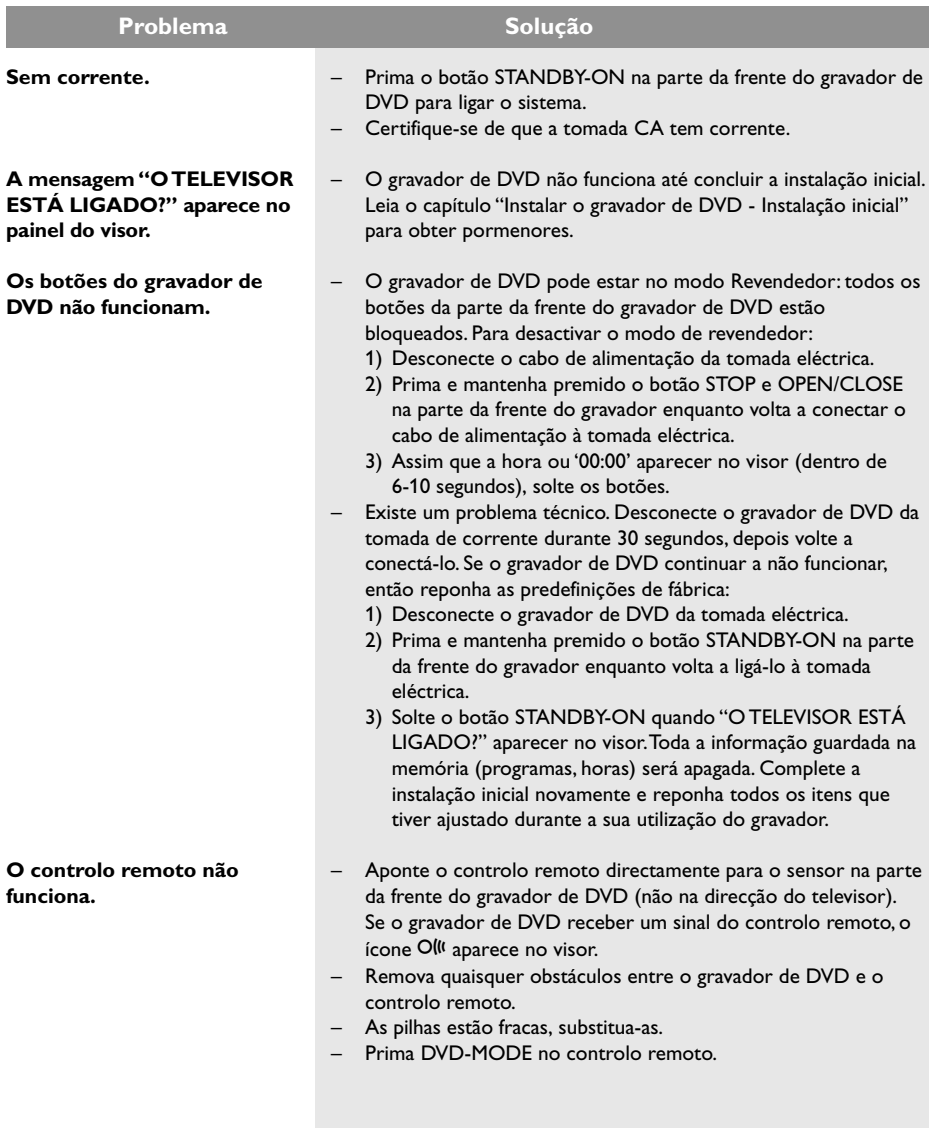

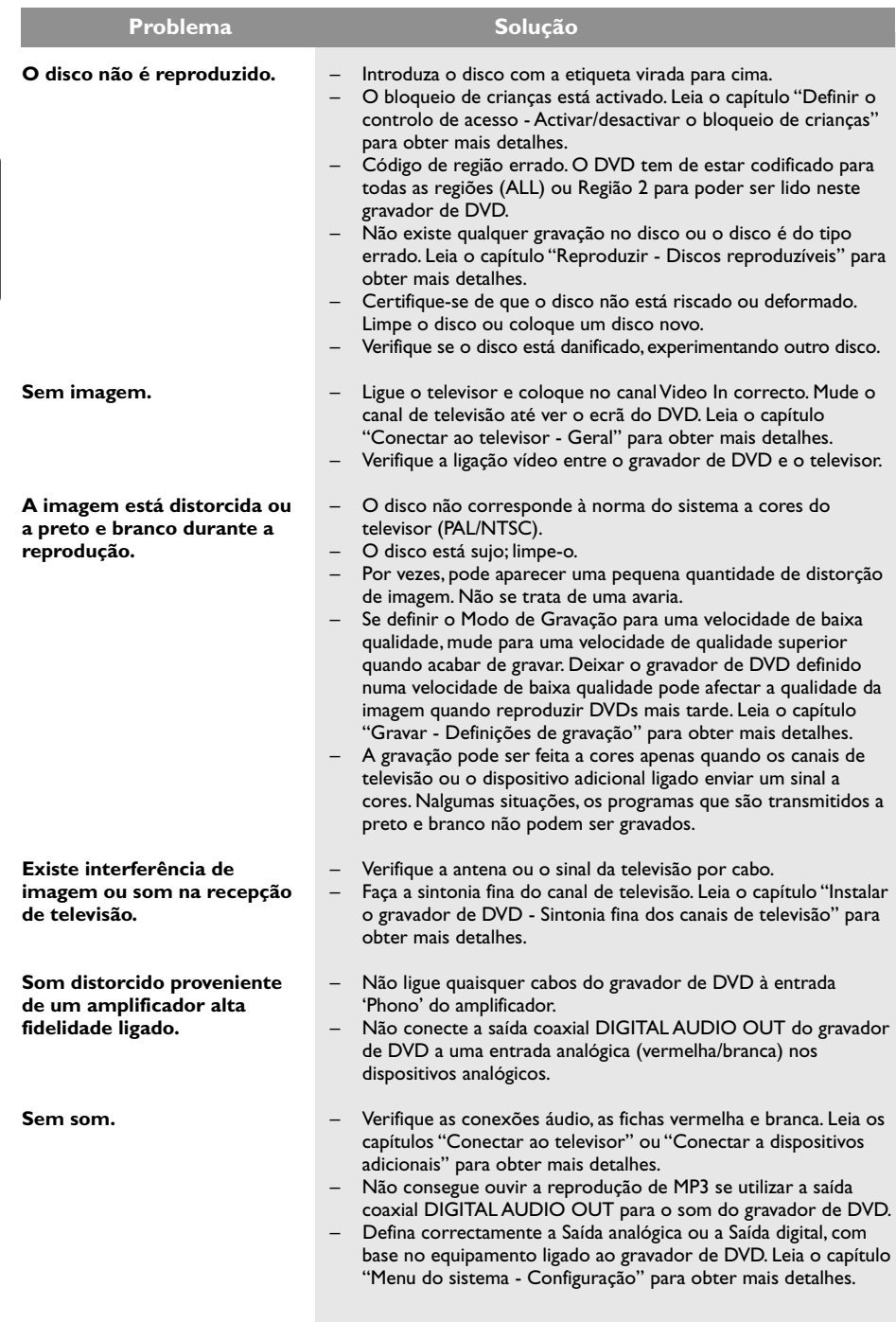

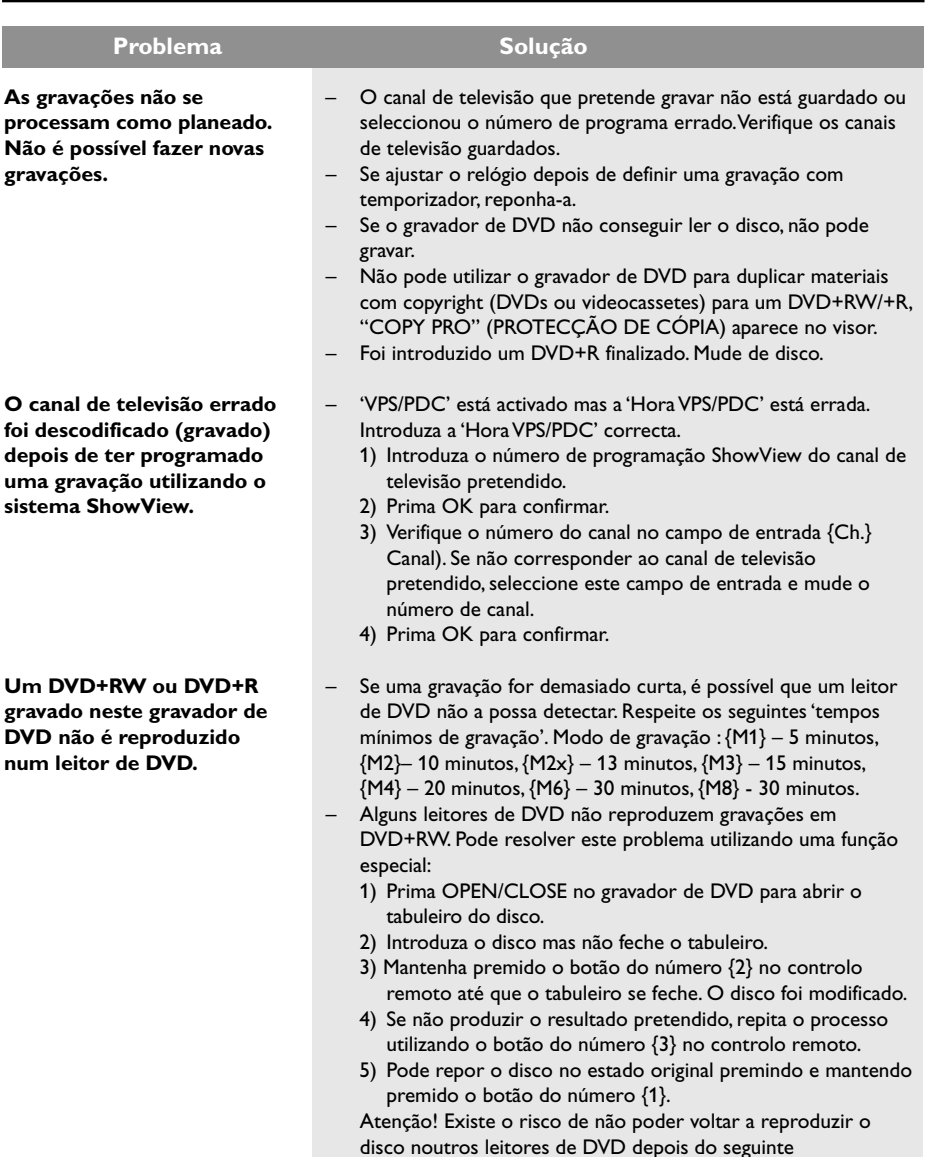

Português **Português**

3DVDR6xx\_Por\_14114-4 9/30/04, 17:11 129

cuidado.

procedimento. Portanto, aplique esta função com especial

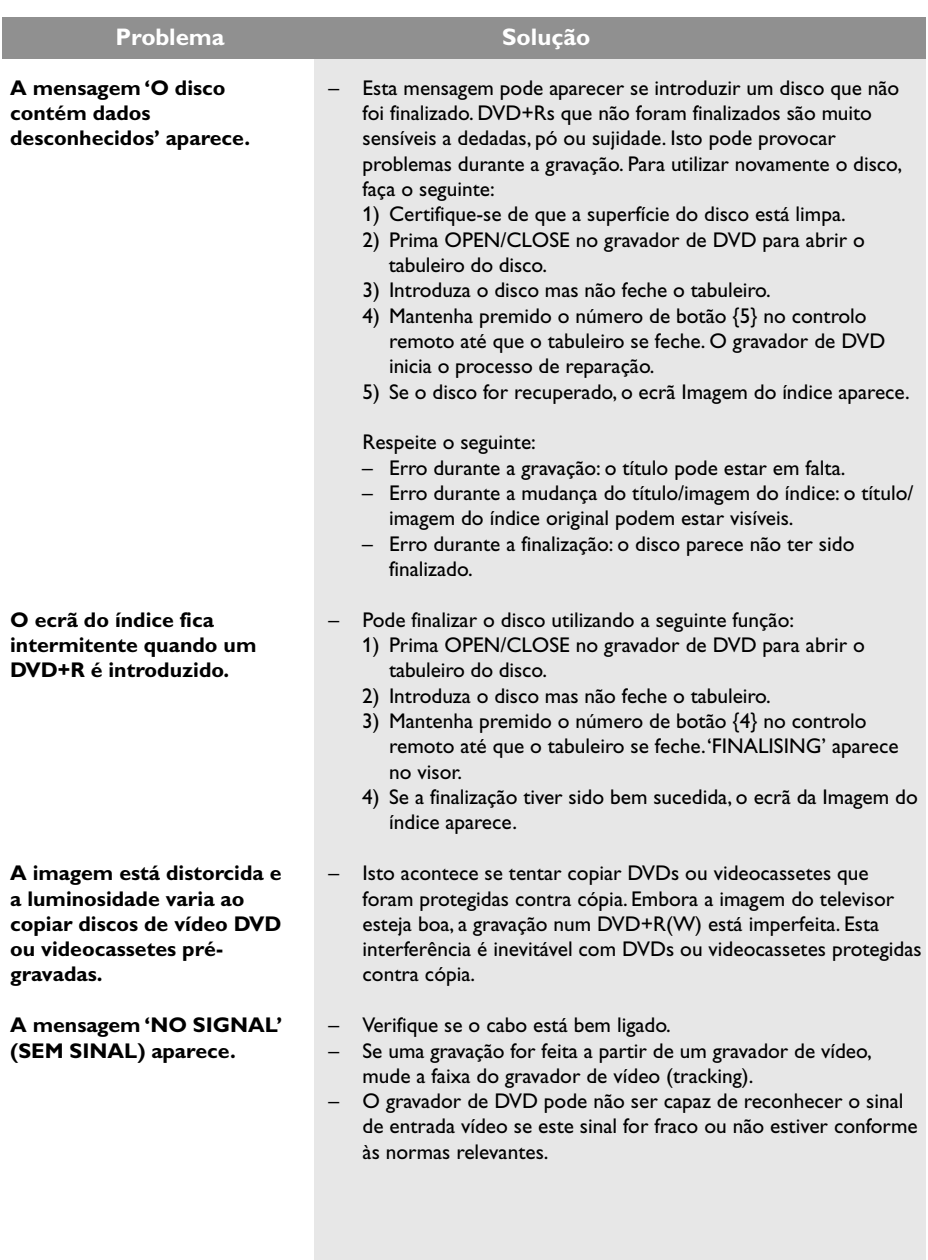

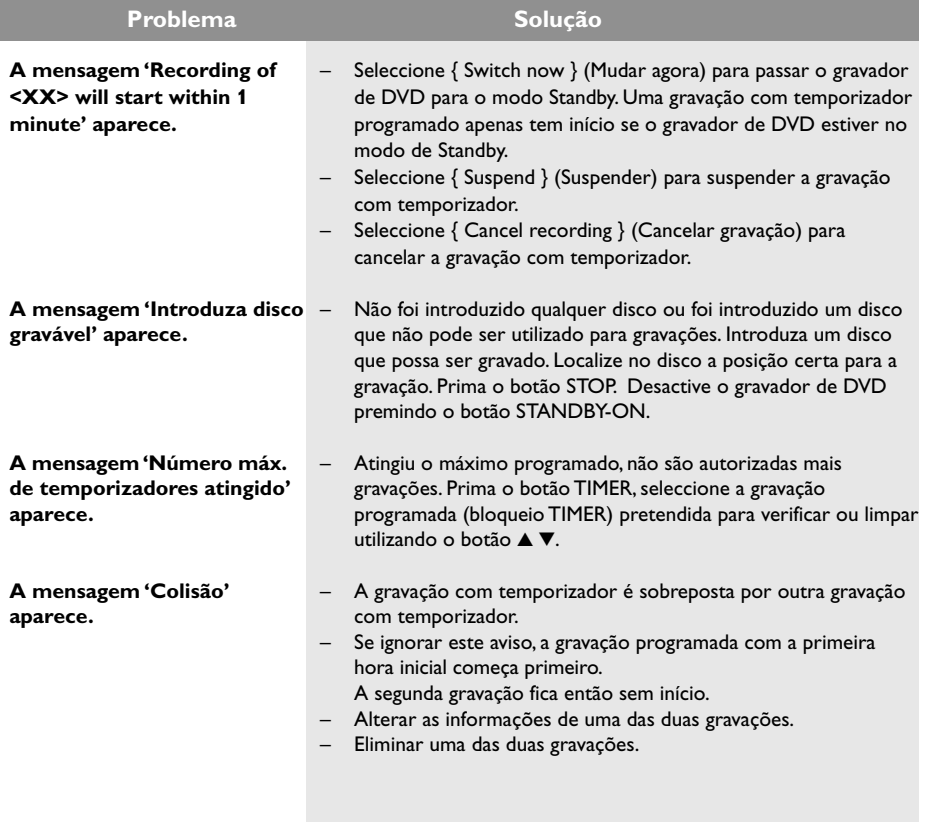

# **Símbolos/mensagens do visor**

Os seguintes símbolos/mensagens podem aparecer no visor do gravador de DVD:

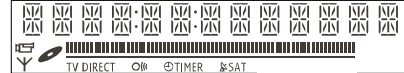

#### $\bullet$  00:00

**Português**

- Visor/linha de texto multifuncional
- Número de título/faixa
- Tempo total/decorrido/restante de faixa/ título
- Nome de disco/título
- Mensagens de erro ou de aviso
- Informação adicional relativa ao disco
- Número de canal do televisor ou de fonte de vídeo
- Relógio (visível em modo de espera).
- Título do programa de televisão

#### ● **||||||||||||||||||||||||||||||**

- Barra de disco: Apresenta a posição actual no disco.
- Reproduzir/Gravar: Um dos segmentos a piscar indica o estado actual do disco.
- Pausa: Indicada pela intermitência de ambos os lados da posição actual.
- Stop: Indicado pelo segmento a piscar na posição actual.
- $\bullet$   $\forall$

Sintonizador seleccionado como fonte visível.

● B

Disco activo como fonte ou destino

● TV

Modulador desligado. O sinal de antena (sinal RF) está apenas ligado ao televisor quando o modulador está desligado.

● Oll

Foi recebido um comando do controlo remoto para o gravador de DVD.

#### ● A TIMER

Foi programada ou está activa uma gravação temporizador.

● BLOCKED

O tabuleiro de discos não pode ser aberto ou fechado, devido a problemas mecânicos.

- COMPATIBLE O gravador de DVD está a fazer alterações para tornar o disco compatível.
- CLOSING

Tabuleiro de discos a fechar-se.

● COPY PROT

O DVD/cassete de vídeo que está a tentar copiar está protegido contra cópias.

#### ● DISC ERR

Ocorreu um erro ao gravar o título. Se voltar a acontecer, limpe o disco ou utilize um novo.

● DISC FULL

Disco cheio. Não tem espaço para mais gravações.

● DISC UPDATE

– A actualização do disco é feita após concluir a edição.

- Todo o disco está a ser apagado.
- DISC WARN

Ocorreu um erro ao gravar o título. A gravação irá continuar, mas o erro permanecerá.

● EMPTY BISE

O disco introduzido é novo ou foi completamente apagado (sem gravações).

● FINALISE

O DVD+R está a ser finalizado. A barra de progresso no LED apresenta o estado do processo de finalização.

● EMPTY TITLE

Foi seleccionado um título vazio.

● INFO DVD

A informação no DVD inserido é apresentada no ecrã.

# **Símbolos/mensagens do visor (cont.)**

● EREATE MENU

Após ter concluído com sucesso a primeira gravação num disco novo, é criada a estrutura de menus.

● IS THE TV ON?

O gravador de DVD está actualmente em modo de instalação inicial. Ligue o televisor e leia a secção, 'Instalação Inicial', no capítulo 'Instalar o gravador de DVD'.

● MAX TITLE

Foi atingido o número máximo de títulos num disco. Cada disco pode ter no máximo 49 títulos.

● MAX EHAP

Foi atingido o número máximo de capítulos por título/disco. O número máximo de capítulos por título é de 99 e de 255 por disco.

● MENU

O visor de menus está ligado.

● MENU UPDATE

Depois de uma gravação bem sucedida, a lista de conteúdos do disco é actualizada.

● NO DISC

Não foi inserido nenhum disco. Se tiver inserido um disco, é possível que o disco não possa ser lido.

● NO SIGNAL

Sem sinal ou sinal fraco.

● NTSC DISC

Foi inserido um disco com gravações NTSC e tentou gravar-se um sinal PAL. Insira um disco novo ou utilize um disco com gravações PAL.

● OPENING

O tabuleiro de discos está a abrir.

● PAL DISC

Foi inserido um disco com gravações PAL e tentou gravar-se um sinal NTSC. Insira um disco novo ou utilize um disco com gravações PAL.

● PHILIPS

O gravador de DVD foi ligado.

● PHOTO MMM/NNN

Número da foto actual (em modo de fotografia). MMM representa a ordem da foto actual e NNN representa o número total de fotos no álbum. Se o número 999 for ultrapassado, aparece '999'.

● POST FORMAT

O disco está a ser preparado depois de criada a estrutura de menus.

● PROTECTED

O título está protegido contra cópia e não pode ser gravado.

● READING

O disco está a ser reconhecido pelo gravador de DVD.

● RECORDING

Está actualmente em progresso uma gravação.

● INSTRLL

Após a pesquisa automática de canais, o menu para acertar a hora/data aparece no ecrã.

- STANDBY O gravador de DVD foi desligado.
- TRAY OPEN O tabuleiro de discos está aberto.
- $\bullet$   $V \Gamma R$ 
	- Foi colocado um VCD no gravador de DVD.
- WRTT

Aguarde até esta mensagem desaparecer. O gravador de DVD está a processar outra operação.

3DVDR6xx\_Por\_14114-4 133 30VDR6xx\_Por\_14114-4 133

# **Especificações**

#### **Tipos de discos**

Gravação : DVD+RW/+R Reprodução: DVD-Video, Video CD, SuperVCD,Audio CD, MP3 CD, Picture CD, CD-R/RW, DVD-R, DVD-RW

#### **Modos de gravação**

#### Tempo de gravação / Qualidade da imagem

- M1:60 minutos / Alta qualidade
- M2: 120 minutos / Qualidade de DVD
- M2x:150 minutos / Qualidade de DVD
- M3: 180 minutos / Qualidade de S-VHS
- M4: 240 minutos / Qualidade de VHS
- M6: 360 minutos / Qualidade de VHS
- M8: 480 minutos / Qualidade de VHS

#### **Sistemas de televisão**

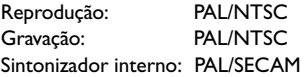

#### **Desempenho de vídeo**

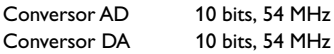

#### **Áudio**

**Português**

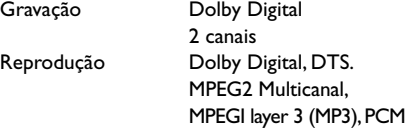

#### **Desempenho áudio**

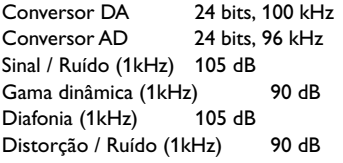

#### **Ligações traseiras**

- Scart 1 (cvbs, saída S-video/rgb)
- Scart 2 (cvbs, entrada S-video/rgb, descodificador)
- Saída S-video
- Saída de vídeo (cvbs)
- Saída áudio esquerda/direita
- Saída áudio digital (coaxial)
- Entrada de antena RF
- Saída de televisão RF
- Alimentação

#### **Ligações frontais**

- Entrada i.LINK DV (IEEE 1394 4-pinos) (apenas para DVDR615, DVDR616)
- Entrada S-video
- Entrada de vídeo
- Entrada áudio esquerda/direita

#### **Gravação Temporizador**

- Programação do temporizador de 1 mês, 6 eventos
- Diária/semanal/ repetir gravação
- Programação ShowView /Video Plus+
- Controlo de gravação VPS/PDC

#### **Interligações**

- Controlo da câmara de vídeo i.LINK DV (apenas para DVDR615, DVDR616)
- FollowTV
- Gravação Directa

#### **Funções de edição de vídeo**

- Inserção Automática/Manual de Marcadores de Capítulo
- Adicionar
- Dividir

#### **Digital Photo Manager**

- Criar álbuns
- Zoom, Rodar, Voltar

#### **Alimentação de corrente**

- $-220-230$ V,  $\sim$ 50 Hz
- Consumo de corrente de 27W (funcionamento)
- Consumo de corrente de 3W (espera económico)

#### **Estrutura**

Dimensões (lxaxp) : 435 x 71 x 298 mm Peso líquido : 3,5 kg

# **Glossário**

**Analógico:** Som que não foi convertido em números. O som analógico varia, ao passo que o som digital tem valores numéricos específicos. Estas entradas enviam o som através de dois canais, esquerdo e direito.

**Capítulo:** Secções de uma peça de vídeo ou música num DVD, mais pequenas que os títulos. Um título é composto por vários capítulos. A cada capítulo é atribuído um número, o que permite a sua localização.

**Código de região:** Um sistema que permite que os discos sejam reproduzidos apenas na respectiva região. Esta unidade reproduz apenas discos com códigos de região compatíveis. O código de região da sua unidade encontra-se na etiqueta do produto. Alguns discos são compatíveis com mais de uma região (ou TODAS as regiões).

**Digital:** Som que foi convertido em valores numéricos. O som digital está disponível quando utiliza as tomadas DIGITAL AUDIO OUT COAXIAL ou OPTICAL. Estas tomadas enviam o som através de múltiplos canais, em vez de apenas dois relativos à saída analógica.

**Dolby Digital:** Um sistema de som surround desenvolvido pelos Dolby Laboratories, que contém até seis canais de som digital (frontal esquerdo e direito, surround esquerdo e direito, central e subwoofer).

**DTS:** Digital Theatre Systems. É um sistema de som surround, mas diferente do Dolby Digital. Os formatos foram desenvolvidos por empresas diferentes.

**Ecrã Imagem de índice:** Um ecrã que apresenta o conteúdo de um DVD+RW ou DVD+R. Uma Imagem de índice representa cada gravação.

**JPEG:** Um formato de imagens digitais fixas muito conhecido. Um sistema de compressão de dados de imagens fixas proposto pela Joint Photographic Expert Group, que representa uma pequena perda da qualidade de imagem mas uma elevada taxa de compressão.

**Menu do disco:** Um ecrã que serve para seleccionar imagens, sons, legendas, múltiplos ângulos, etc. gravados num DVD.

**MP3:** Um formato de ficheiro com um sistema de compressão da dados de som. "MP3" é a abreviatura de Motion Picture Experts Group 1 (ou MPEG-1) Audio Layer3. Ao utilizar o formato MP3, um CD-R ou CD-RW consegue guardar cerca de 10 vezes mais dados do que um CD convencional.

**MPEG:** Motion Picture Experts Group. Uma colecção de sistemas de compressão para áudio e vídeo digital.

**Multicanal:** Os DVDs são formatados de forma a que cada faixa de som seja um campo de som. Multicanal refere-se a uma estrutura de faixas de som com três ou mais canais.

**PBC:** Controlo de Reprodução. Refere-se ao sinal gravado num Video CD ou SVCD que serve para controlar a reprodução. Ao utilizar os ecrãs de menu gravados num Video CD ou SVCD que suporte PBC, pode usufruir de uma reprodução e pesquisa interactivas.

**PCM:** Pulse Code Modulation. Um sistema de codificação áudio digital.

**Rácio de aspecto:** O rácio das dimensões vertical e horizontal de uma imagem visualizada. O rácio horizontal vs. vertical dos televisores convencionais é 4:3 e dos panorâmicos é 16:9.

**Saída AUDIO OUT:** As saídas vermelhas e brancas no painel traseiro do sistema enviam o som para outro sistema (televisor, equipamento estéreo, etc.).

**Saída VIDEO OUT:** Tomada amarela no painel traseiro do gravador de DVD que envia a imagem de vídeo DVD para o televisor.

**Surround:** Um sistema que cria campos sonoros verdadeiramente tridimensionais, cheios de realismo, através da colocação de vários altifalantes em redor do ouvinte.

**S-Video:** Proporciona imagens nítidas ao enviar separadamente os sinais de luminância e de cor. Apenas pode utilizar S-Video se o seu televisor tiver uma entrada S-Video.

**Título:** A secção mais longa de um filme ou música num DVD. A cada título é atribuído um número, permitindo a localização do respectivo título.

# **TV System**

j.

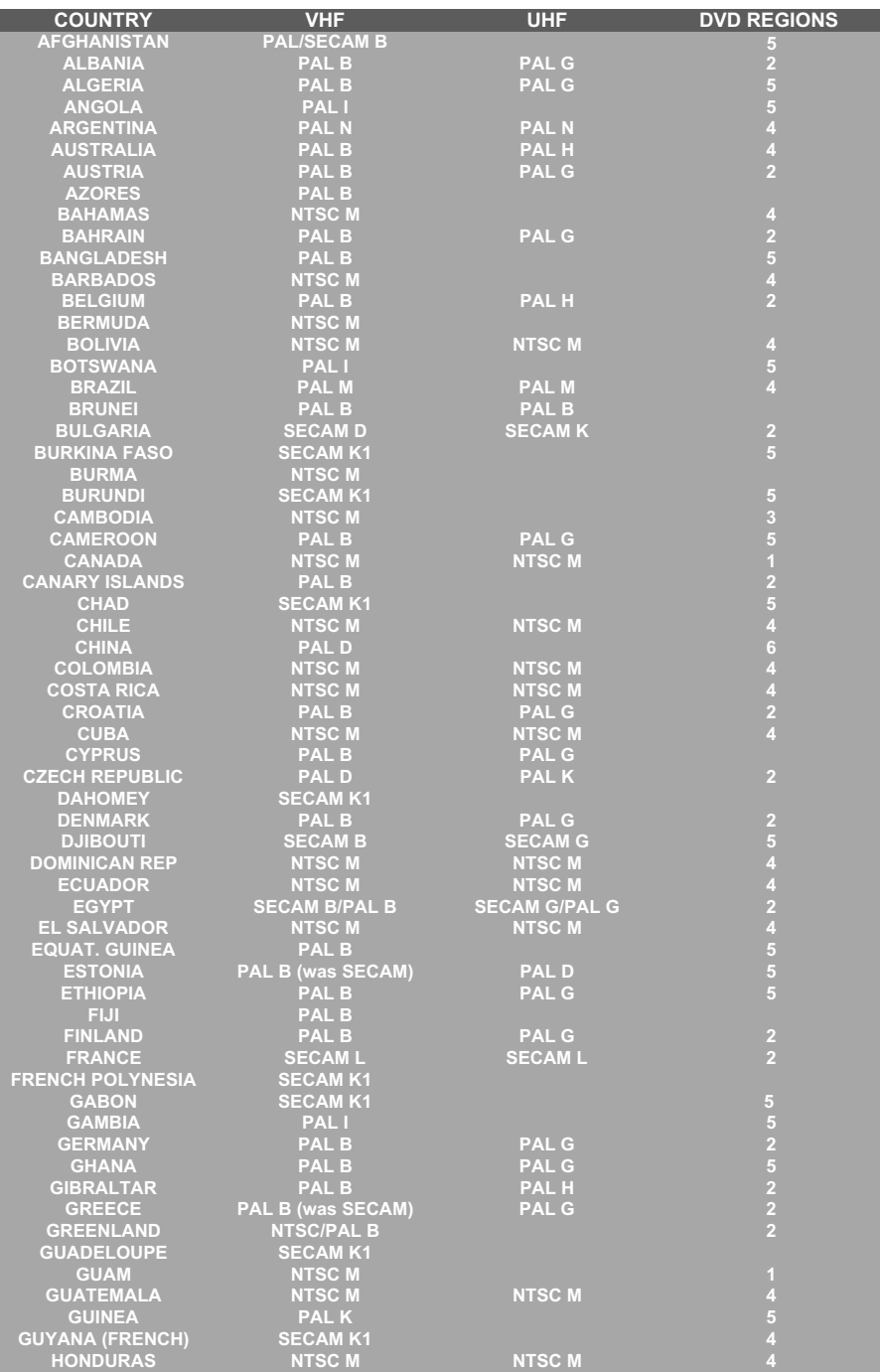

# **TV System**

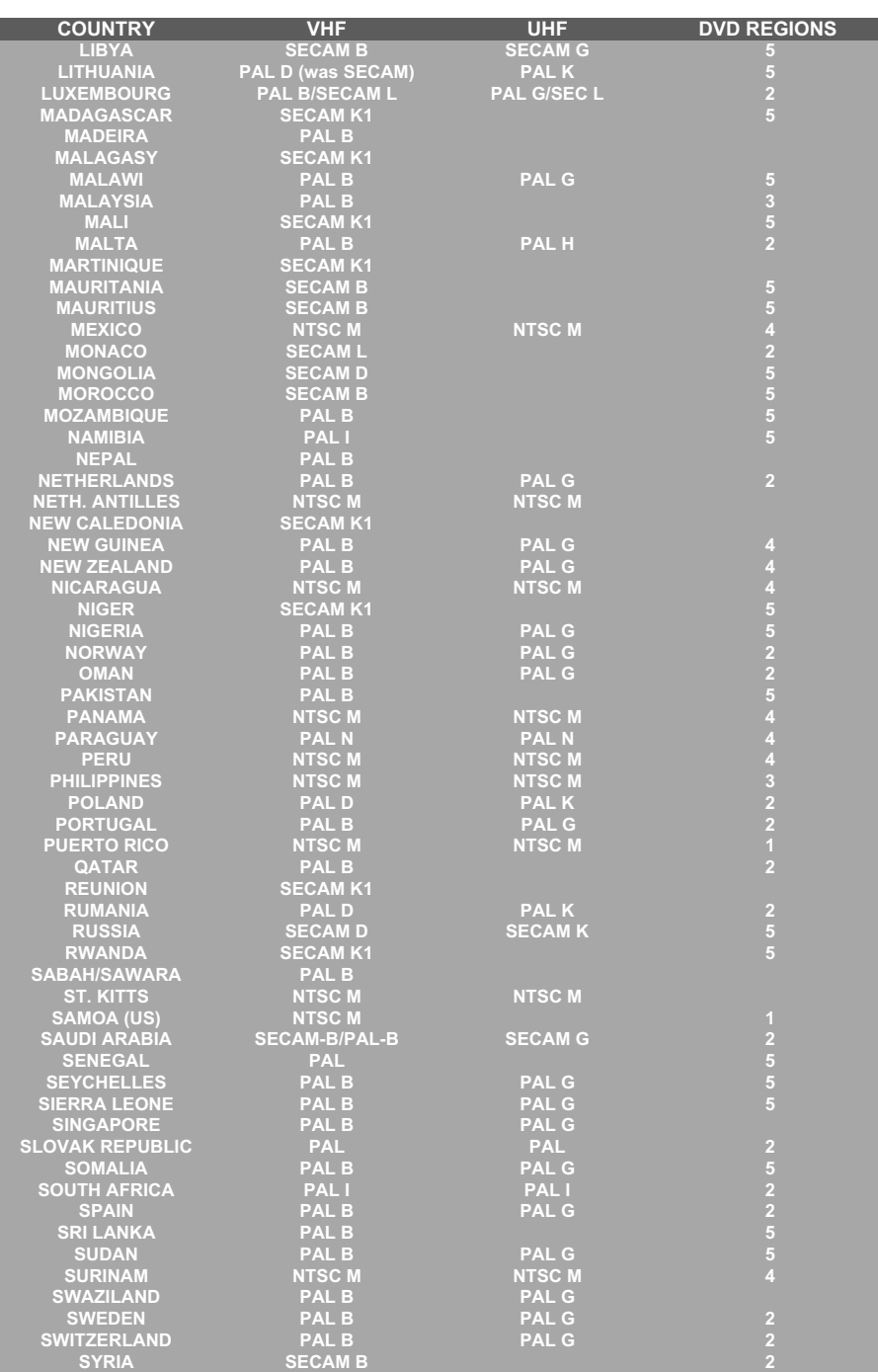

# **Português Português**

Meet Philips at the Internet http://www.philips.com http://www.p4c.philips.com

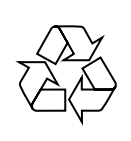

DVDR610 DVDR615 DVDR616

**CLASS 1 LASER PRODUCT**

3139 246 14114

SgpJP-0441-00-2